# DEXCS-SALOMEを用いた 普通ボルト接合の接触解析

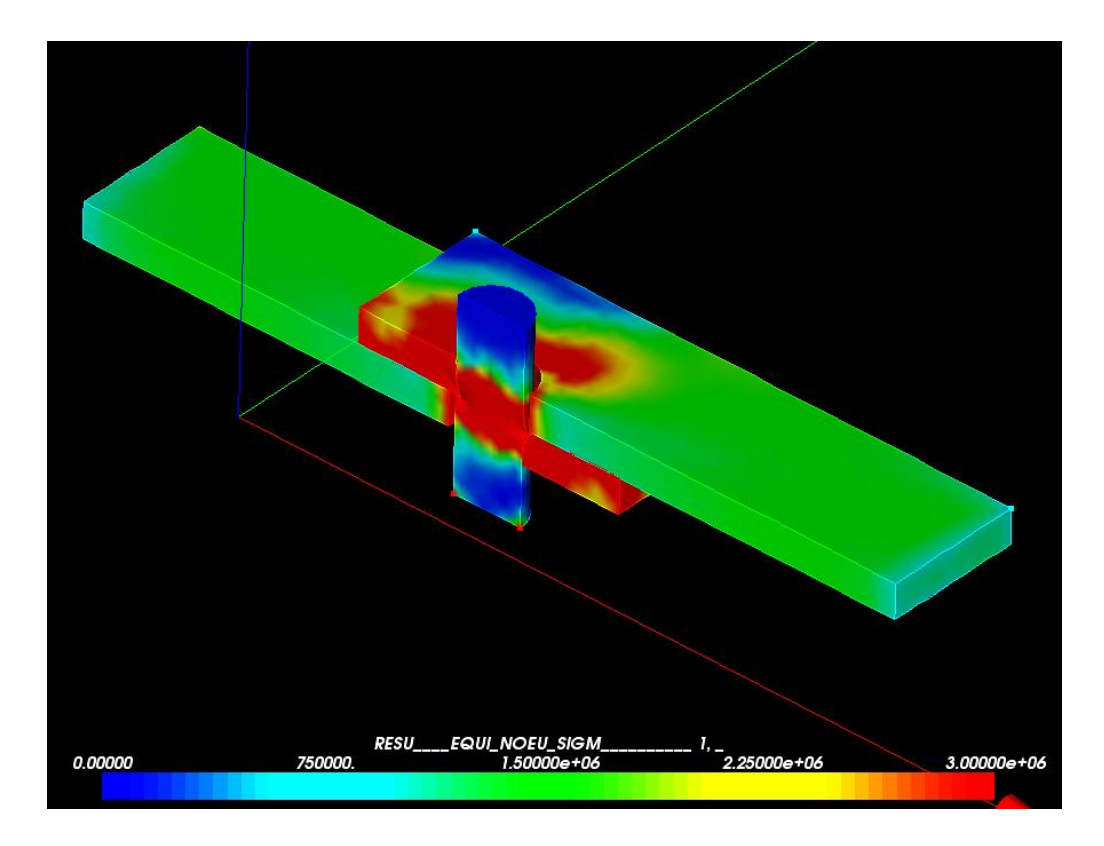

0.モデルの読み込み\_1

#### SALOMEを起動 ⇒何も読み込まれていない状態

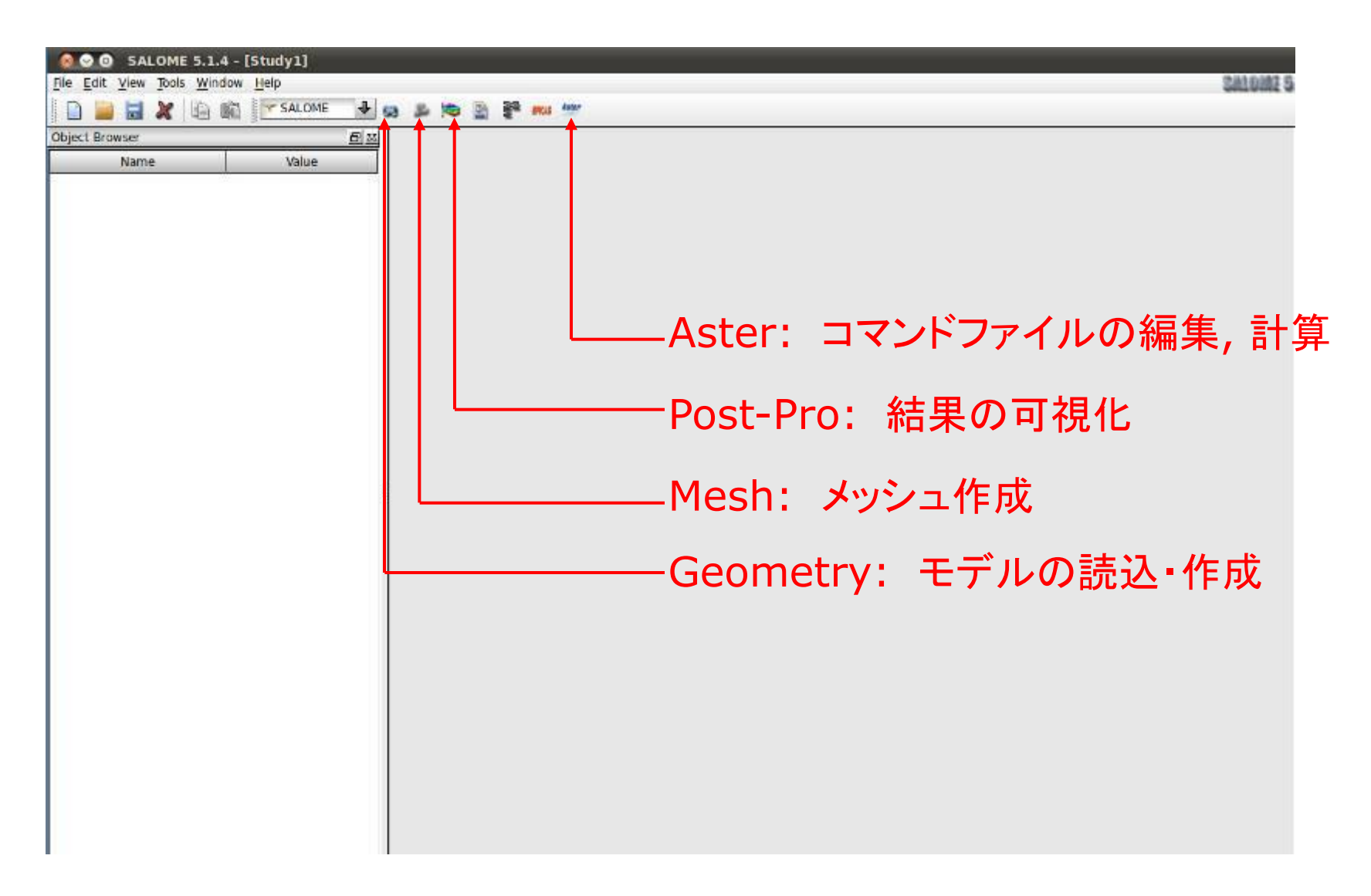

## Geometry画面でモデルをインポートして読み込む(例: 1\_step\_1)

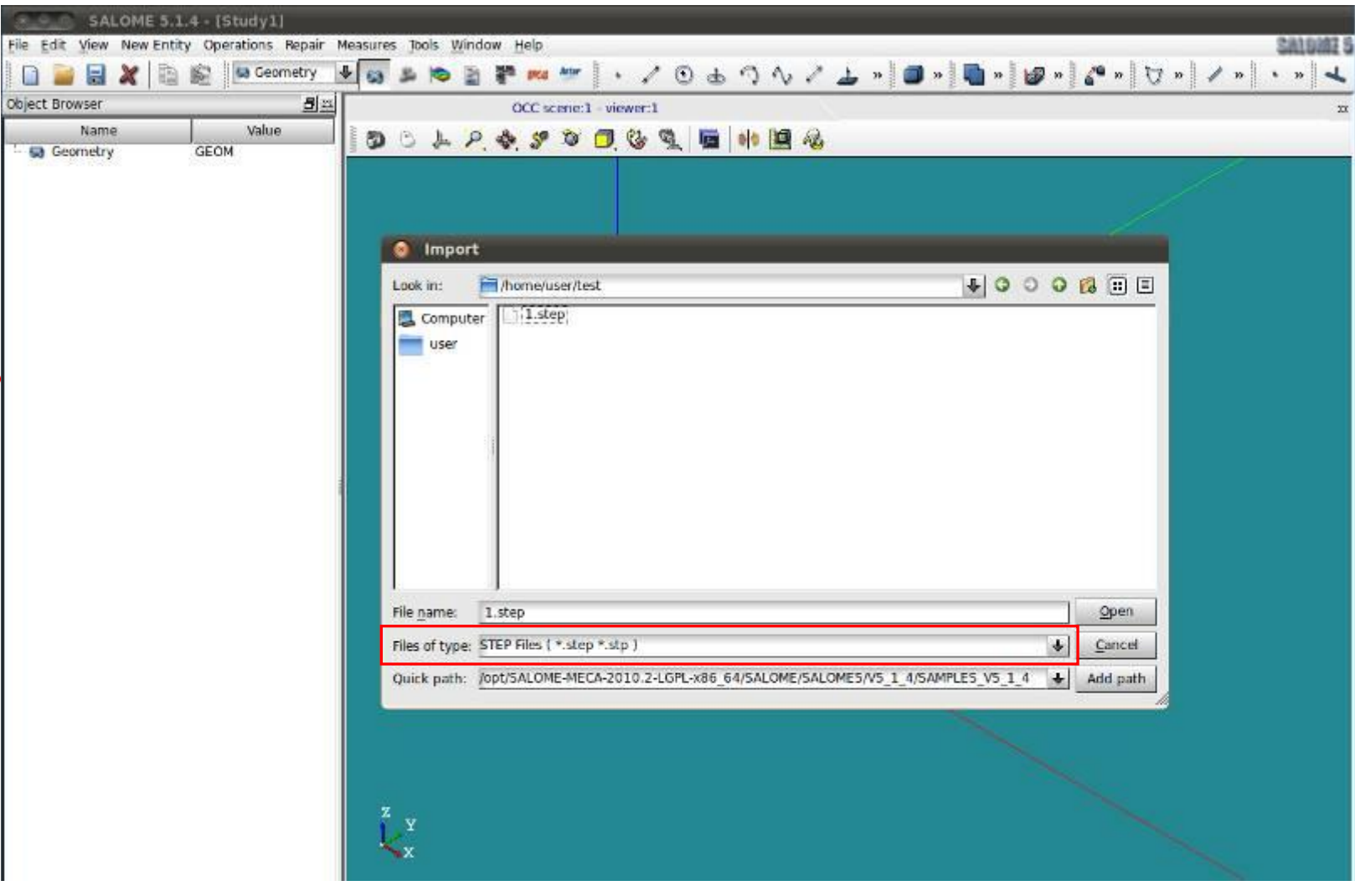

## Geometry画面でモデルをインポートして読み込む(例: 1\_step\_1)

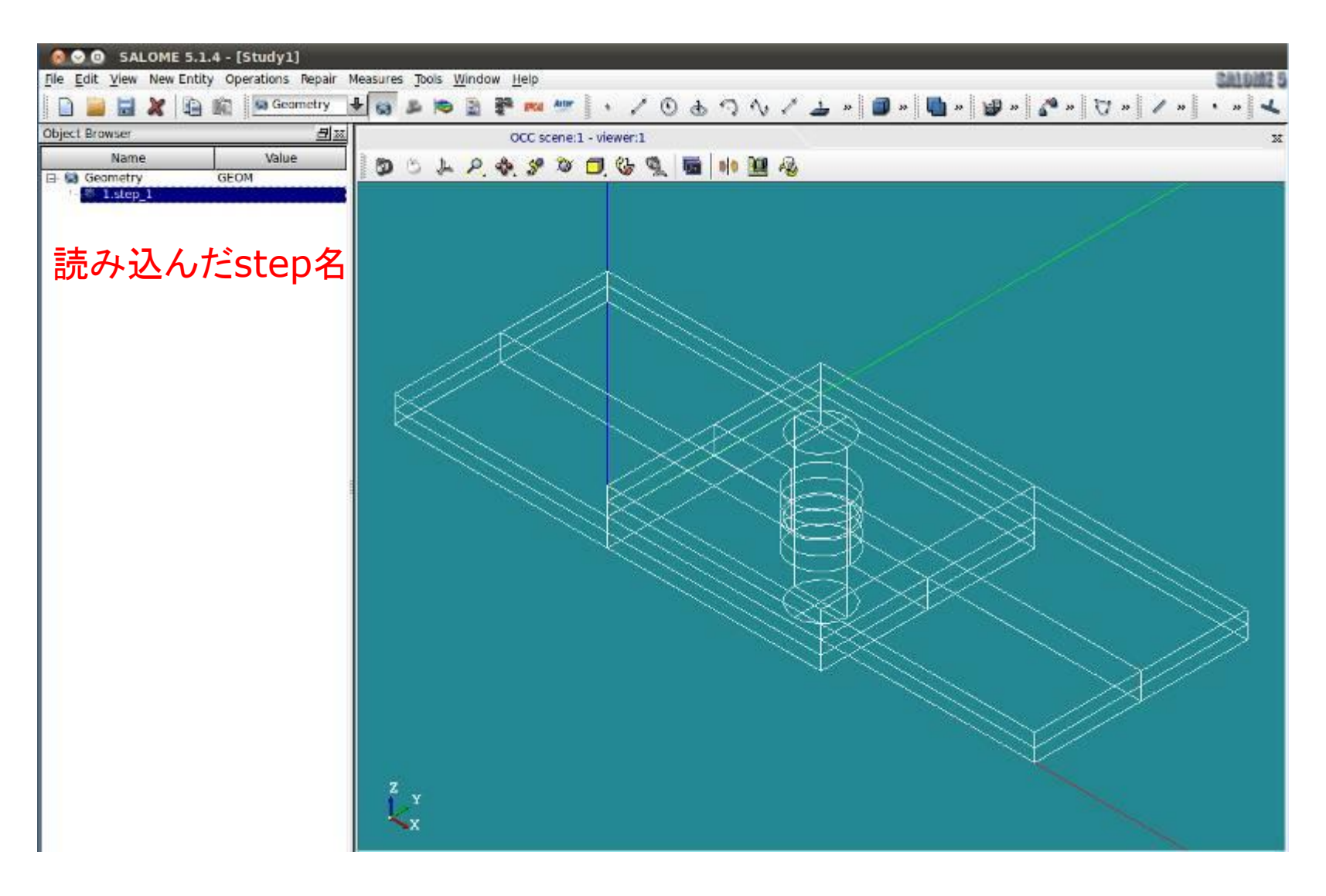

1.モデル作成\_1-1

普通ボルト接合 ボルト:ボルト径 20.0mm 高さ 55.0mm 鋼板:孔径 22.0mm 幅 80.0mm 長さ 160.0mm クリアランス: 1.0mm

・下の鋼板の左端部を固定 ・上の鋼板の右端部に荷重

ボルトと鋼板の外部・内部の 変位と相当応力も確認 ⇒半分に分割

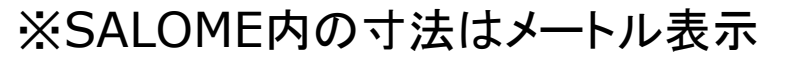

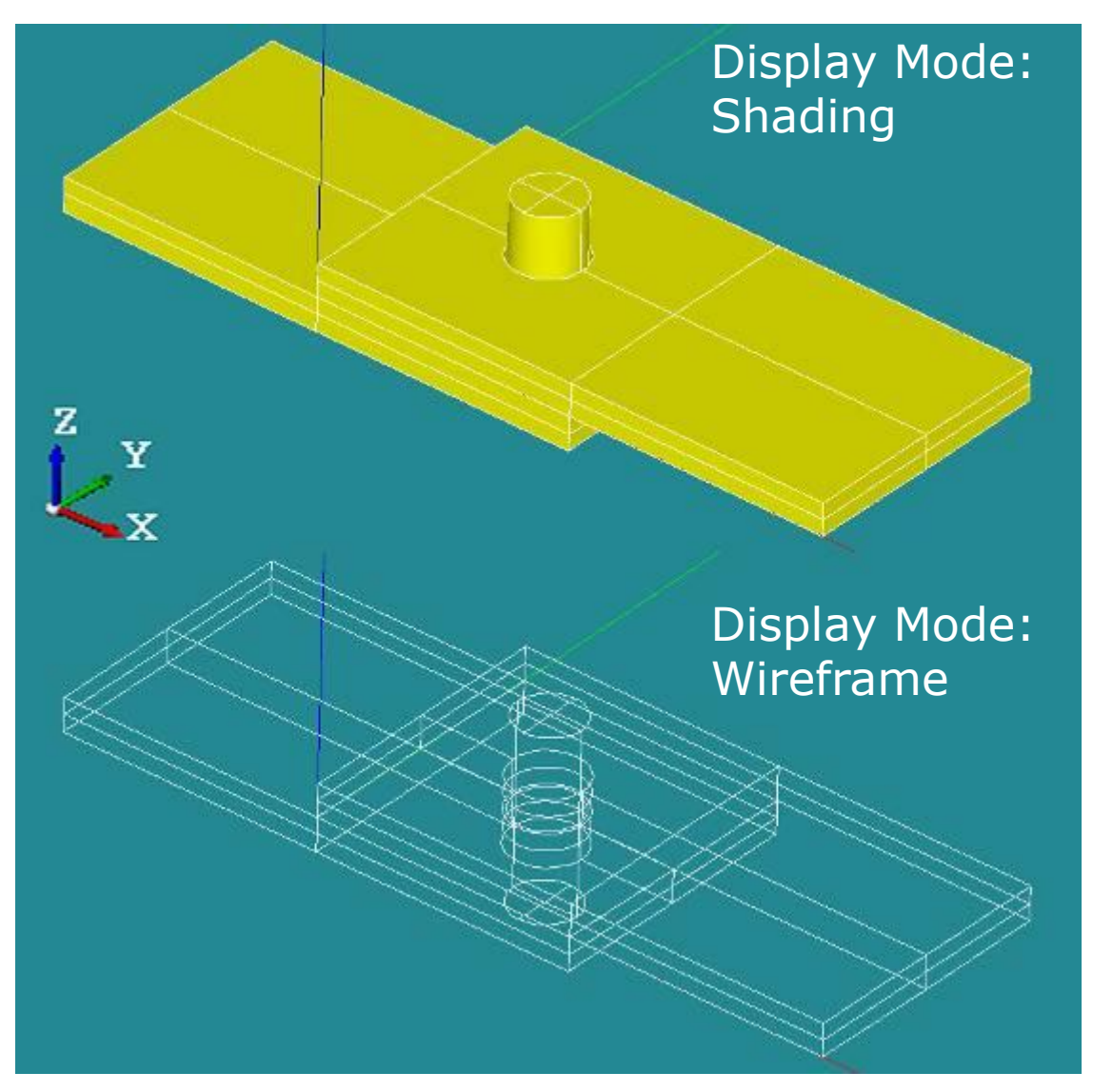

1.モデル作成\_1-2

# 普通ボルト(分割)モデル作成の流れ

モデルを読み込む

- ⇒基準となる平面を作るための点(Vertex)と方角(Vector)を作成 ⇒分割基準平面(Plane)を作成
	- ⇒平面を基準としてモデルを分割(Partition)
		- 元のモデル形状の1/2を解析で使用
		- ⇒3つのオブジェクトにグループ化(create group)
			- ボルト(bolt), 上板(plateU), 下板(plateD)
			- ⇒一旦この3つの要素を合成(Compound)
				- ⇒上板と下板の位置を修正(Translation)
					- ⇒位置を修正した板とボルトを再び合成(Compound)

拘束面, 荷重面, 接触面などを詳細に決定

#### 1.モデル作成\_2-1 点と方向を選択

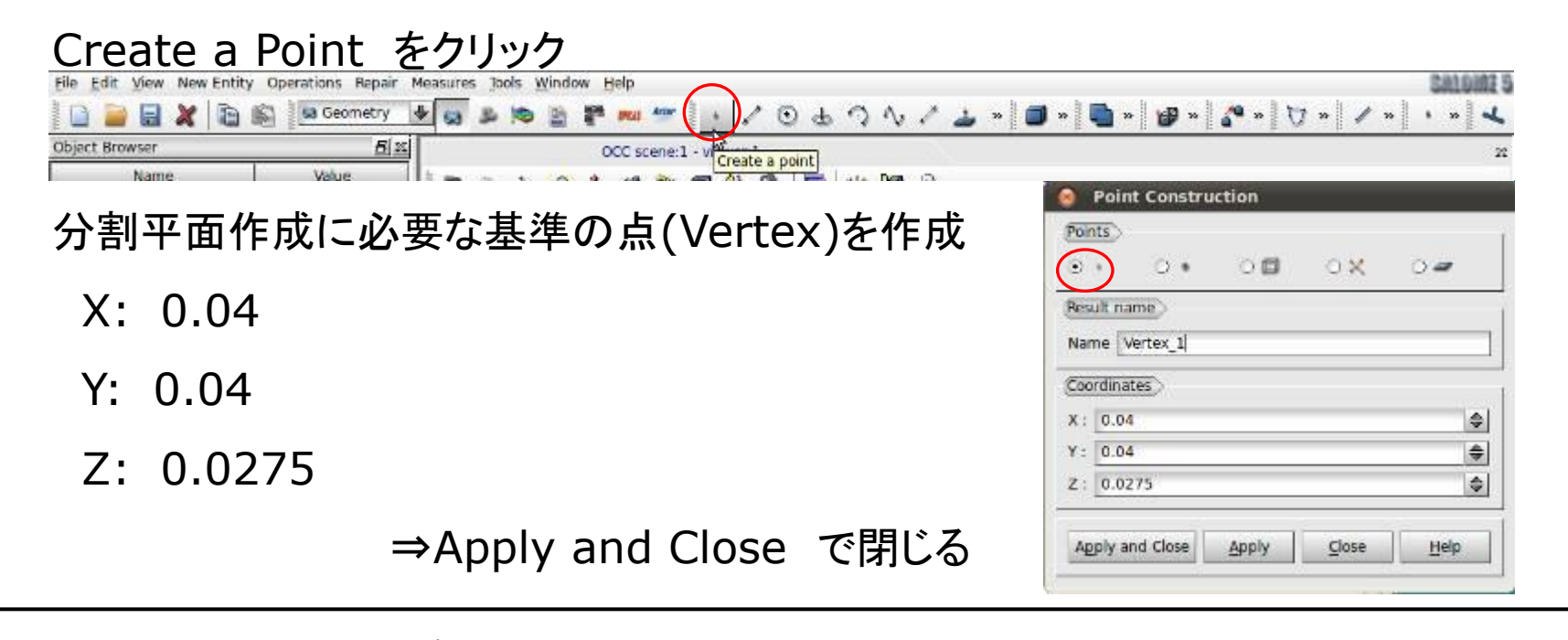

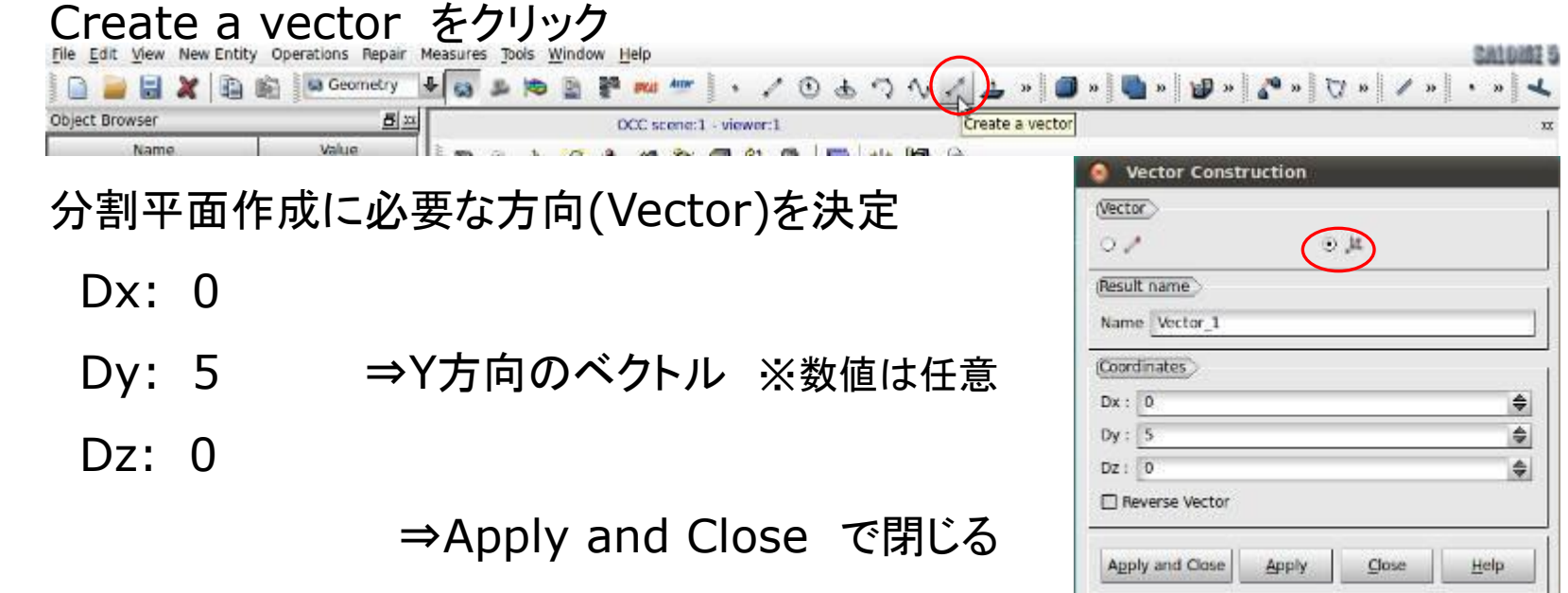

1.モデル作成\_2-2 点と方向を選択

## 点(Vertex)と方向(Vector) ⇒これらを元に分割平面(Plane)を作成

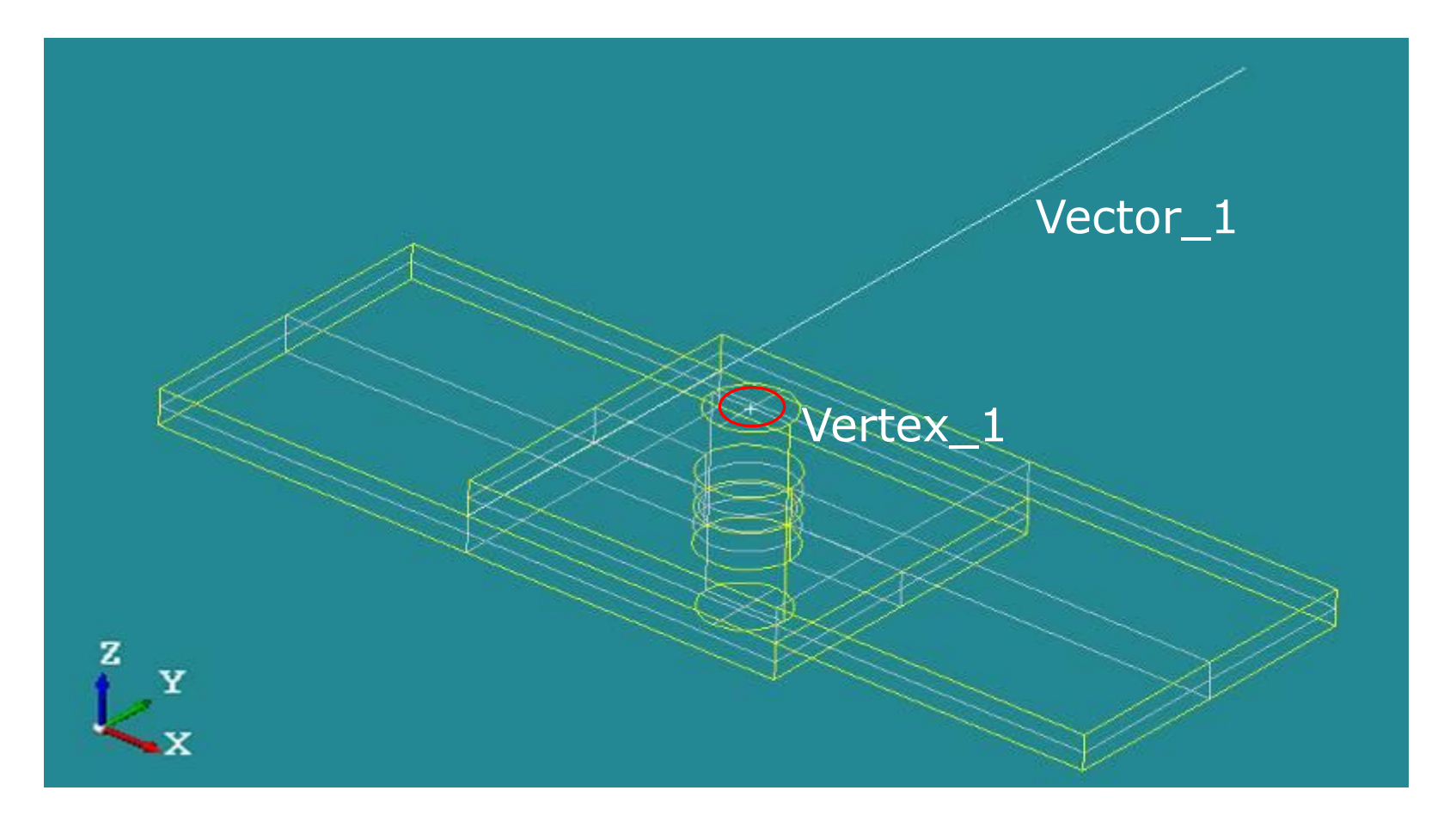

## 1.モデル作成\_3 分割基準平面を作成

#### Create a plane をクリック

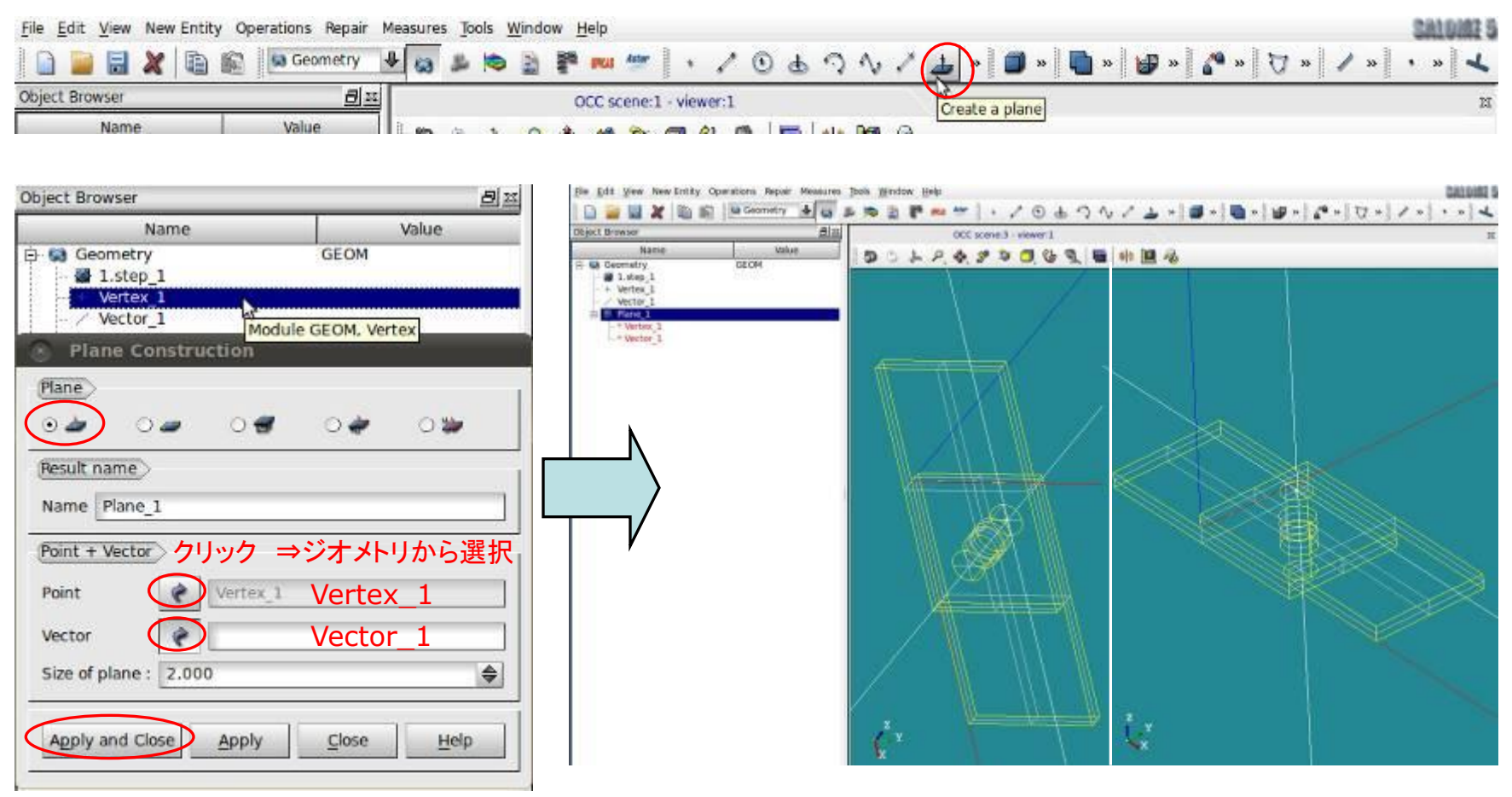

ツリーからVertex\_1を選択後, 矢印クリックで欄内に反映 (Vector\_1も同様に選択・反映) ⇒Apply and Closeで閉じる

平面(Plane)が画面上に作成される

Y軸に対して垂直で, Vertexを通る平面 (モデルの中央を通っている)

## 1.モデル作成\_4-1 モデルを分割

#### Operations ⇒Partition をクリック

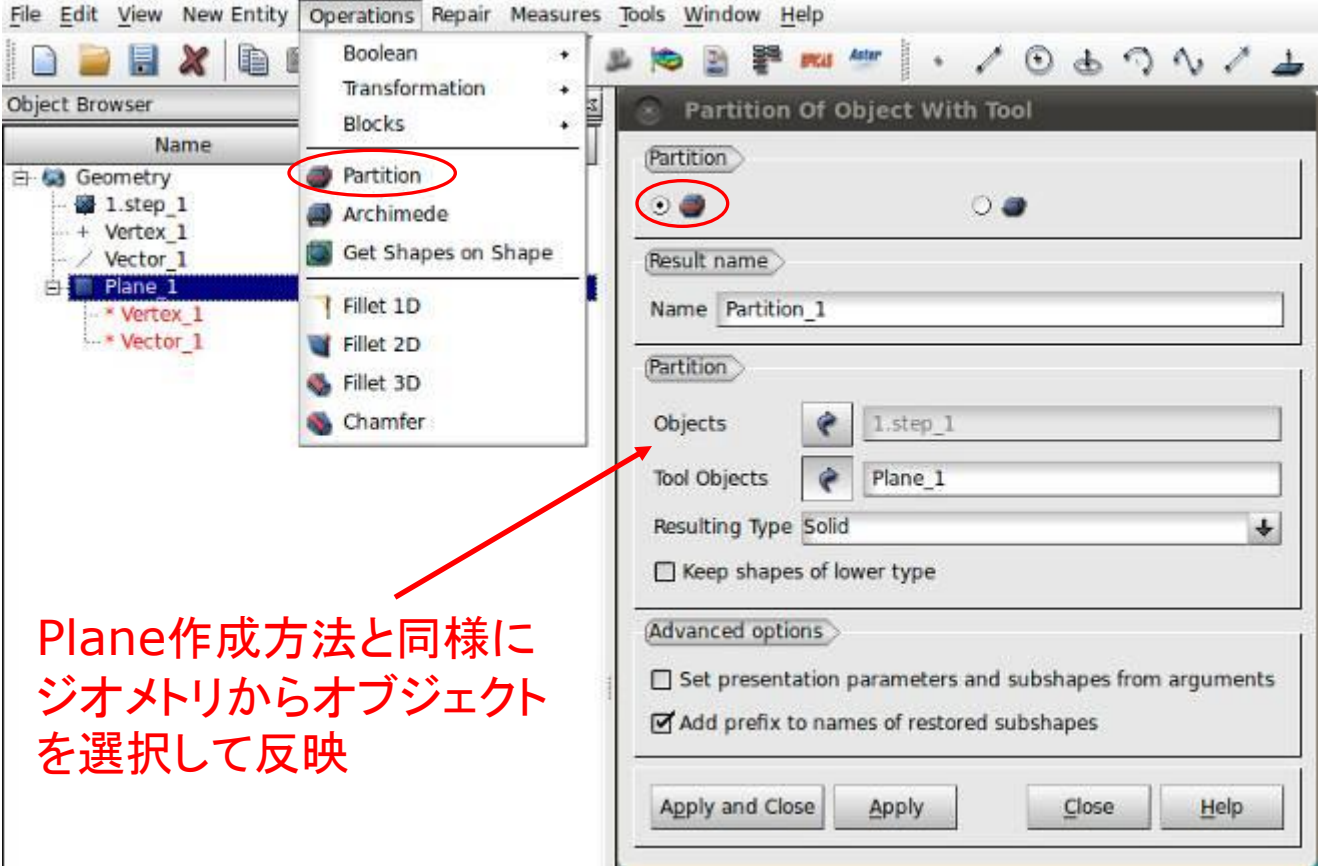

Objects にstepファイル(ここでは1.step\_1)

Tool Objects にPlane\_1 を選択

⇒Apply and Close で閉じる

1.モデル作成\_4-2 モデルを分割

分割(Partition)でモデルを6分割

Create Groupで 3つのオブジェクトグループを作成

- ・ボルト(bolt)
- ・鋼板(上)(plateU)
- ・鋼板(下)(plateD)

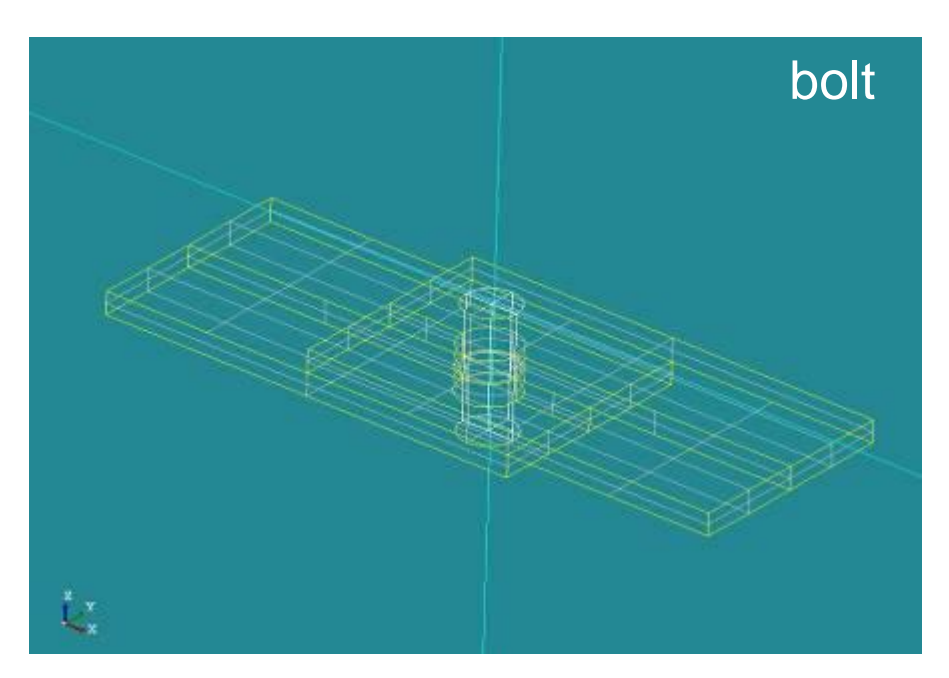

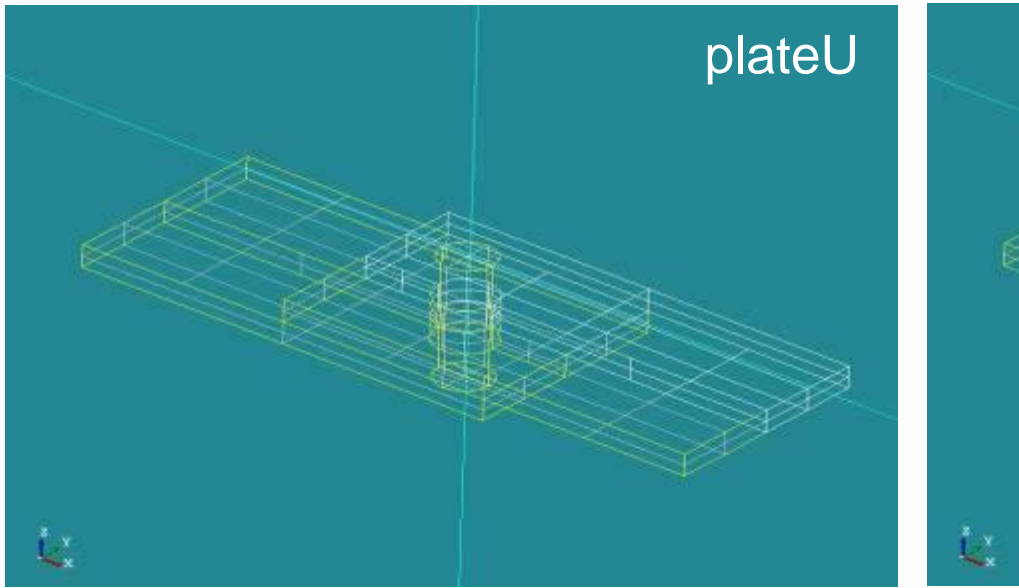

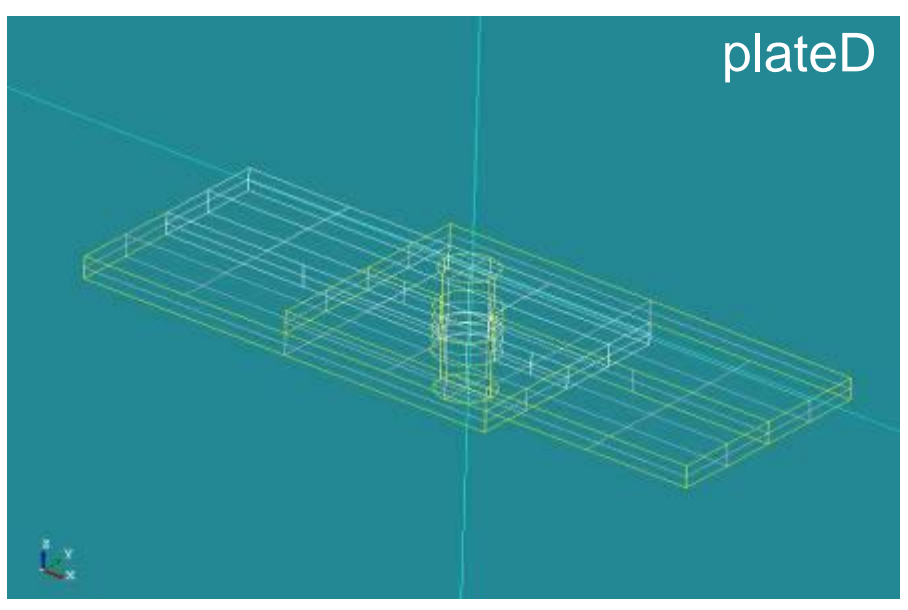

1.モデル作成\_4-3 グループ化

#### New Entity ⇒Group ⇒Create

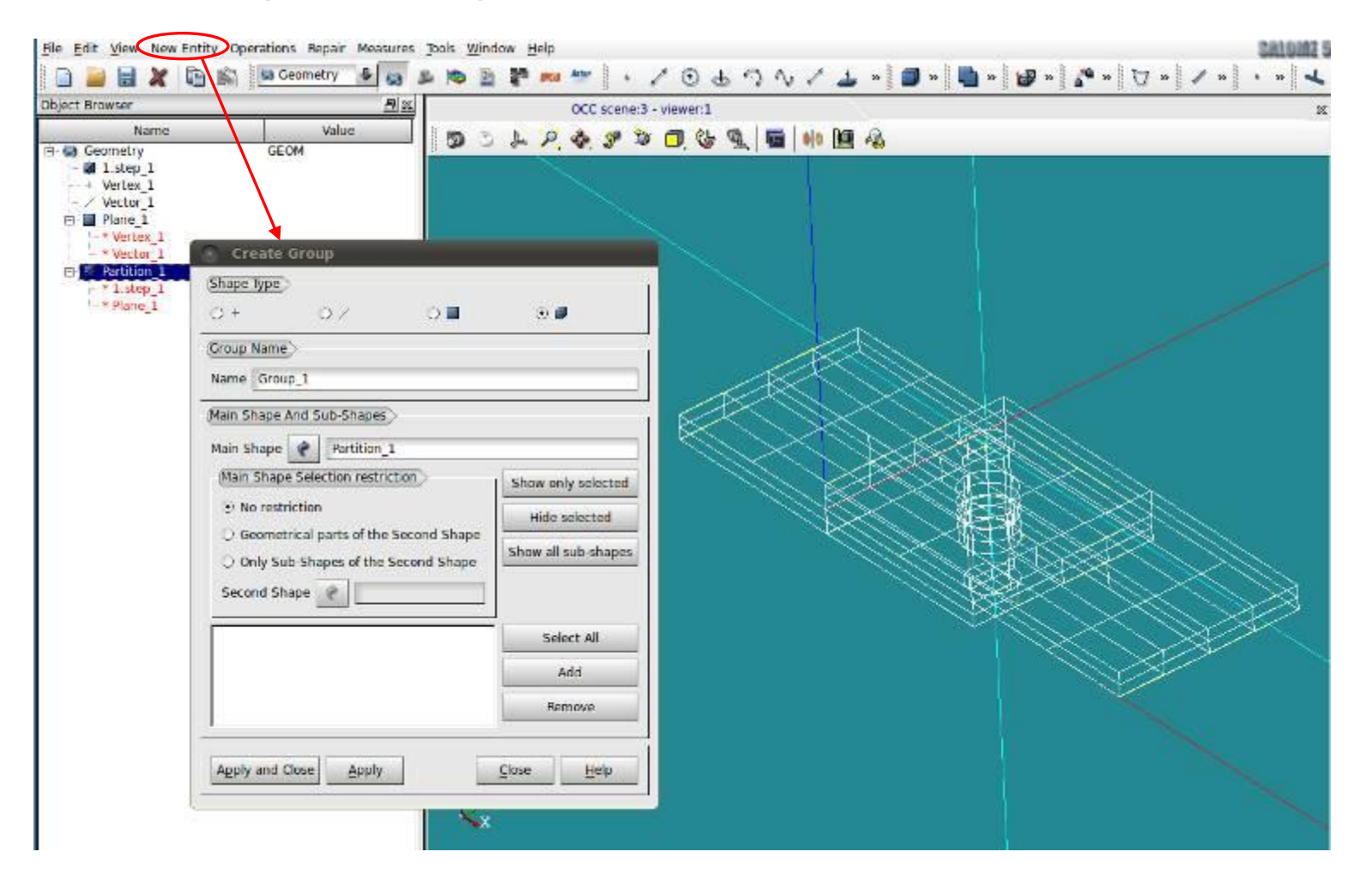

1.モデル作成\_4-4 グループ化

## グループ: bolt を作成

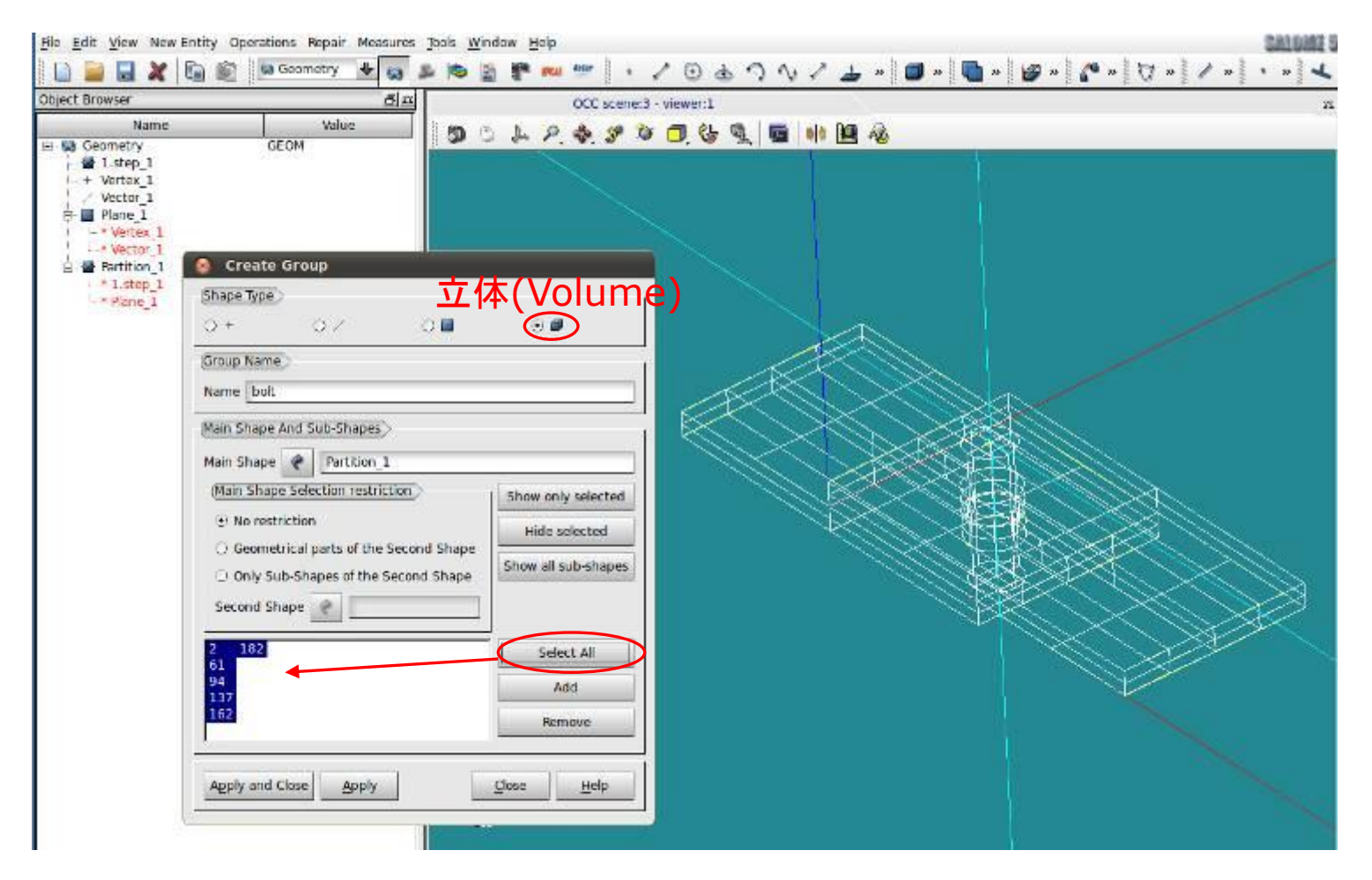

現段階でモデルはPlaneを基準として6分割されている ⇒Select Allで全てのオブジェクト(番号表記)を選択

1.モデル作成\_4-5 グループ化

#### グループ: bolt を作成

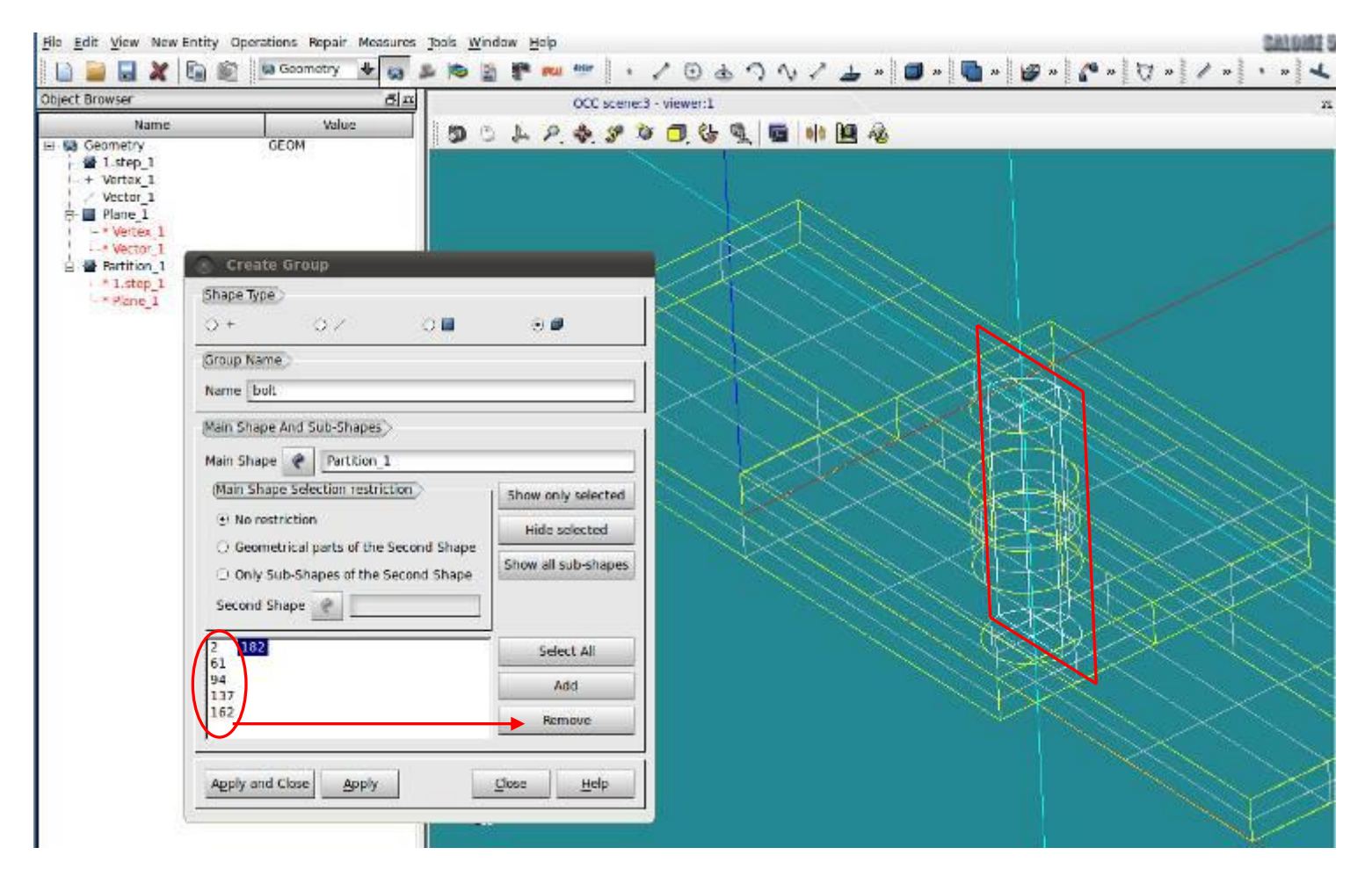

## 182番(ボルトの半分)以外はRemoveで削除 ⇒182のみをAddで選択 ⇒Apply and Close

1.モデル作成\_4-6 グループ化

#### グループ: bolt を作成

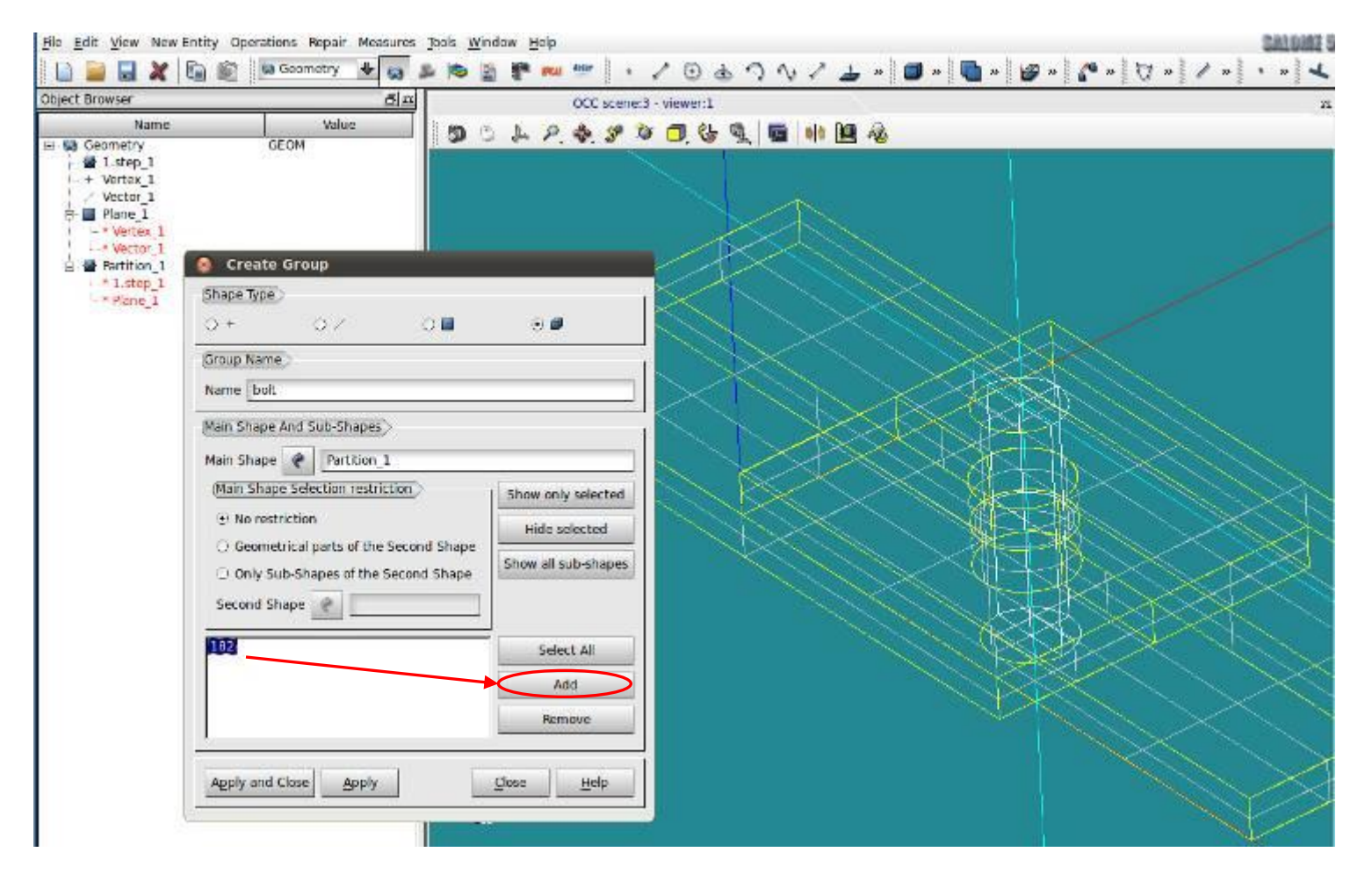

## 182番(ボルトの半分)以外はRemoveで削除 ⇒182のみをAddで選択 ⇒Apply and Close

1.モデル作成\_4-7 グループ化

#### グループ: bolt を作成

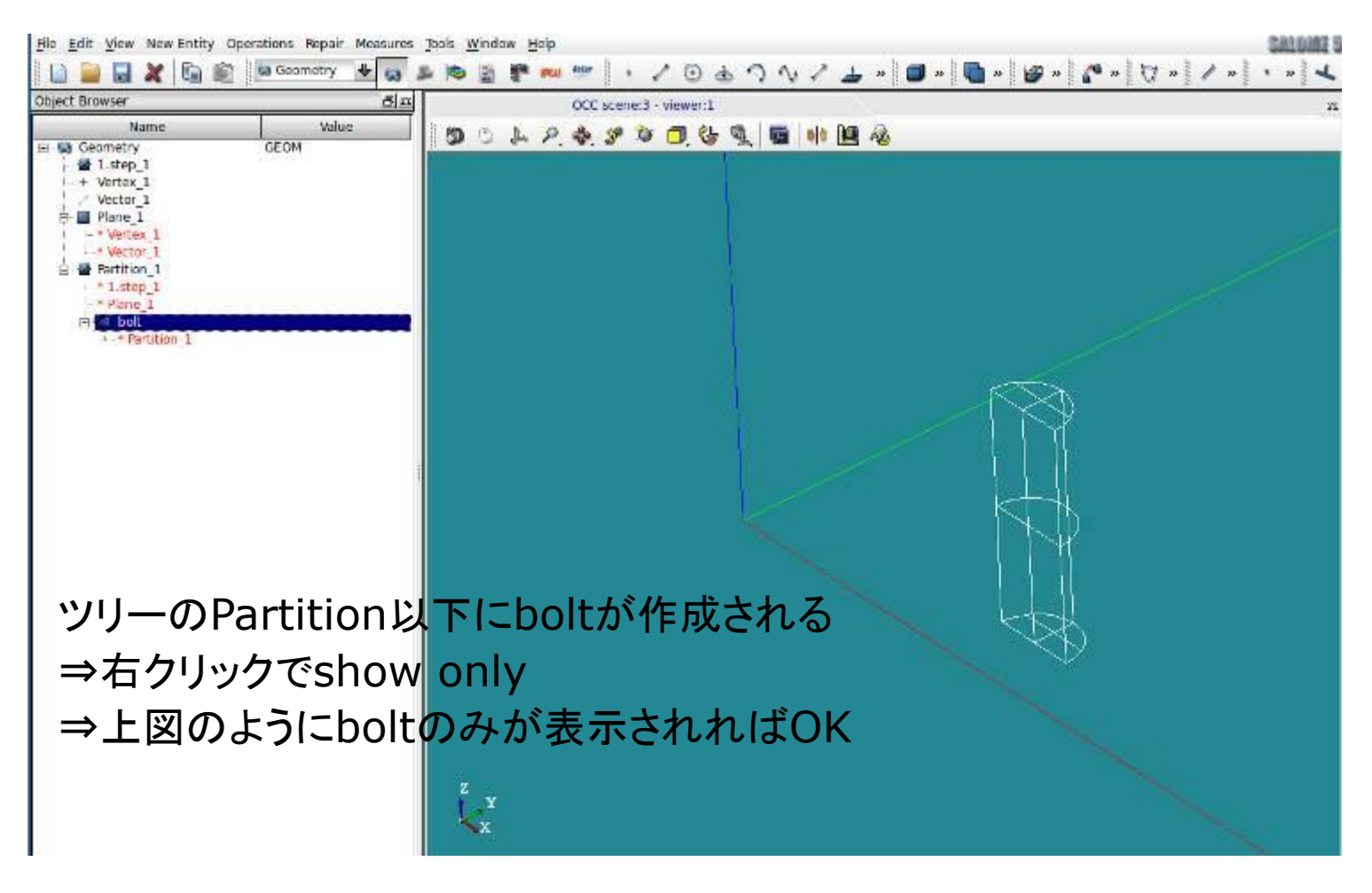

plateU, plateDも同様に作成 ⇒ツリーに追加

1.モデル作成\_4 - 8 グループ化

bolt(ボルト )と同様の方法で ・plateU(上板 ) ・plateD(下板 ) を立体(Volume) で グループ化してツリーに加える

手順 Shape Type ⇒Name ⇒Add (もしくはSelect All) ⇒不要なオブジェクトを Remove ⇒完了

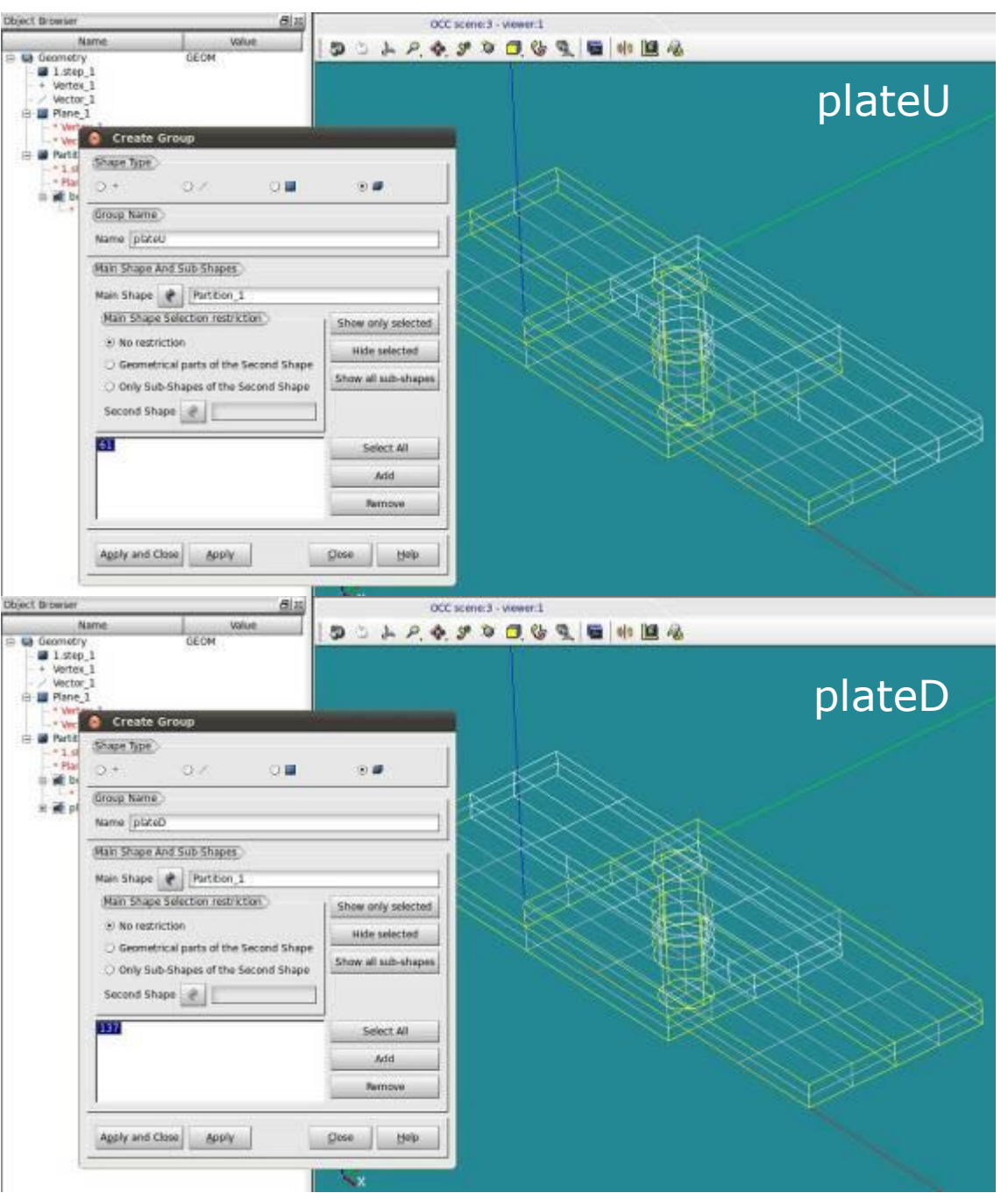

## 1.モデル作成\_5-1 合成

## Partitionツリーのbolt, plateU, plateD を選択状態にする New Entity ⇒Build ⇒Compound

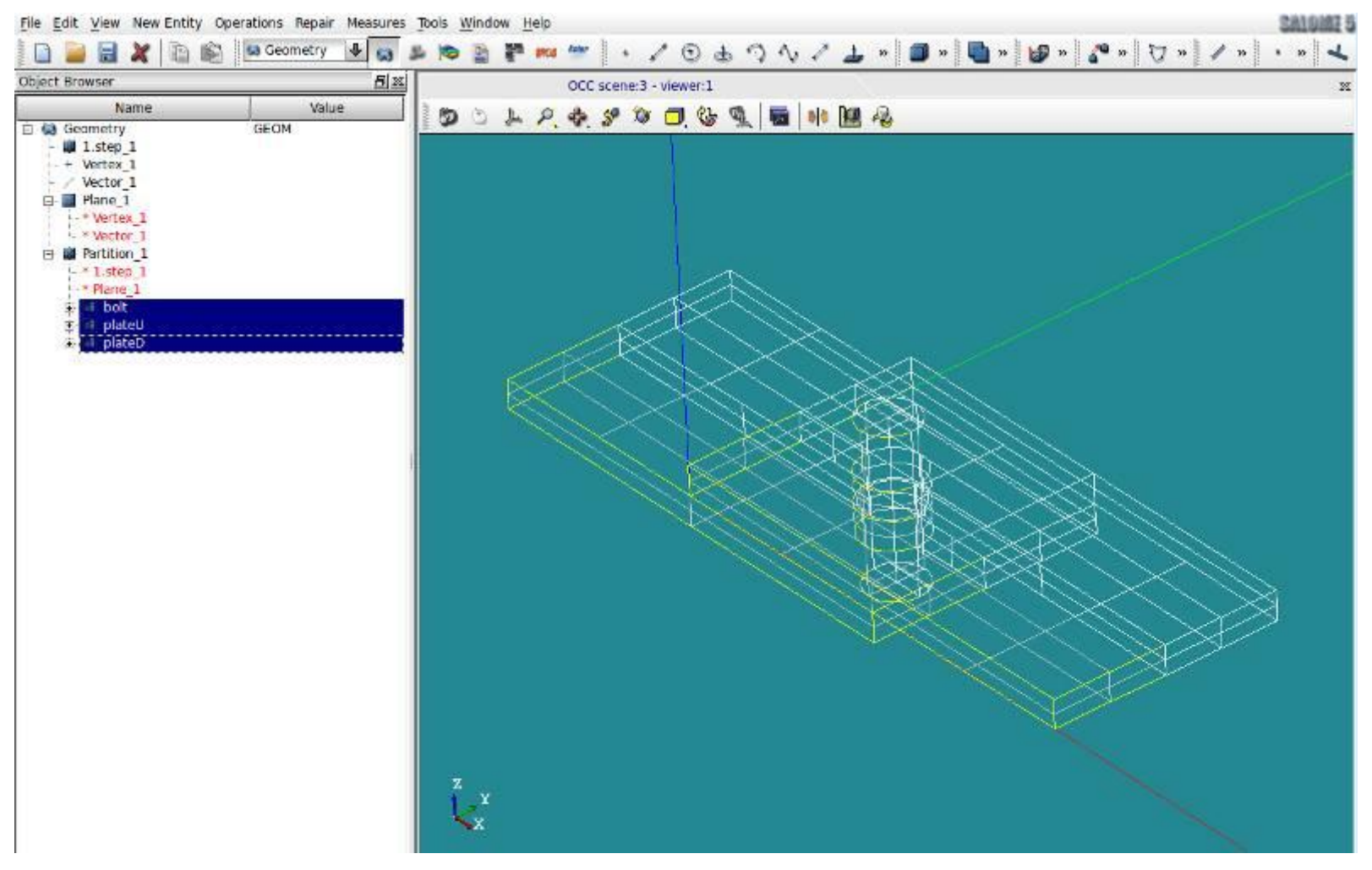

#### 矢印クリックで3つのオブジェクトが全て選択される

## 1.モデル作成\_5-2 合成

## Partitionツリーのbolt, plateU, plateD を選択状態にする New Entity ⇒Build ⇒Compound

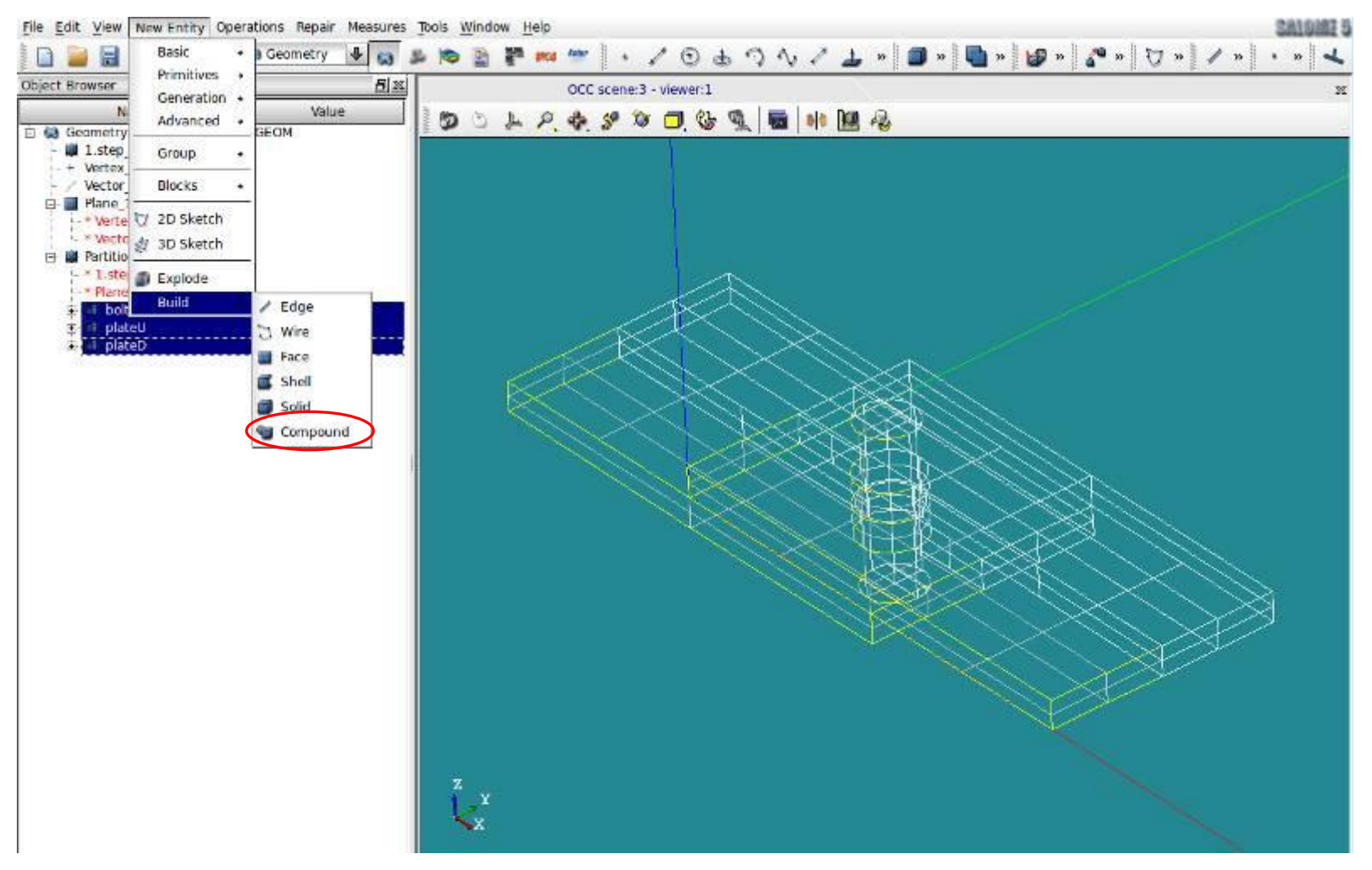

#### 矢印クリックで3つのオブジェクトが全て選択される

## 1.モデル作成\_5-3 合成

## Partitionツリーのbolt, plateU, plateD を選択状態にする New Entity ⇒Build ⇒Compound

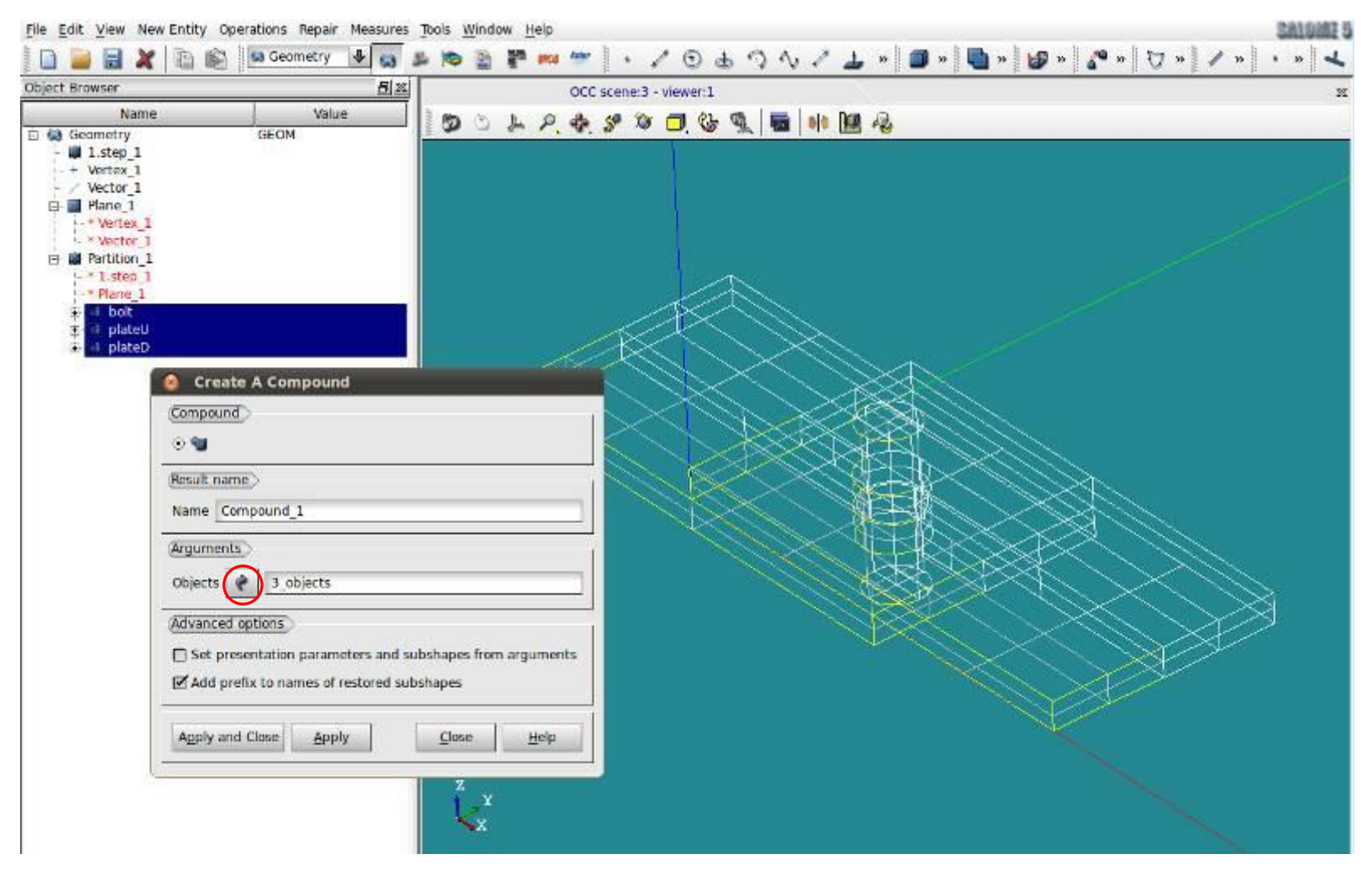

矢印クリックで3つのオブジェクトが全て選択される ⇒Apply and Close

1.モデル作成\_5-4 合成

#### 合成(Compound)後の状態

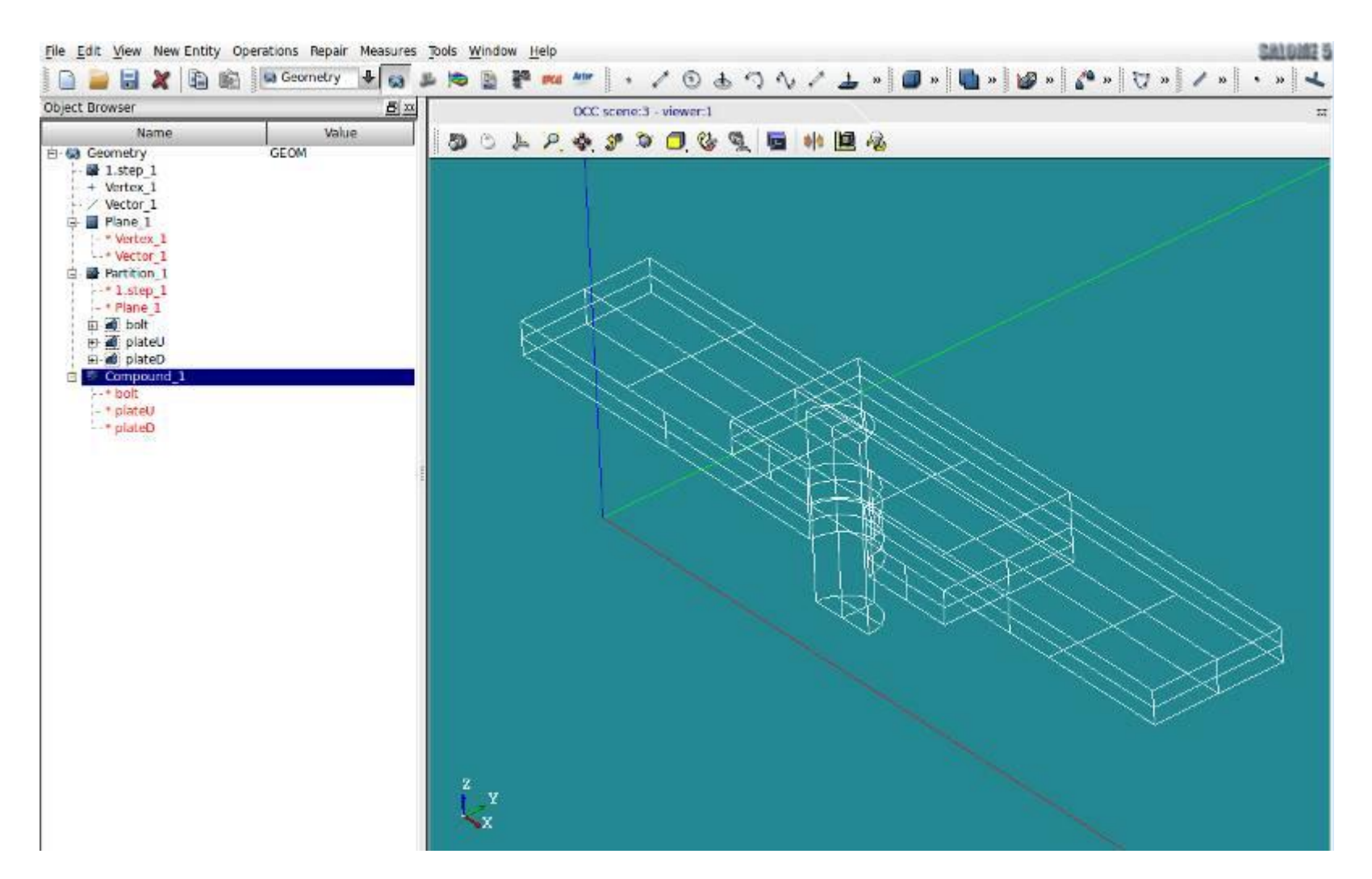

## 1.モデル作成\_5-5 合成

#### 合成(Compound)後の状態

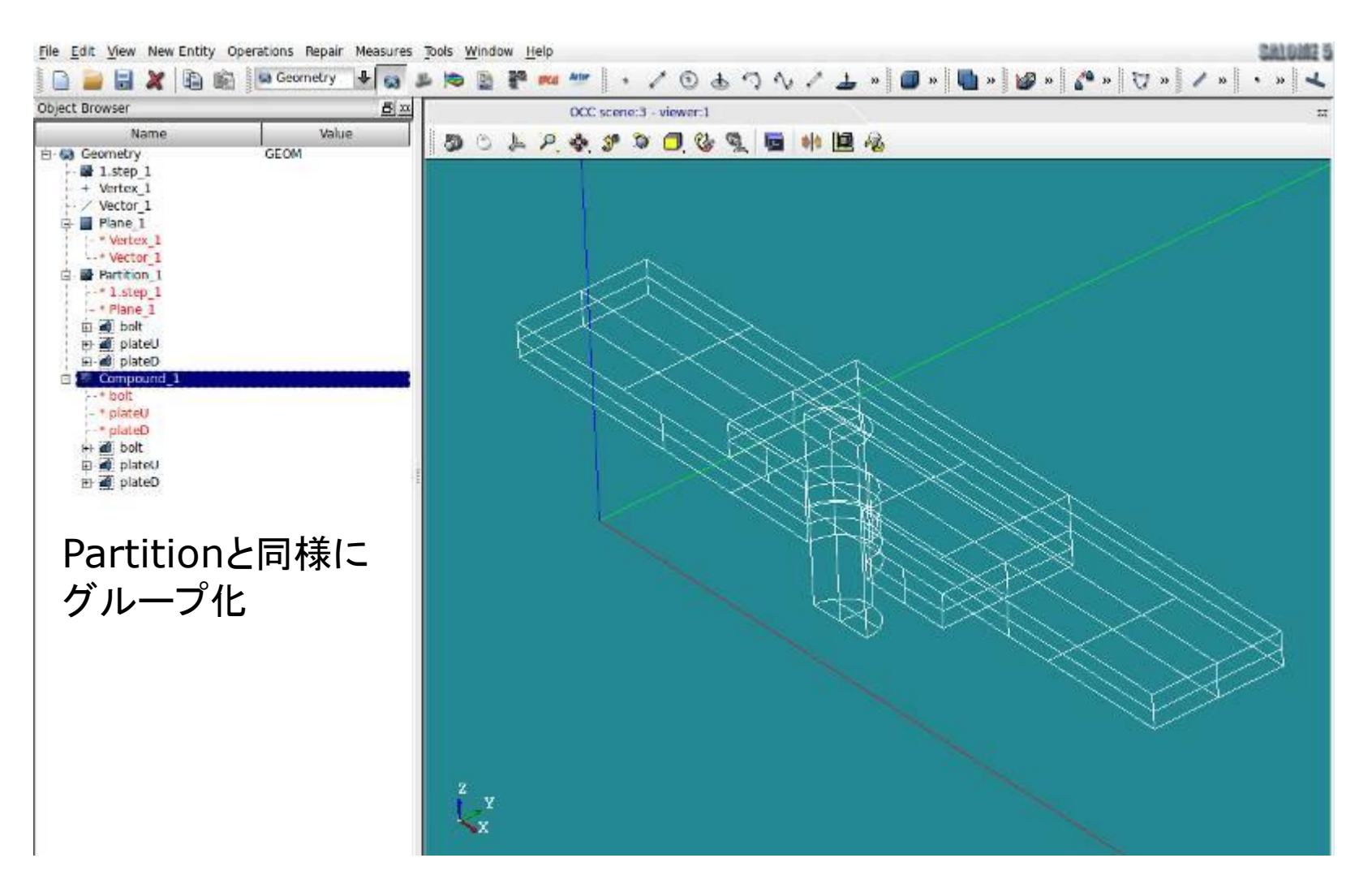

## 1.モデル作成\_6-1 鋼板の位置を修正

#### Transformation ⇒Translation で2枚の鋼板の位置を修正する

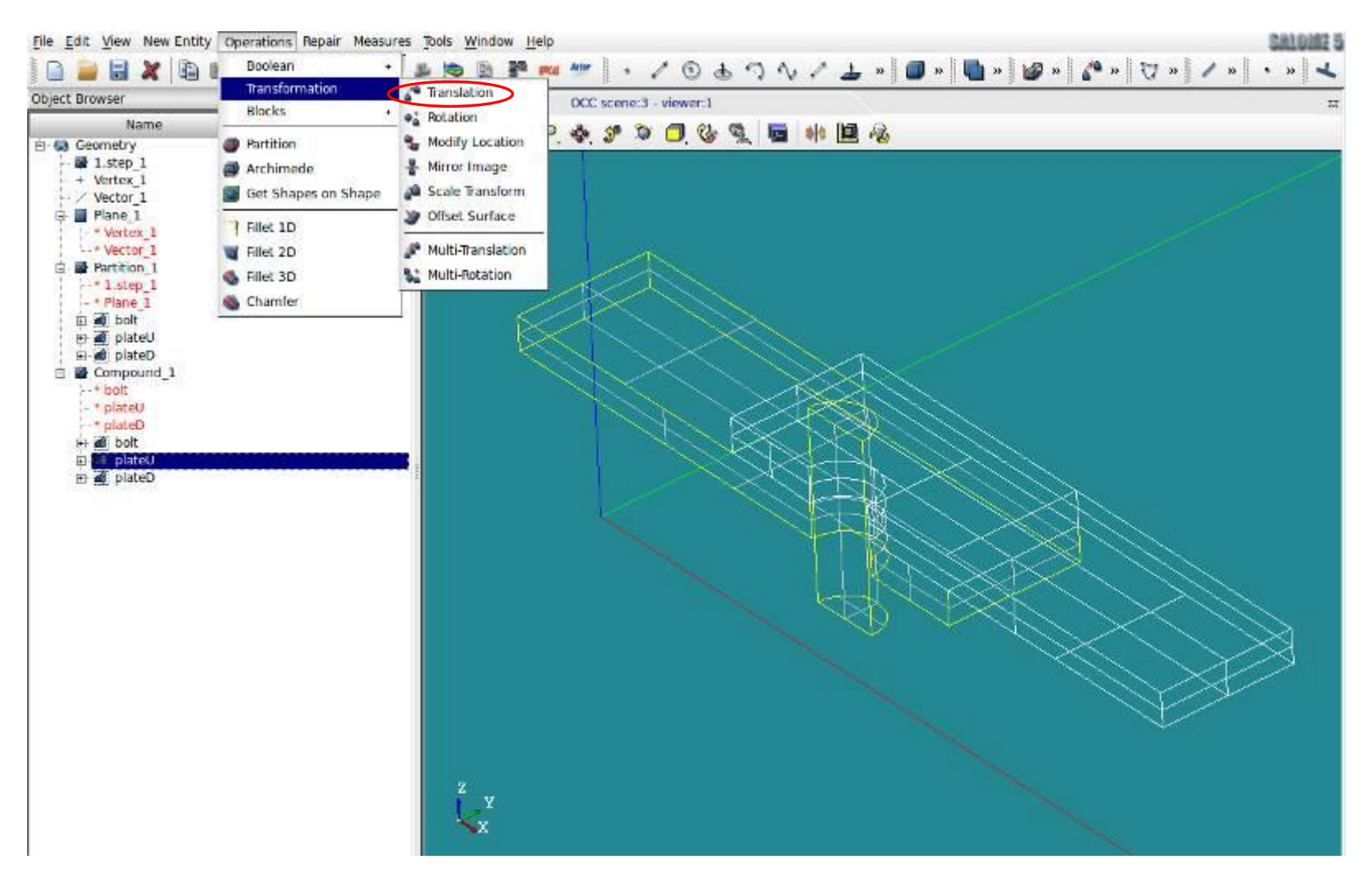

## 1.モデル作成\_6-2 鋼板の位置を修正

# plateU をDx方向に0.001m(+1.0mm) 移動 → Apply 同様に, plateD をDx方向に-0.001m(-1.0mm) 移動 ⇒Apply and Close

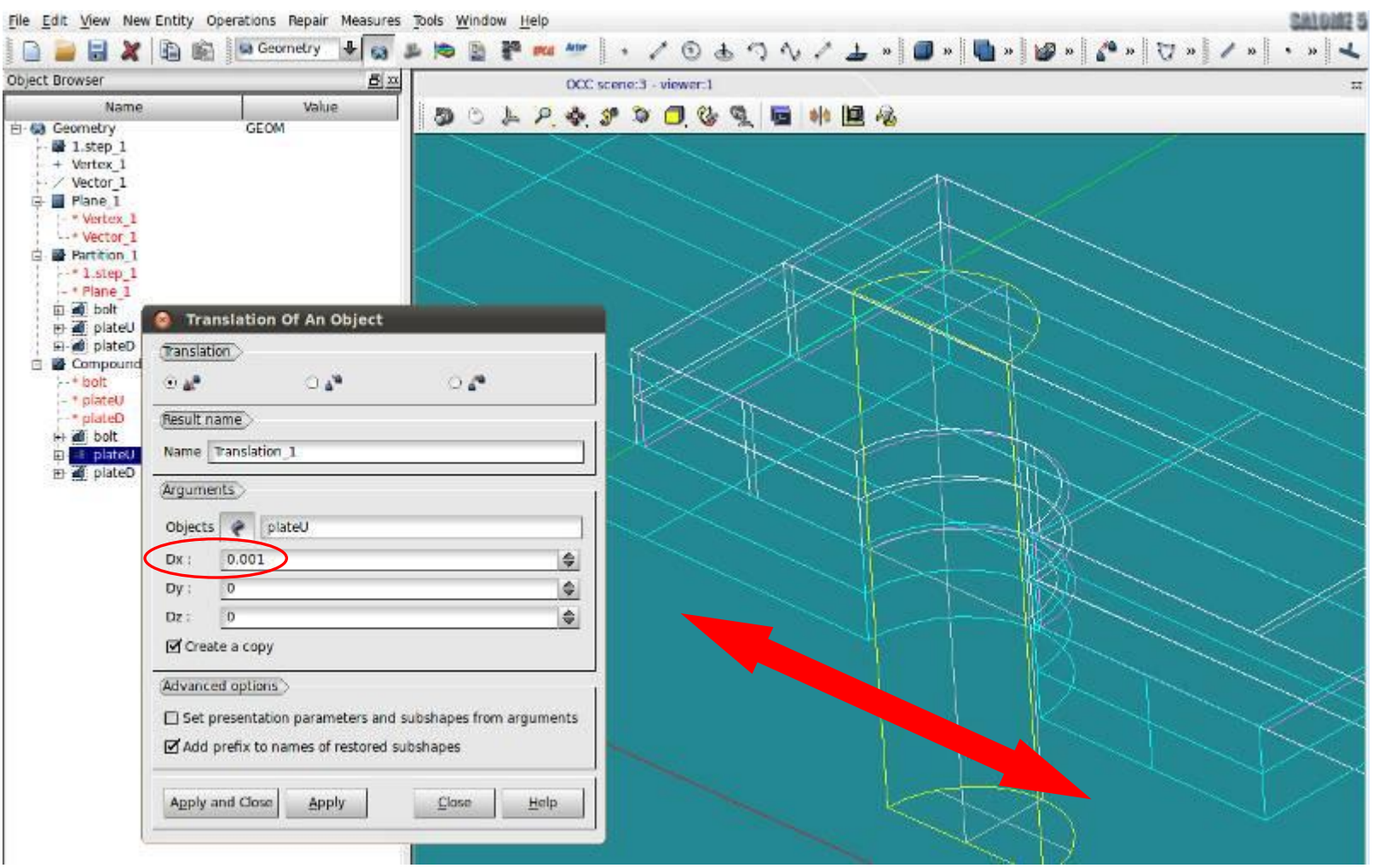

#### 1.モデル作成\_6-3 鋼板の位置を修正

# plateU をDx方向に0.001m(+1.0mm) 移動 → Apply 同様に, plateD をDx方向に-0.001m(-1.0mm) 移動 ⇒Apply and Close

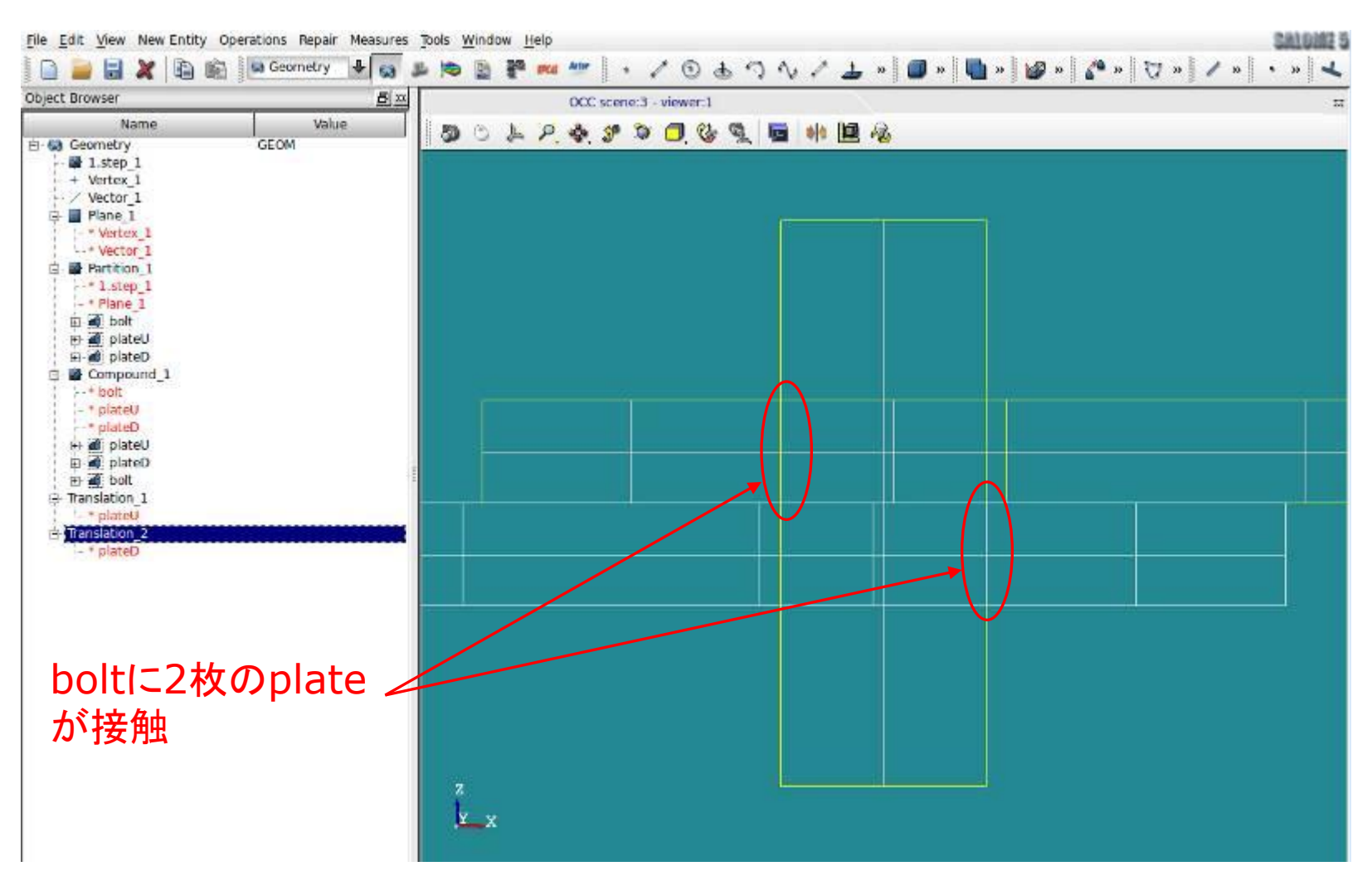

Compound\_1からbolt, Translation\_1, Translation\_2を可視化した状態

## 1.モデル作成\_7-1 荷重面・拘束面の決定

#### bolt, Translation\_1, Translation\_2をCompound ⇒Compound\_1と同様に立体(Volume)だけでオブジェクトグループを作成 New Entity ⇒Group ⇒Create ⇒plateU, plateD, bolt

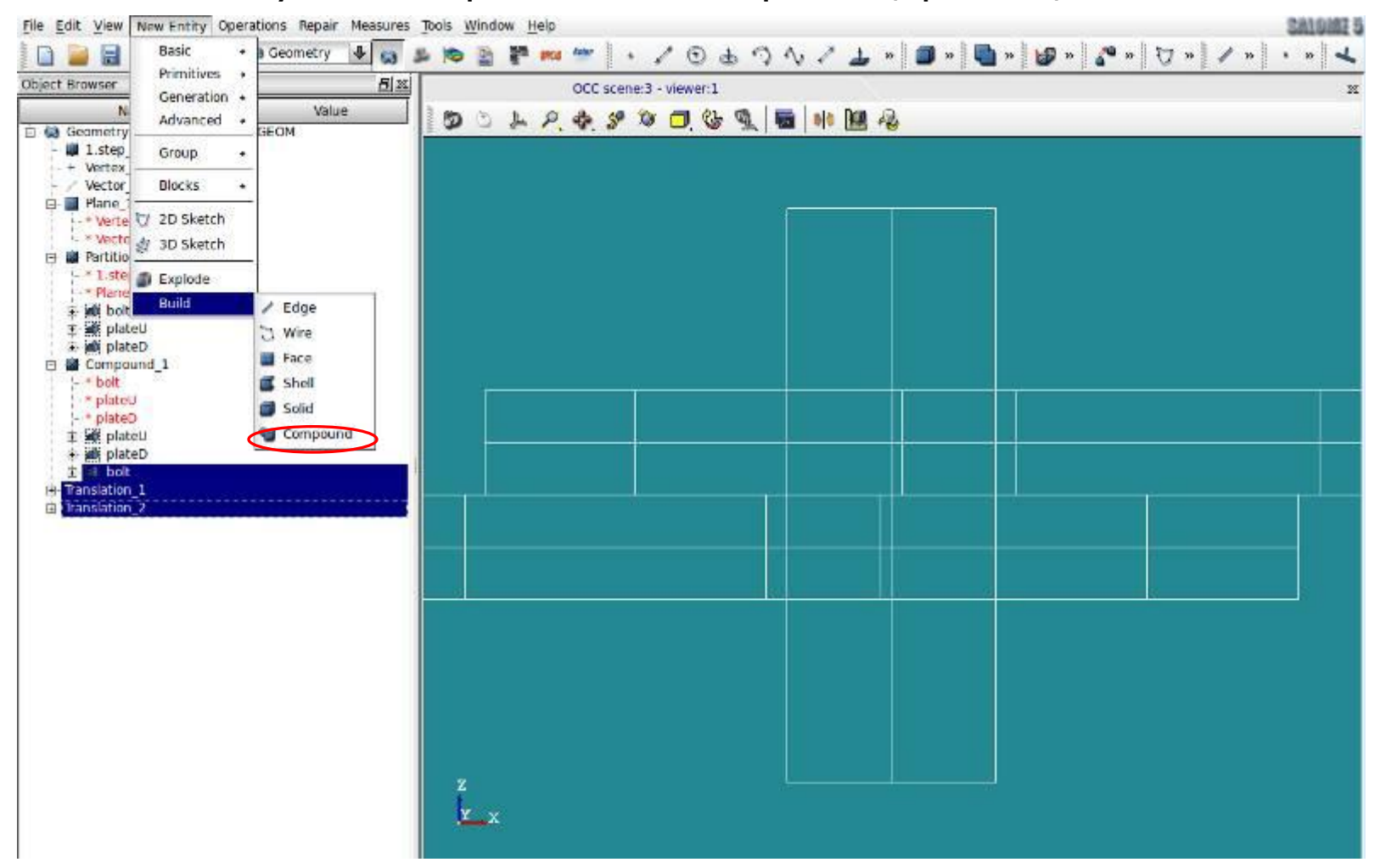

#### 1.モデル作成\_7-2 荷重面・拘束面の決定

## bolt, Translation\_1, Translation\_2をCompound ⇒Compound\_1と同様に立体(Volume)だけでオブジェクトグループを作成 New Entity ⇒Group ⇒Create ⇒plateU, plateD, bolt

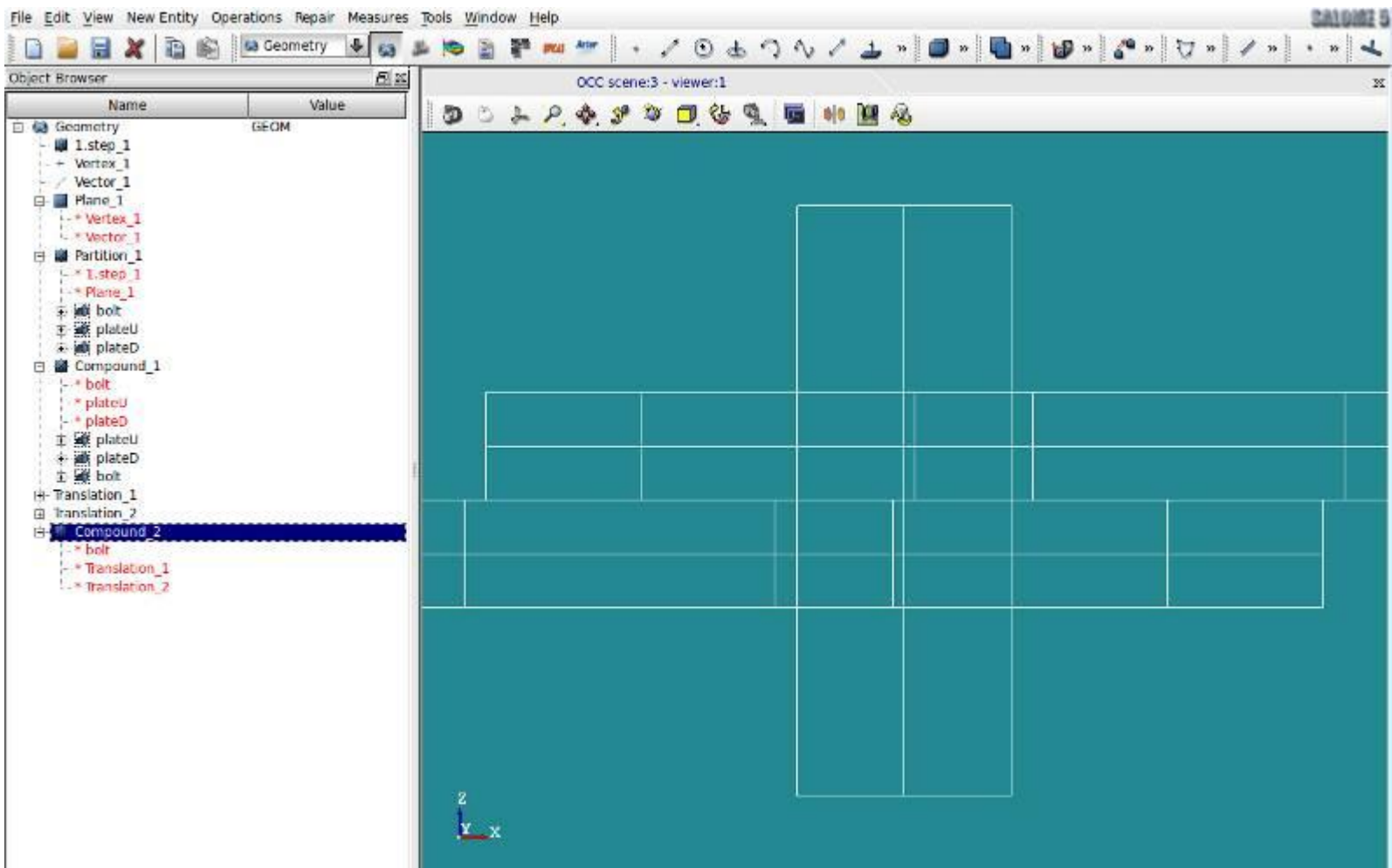

#### 1.モデル作成\_7-3 荷重面・拘束面の決定

## bolt, Translation\_1, Translation\_2をCompound ⇒Compound\_1と同様に立体(Volume)だけでオブジェクトグループを作成 New Entity ⇒Group ⇒Create ⇒plateU, plateD, bolt

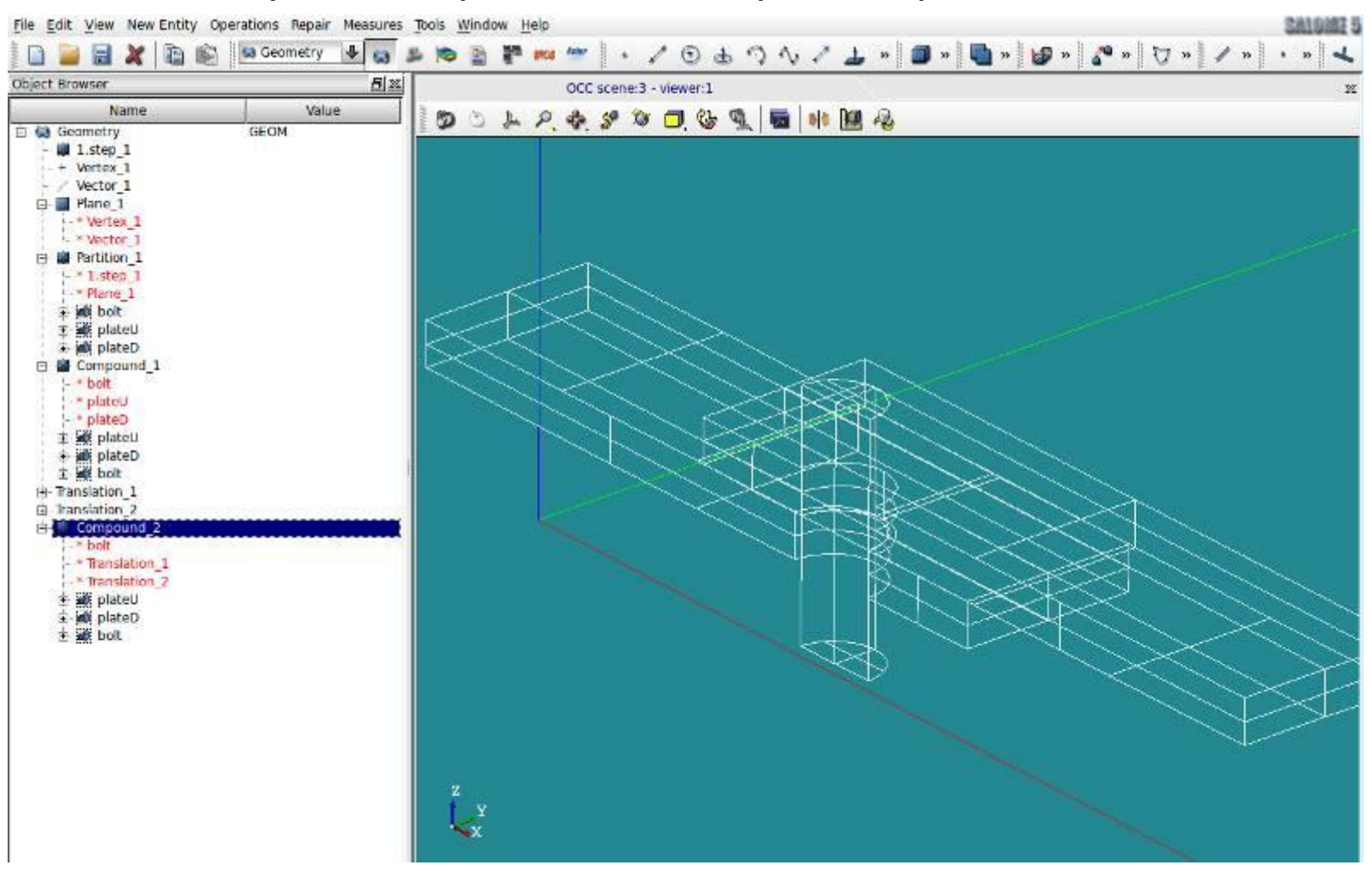

1.モデル作成\_7-4 荷重面・拘束面の決定

## Shape Typeは面(Face)を選択してグループ作成  $\langle \overline{\psi} | \psi \rangle$  Shape Type: Face  $\angle$  Main Shape: plateU Name: contUB =上板(plateU)がボルトと接触する面 Name: pull =荷重面(+X方向に引っ張る)

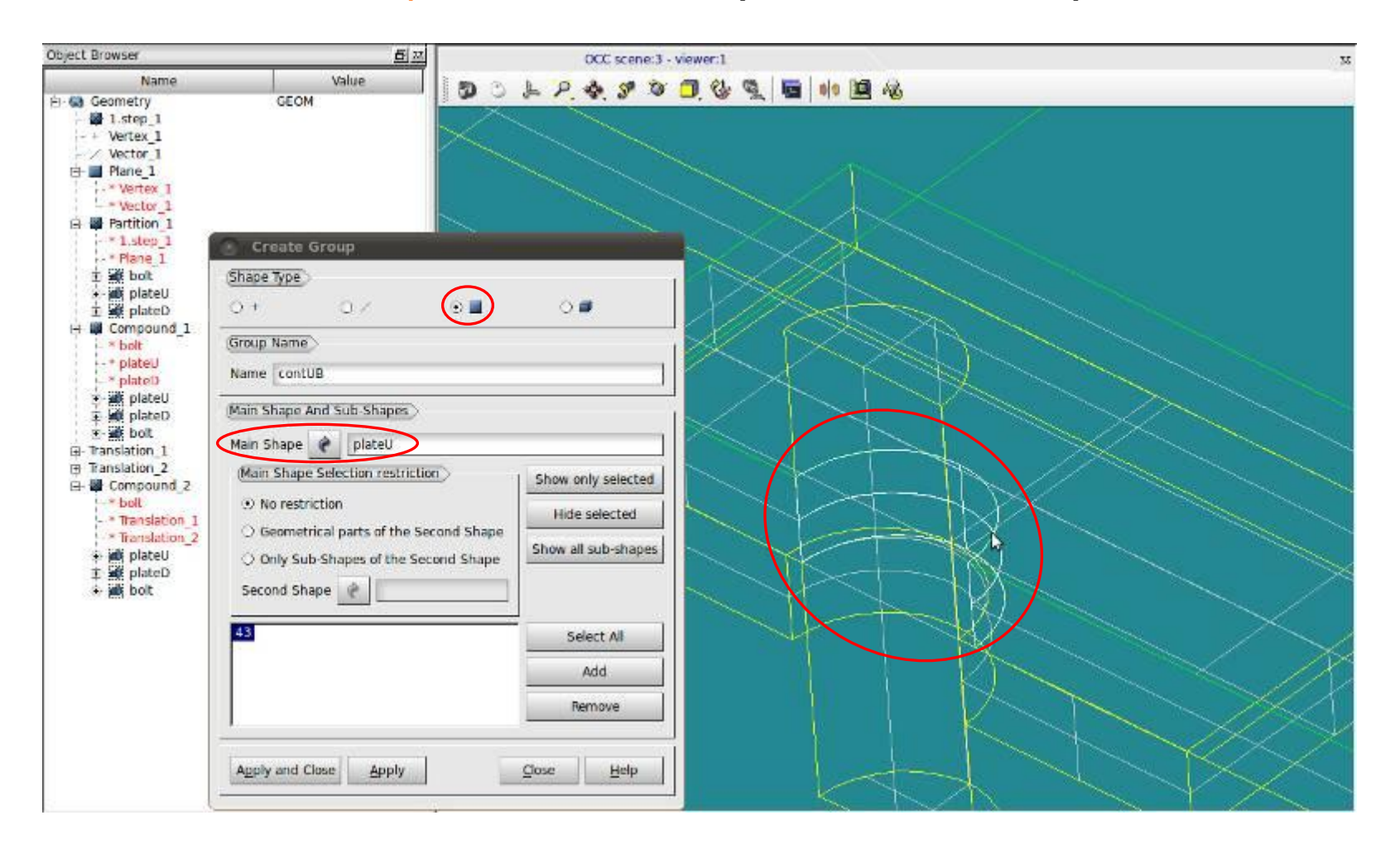

1.モデル作成\_7-5 荷重面・拘束面の決定

Shape Typeは面(Face)を選択してグループ作成  $\langle \overline{\psi} | \psi \rangle$  Shape Type: Face  $\angle$  Main Shape: plateU Name: contUB =上板(plateU)がボルトと接触する面 Name: pull =荷重面(+X方向に引っ張る)

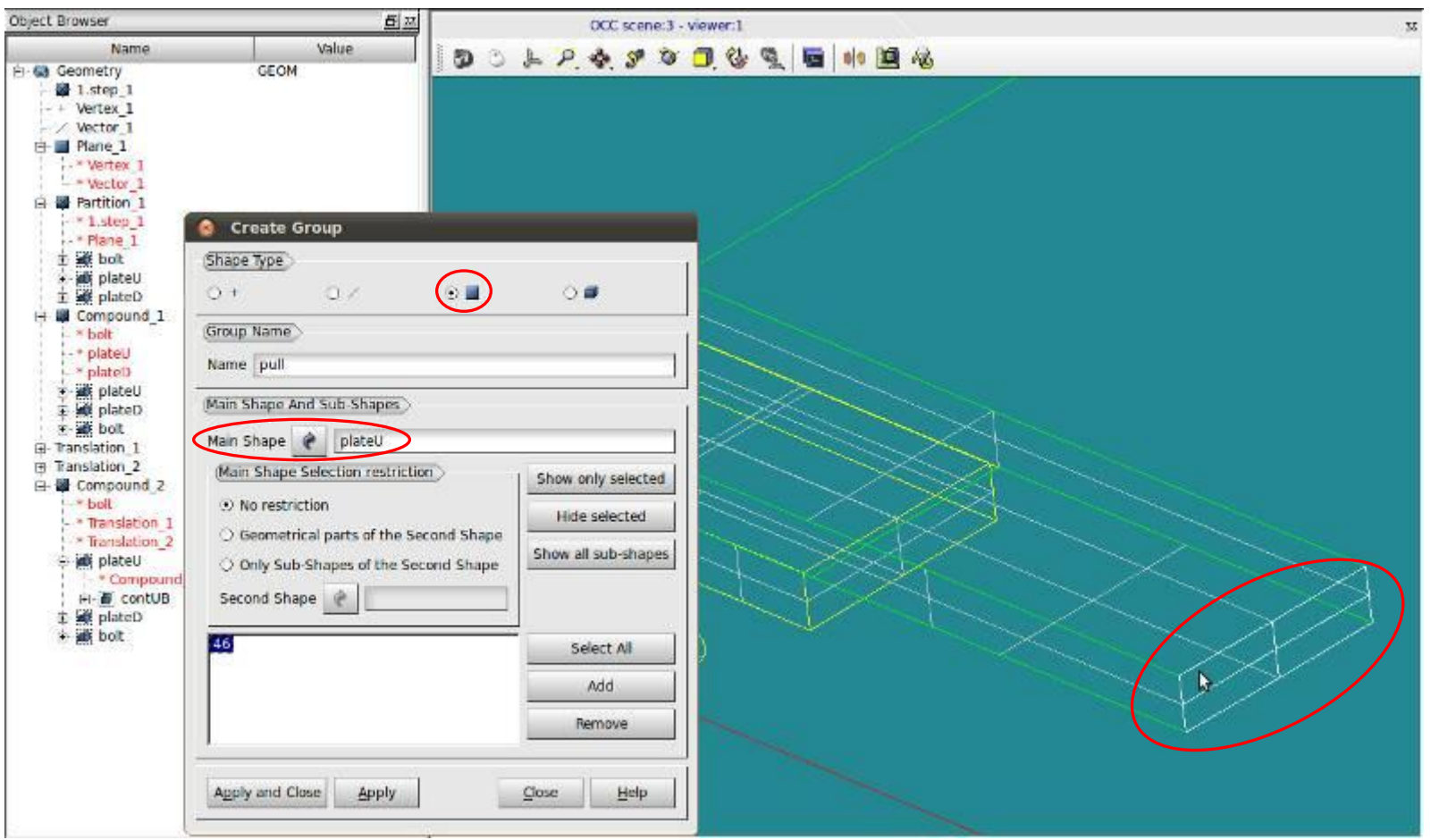

1.モデル作成\_7-6 荷重面・拘束面の決定

plateU:

接触面(contUB)

引張面(pull)

Shape Type: Face Main Shape: plateU

plateD:

接触面(contDB)

引張面(fix)

Shape Type: Face Main Shape: plateD

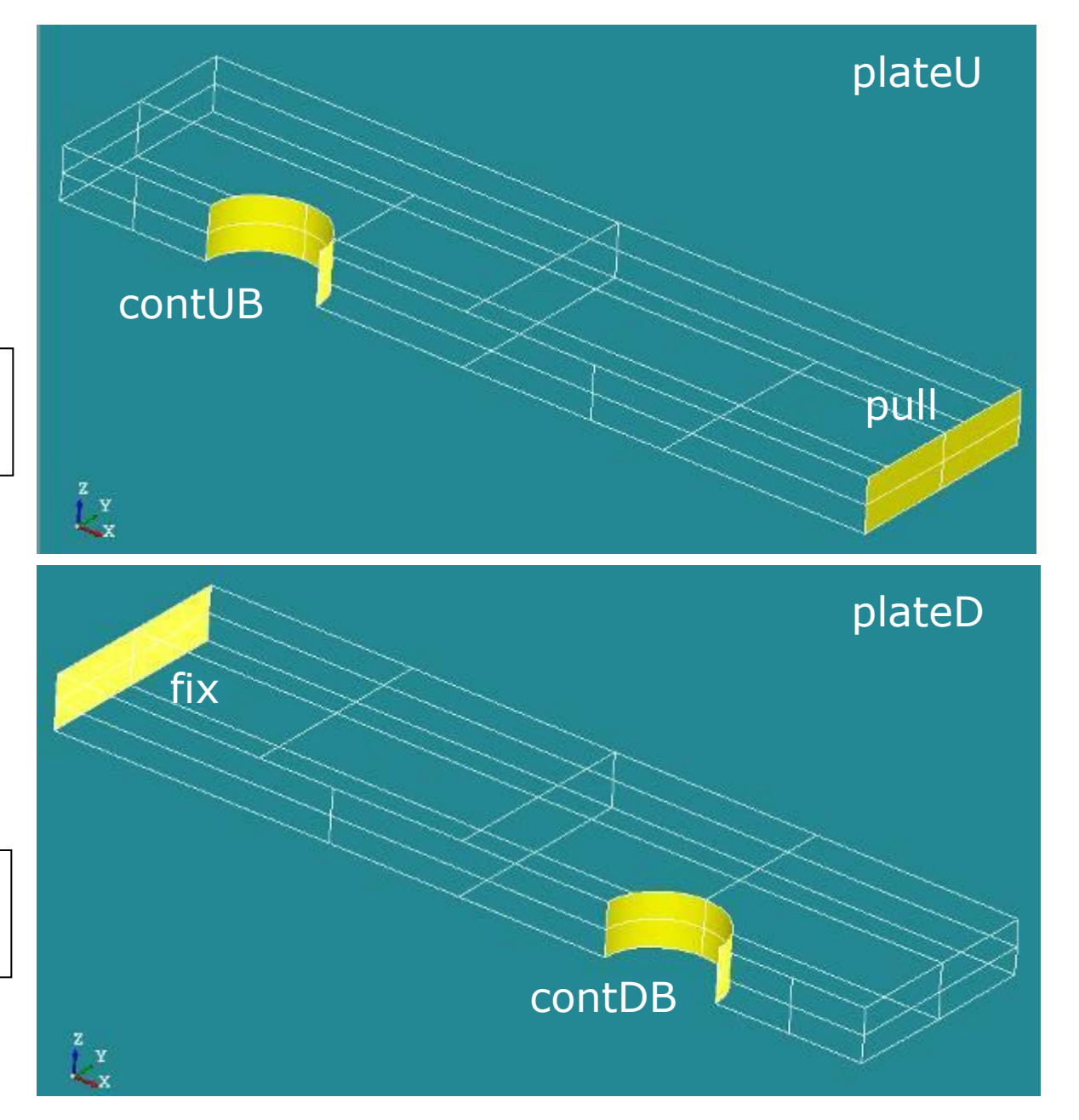

1.モデル作成\_7-7 拘束面・接触面の決定

bolt: ボルト孔に接触する面(円筒面)(contBUD) ボルトの対称面(symmB)

Shape Type: Face Main Shape: bolt

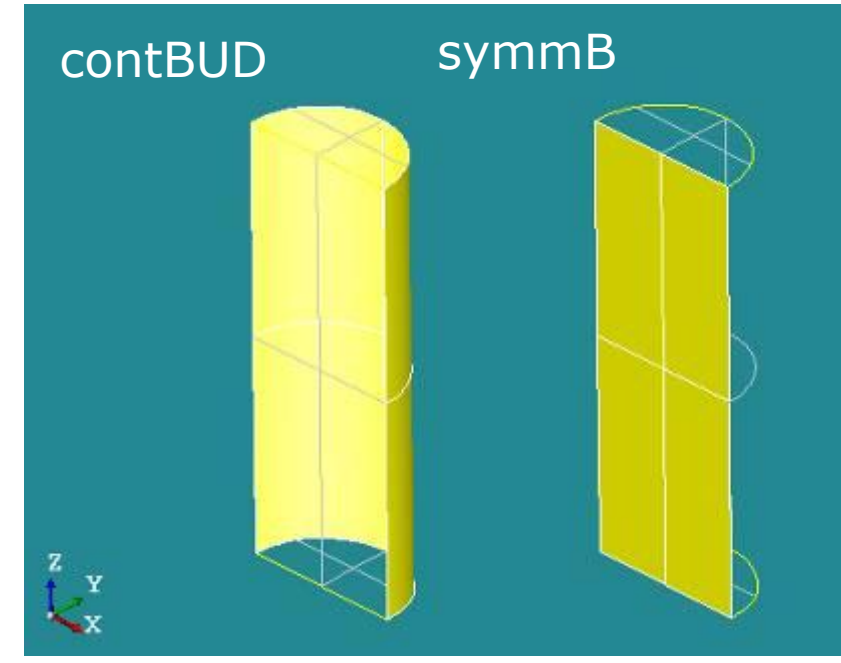

上下の板の対称面 全てをsymmPとする(計4面)

Shape Type: Face Main Shape: Compound\_2

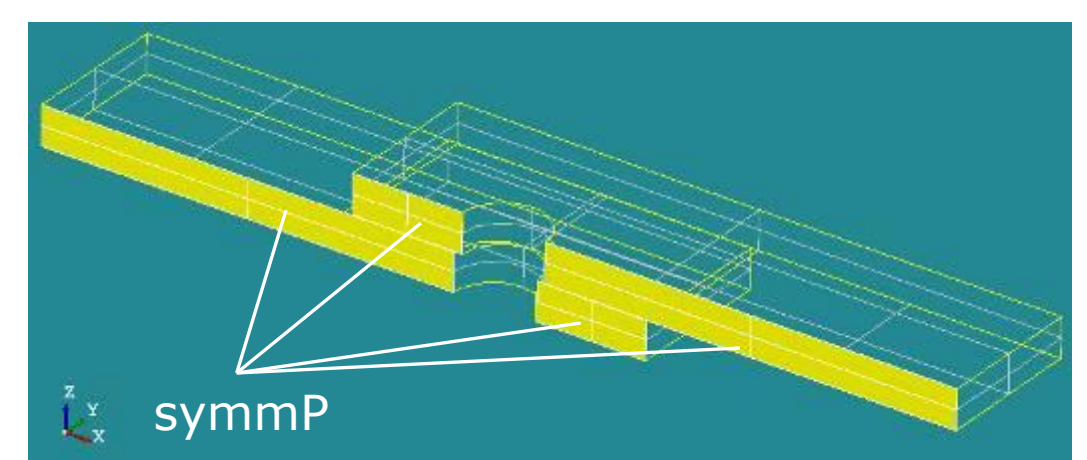

## 弱いバネ(addSp)を設置する ボルト下部と上板の左右端部 (計4点)

Shape Type: Nodes Main Shape: Compound\_2

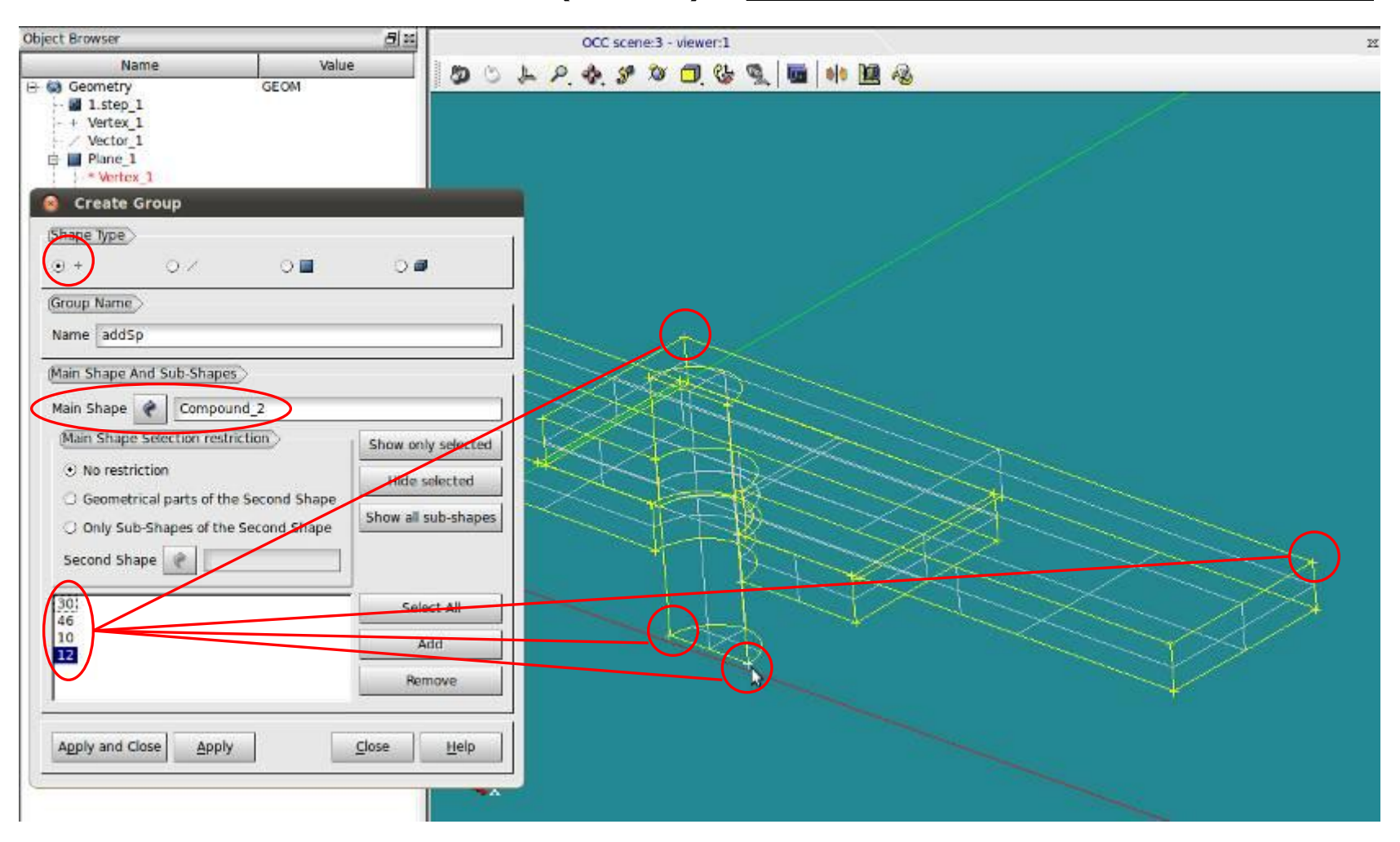

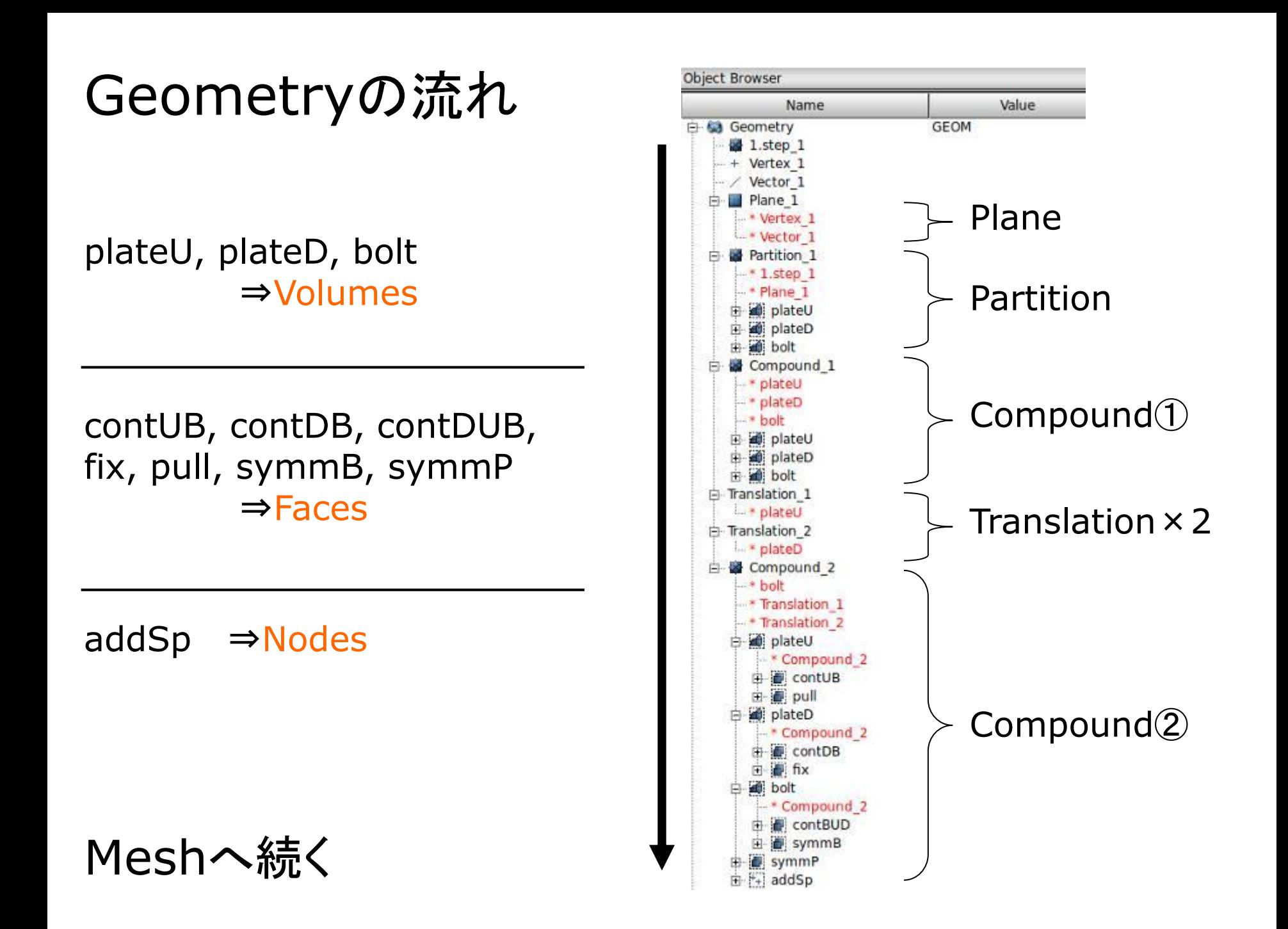

2.メッシュ作成\_1

メインメッシュとサブメッシュ をそれぞれ作成する

・メッシュ Compound\_2 ・サブメッシュ plateU, plateD, bolt

・アルゴリズム Netgen1D-2D-3D

・メッシュ長さ Mesh: 0.005 SubMesh: 0.004 ※任意の長さ

## メインメッシュ(Mesh\_1)

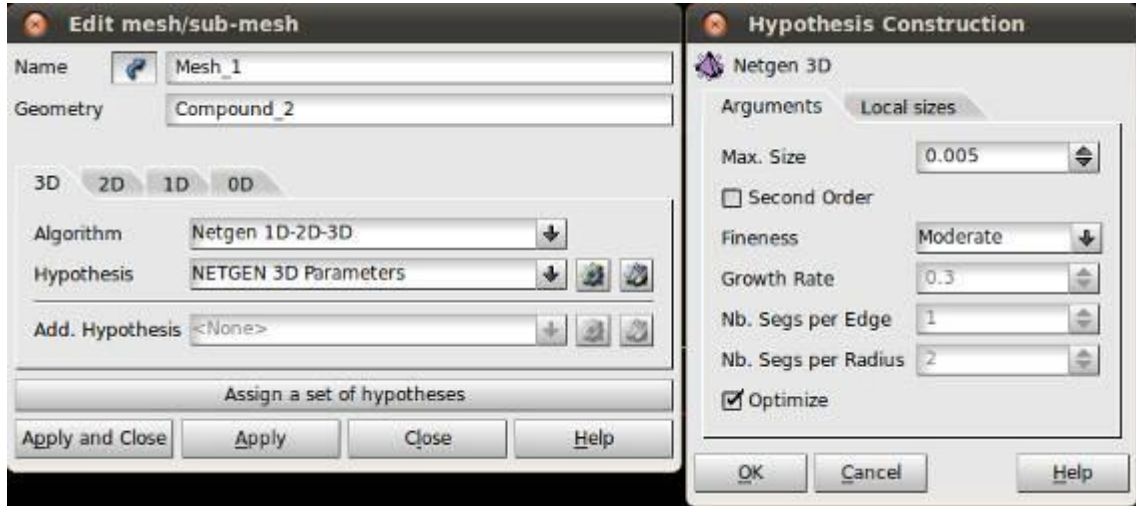

## サブメッシュ(SubMesh\_1~3)

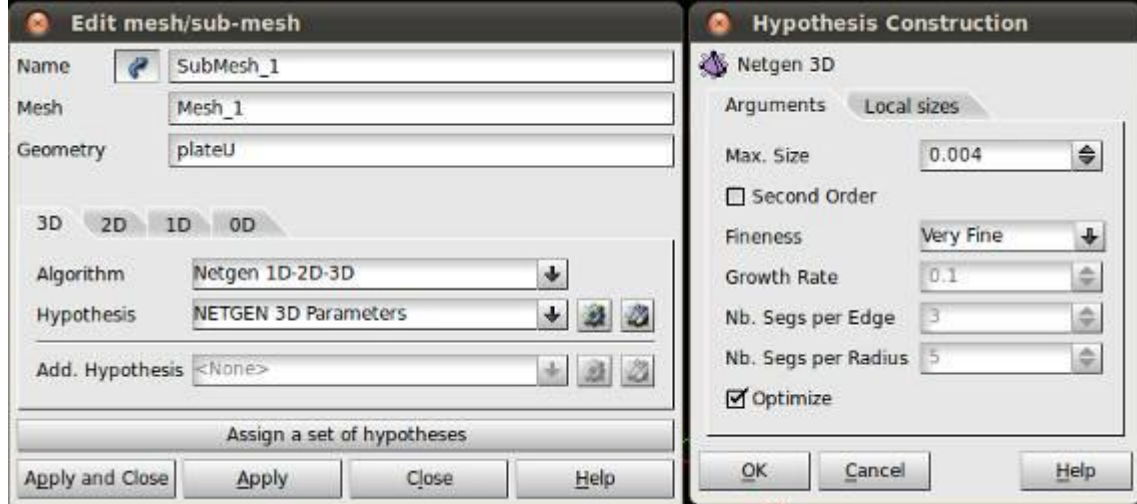

2.メッシュ作成\_2-1

#### メッシュを切る(Compute) 要素数:17344 節点数:4645

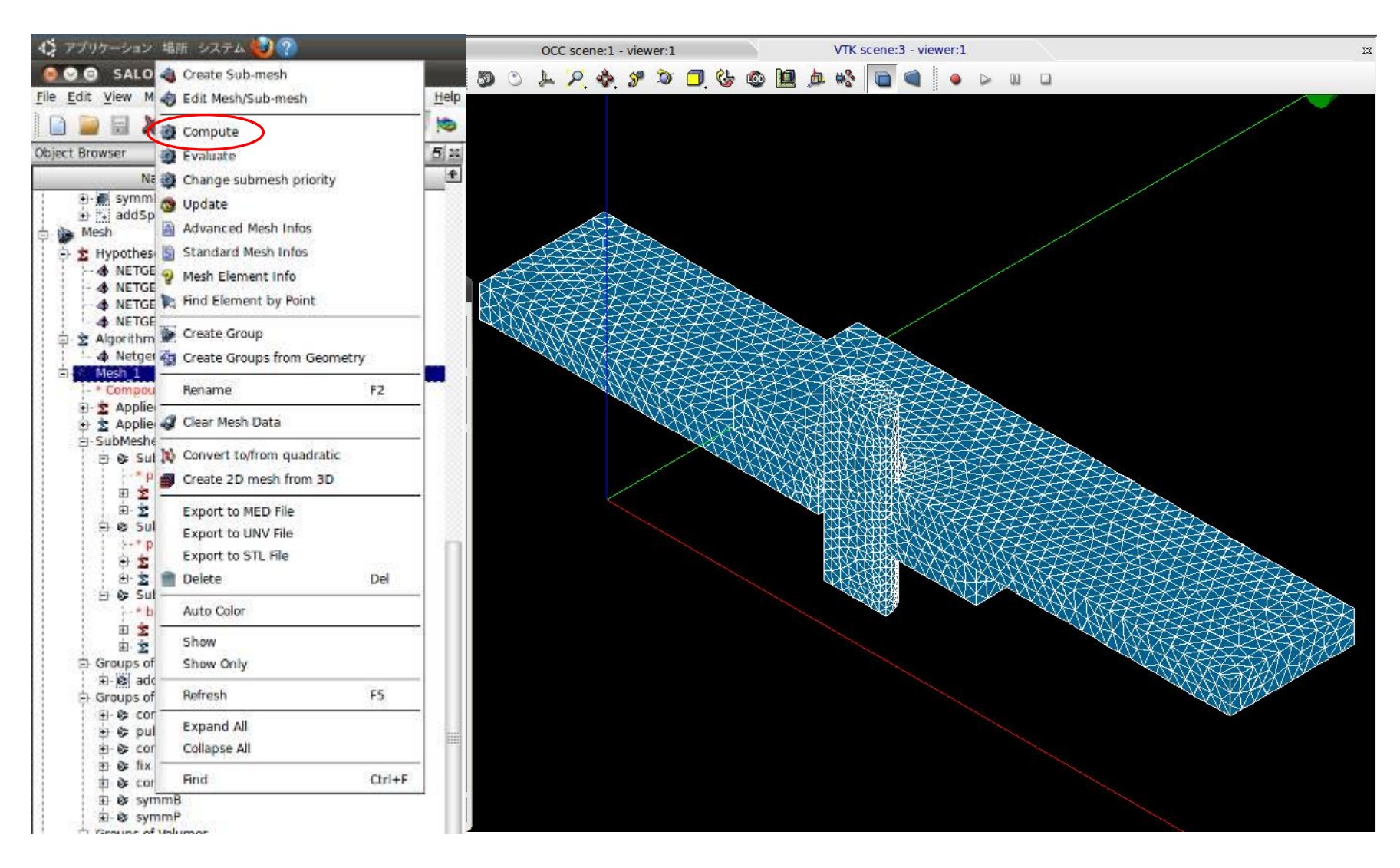

2.メッシュ作成\_2-2

### メッシュを切る(Compute) 要素数:17344 節点数:4645

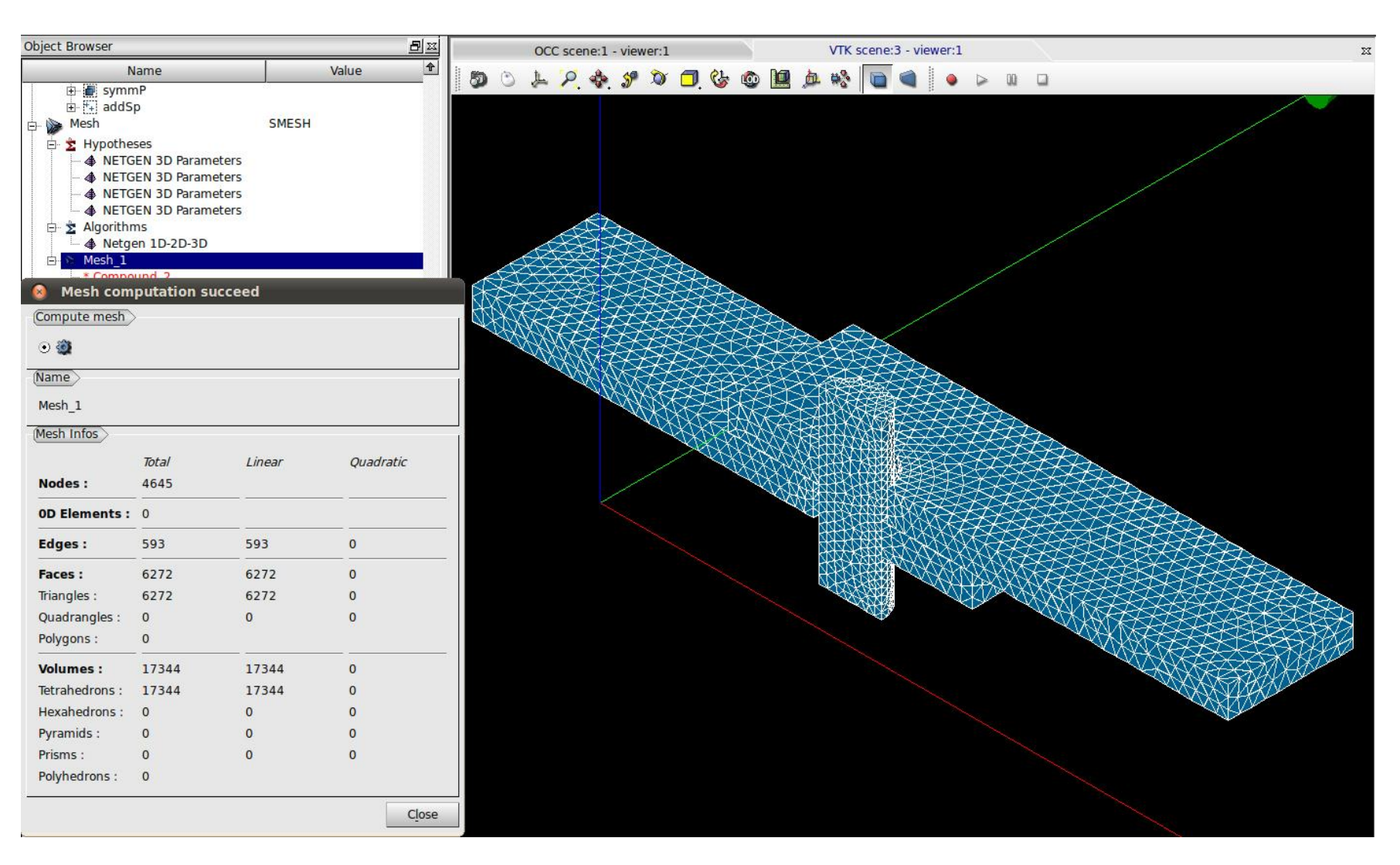

3.Code\_Aster\_1

Code\_Asterの画面に移ってウィザードの選択 WizardsからLinear elastic(線形弾性)を選択

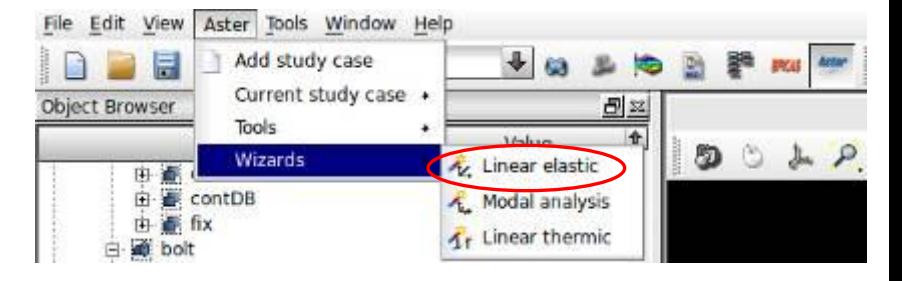

Code\_Aster作成の流れ

Wizardでヤング率・ポアソン比を決定し, コマンドファイル(.comm)を作成

⇒Eficasを起動し,コマンドファイルを編集

拘束条件や境界条件,結果の出力項目などを詳細に決定

※本解析ではASTKを使用しない

## 3.Code\_Aster\_2

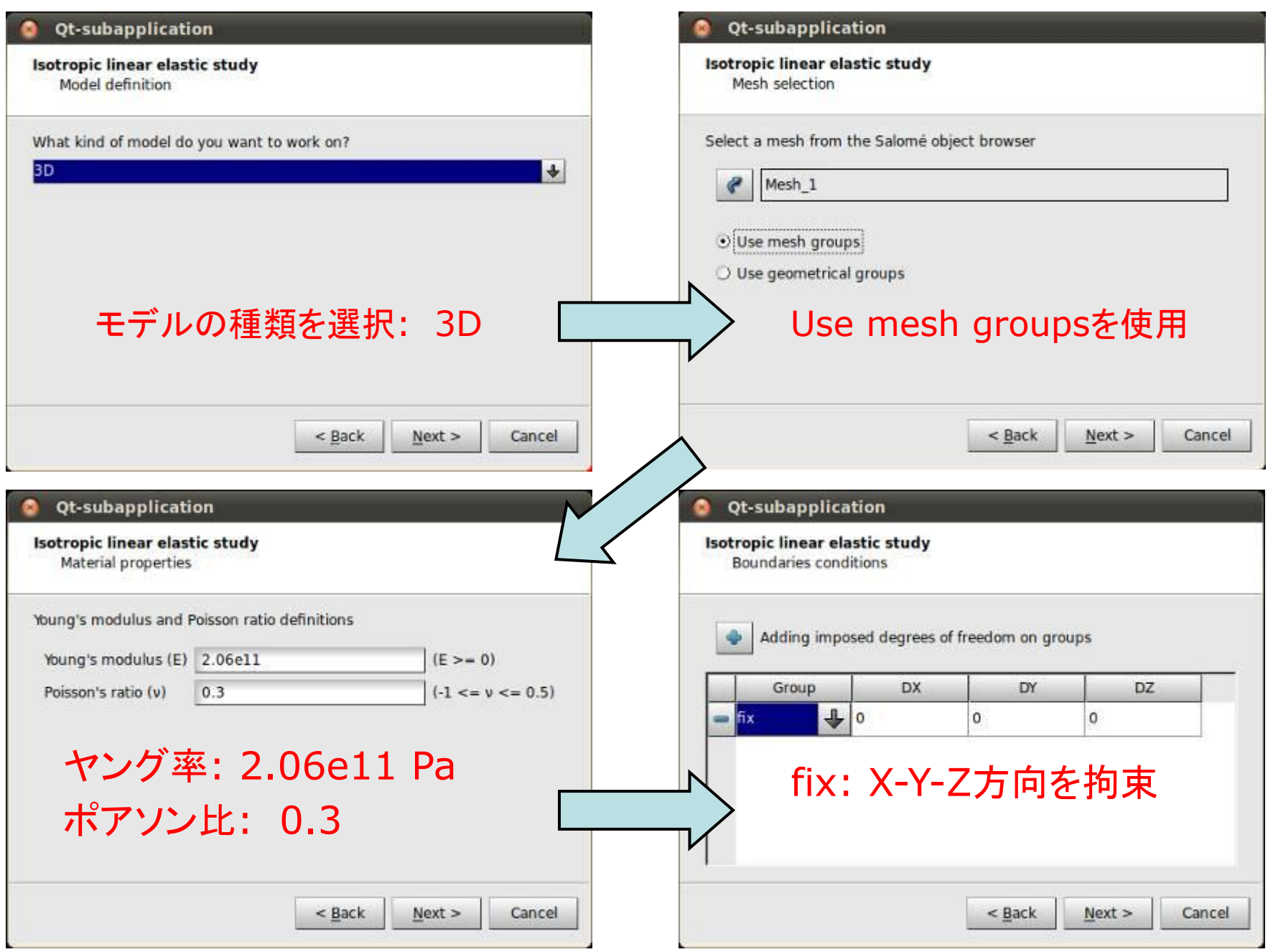

3.Code\_Aster\_3

# 境界条件の設定を簡易的に行う ⇒任意でコマンドファイル(.comm)に名前を付けて保存

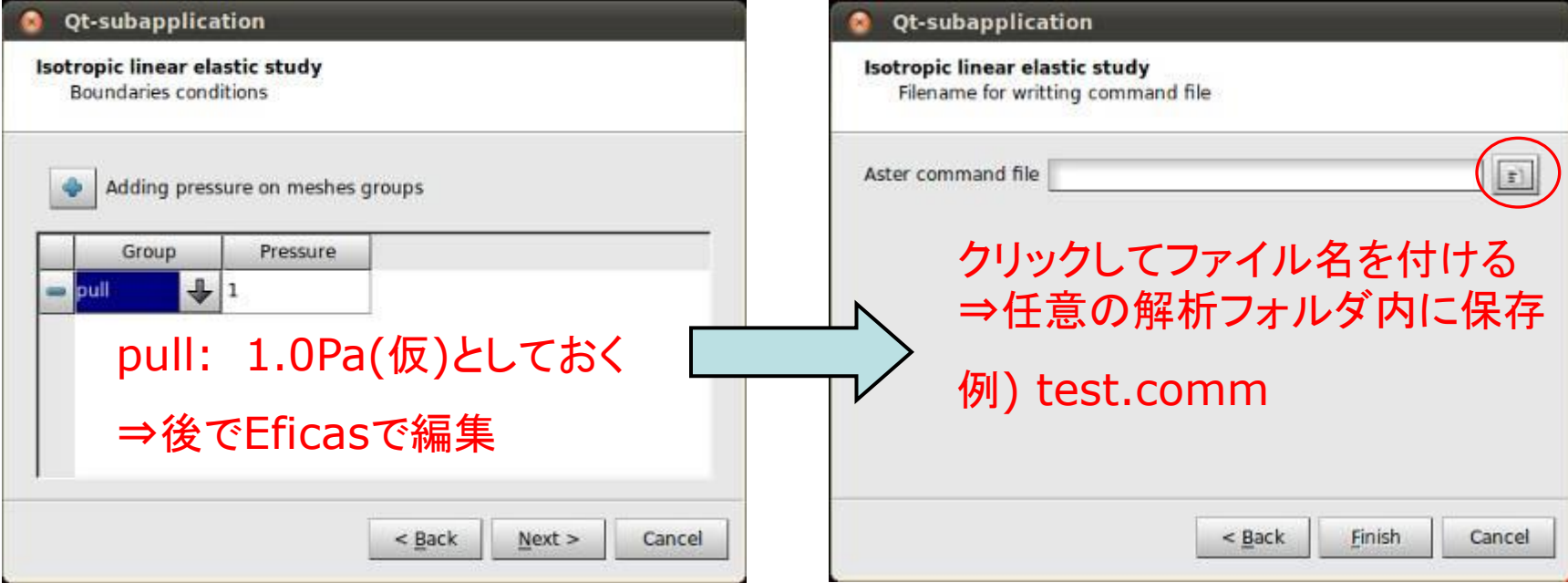

4.Eficas編集\_1-1

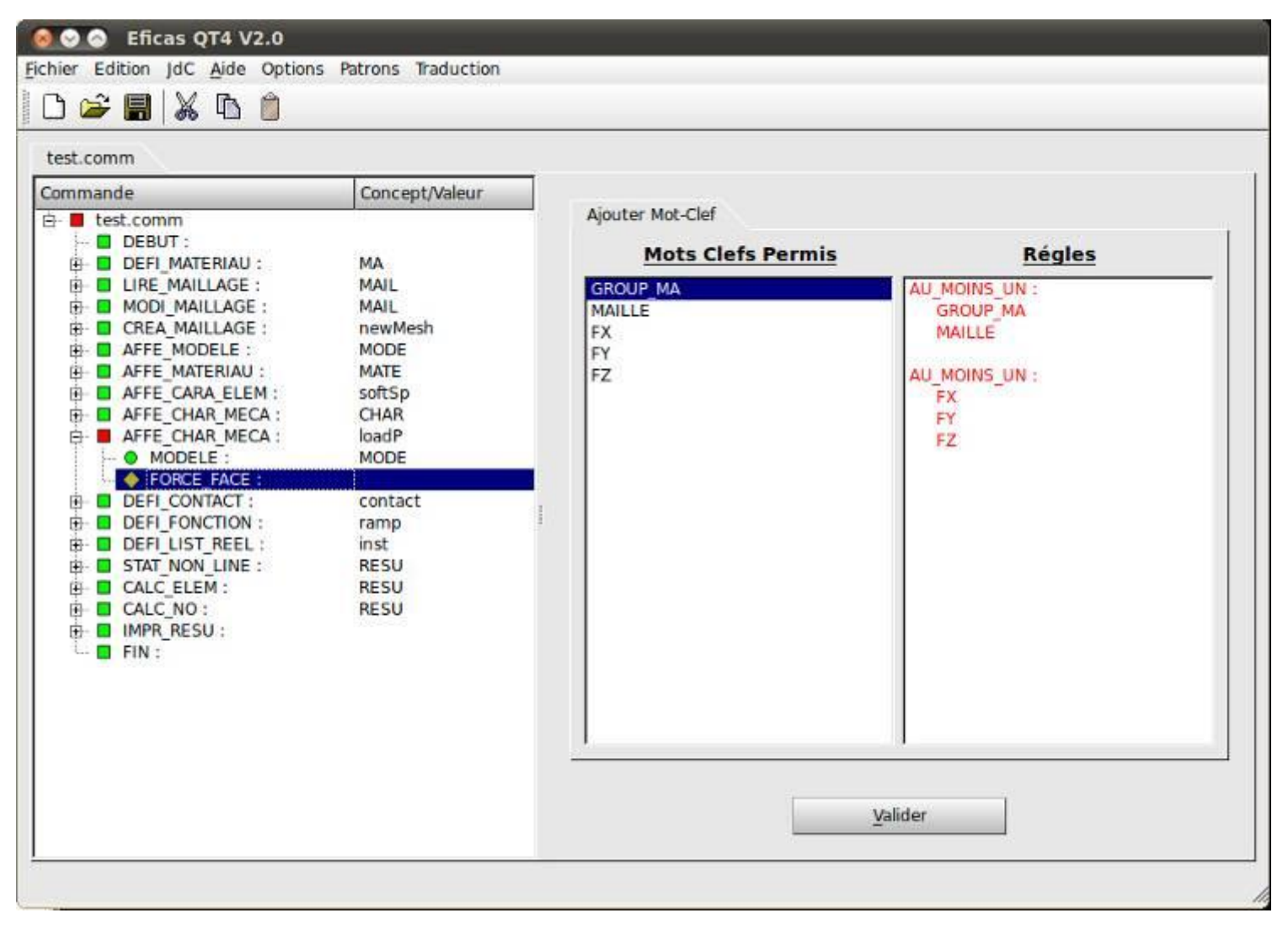

4.Eficas編集\_1-2

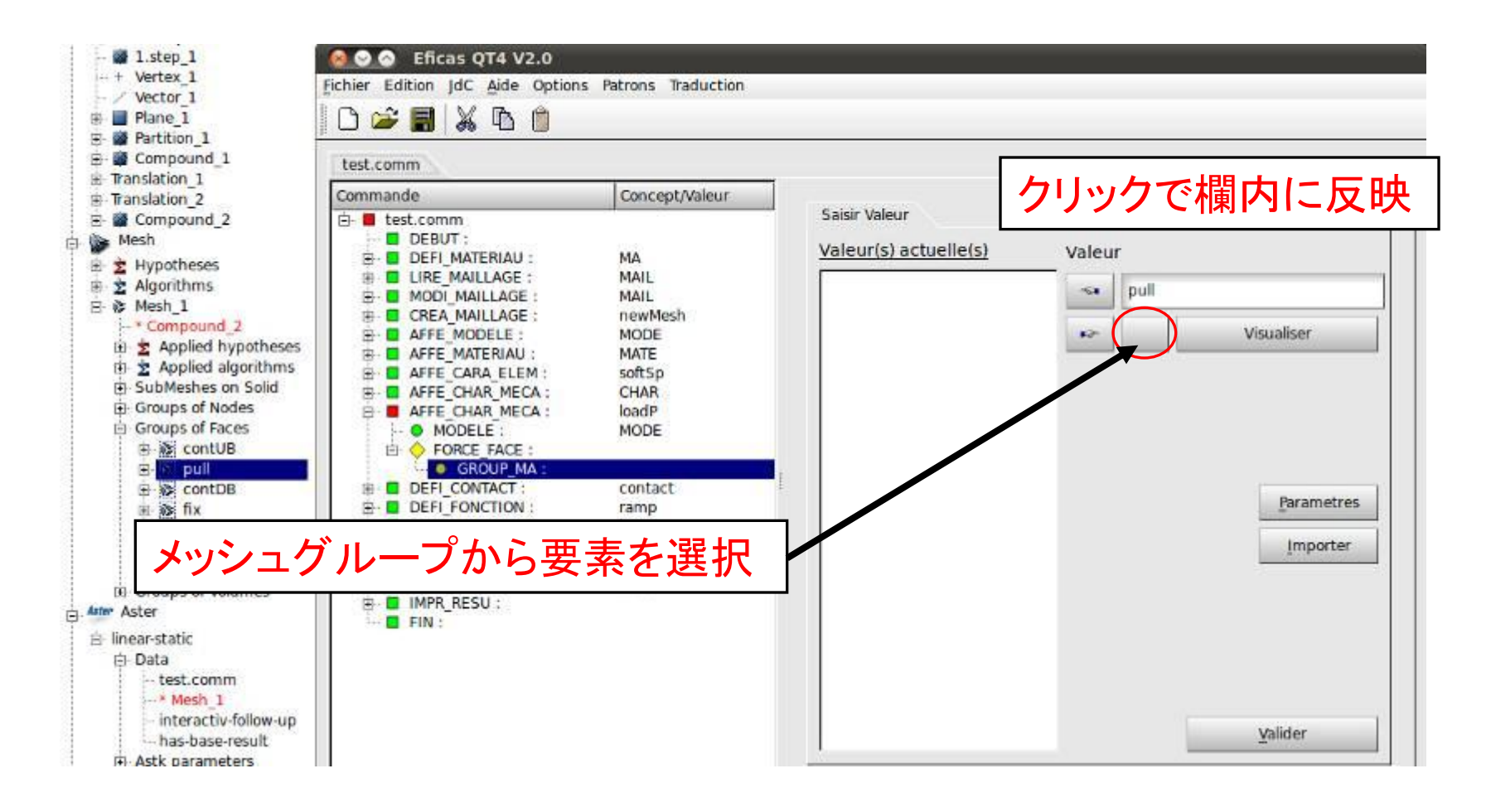

4.Eficas編集\_1-3

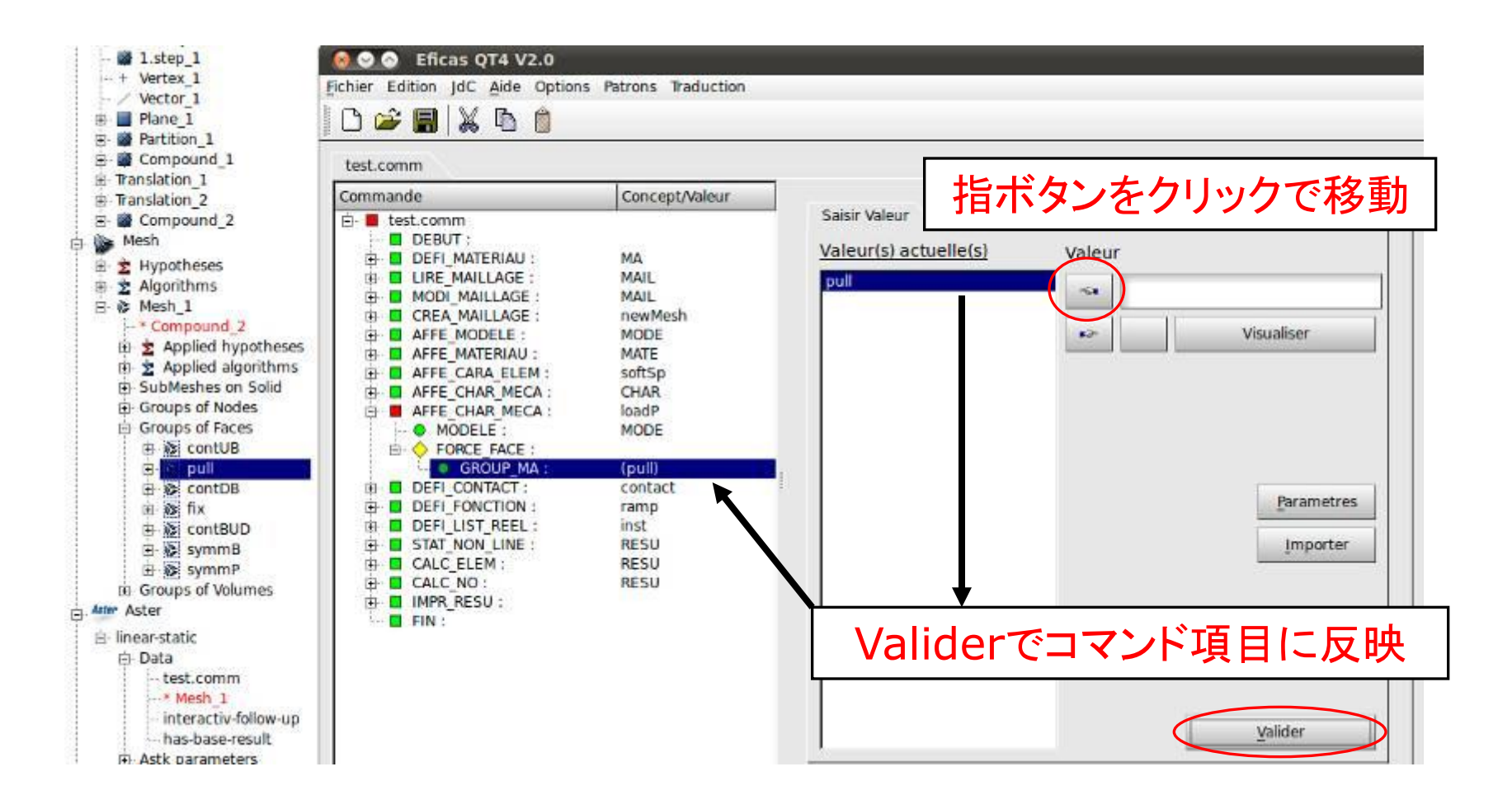

4.Eficas編集\_1-4

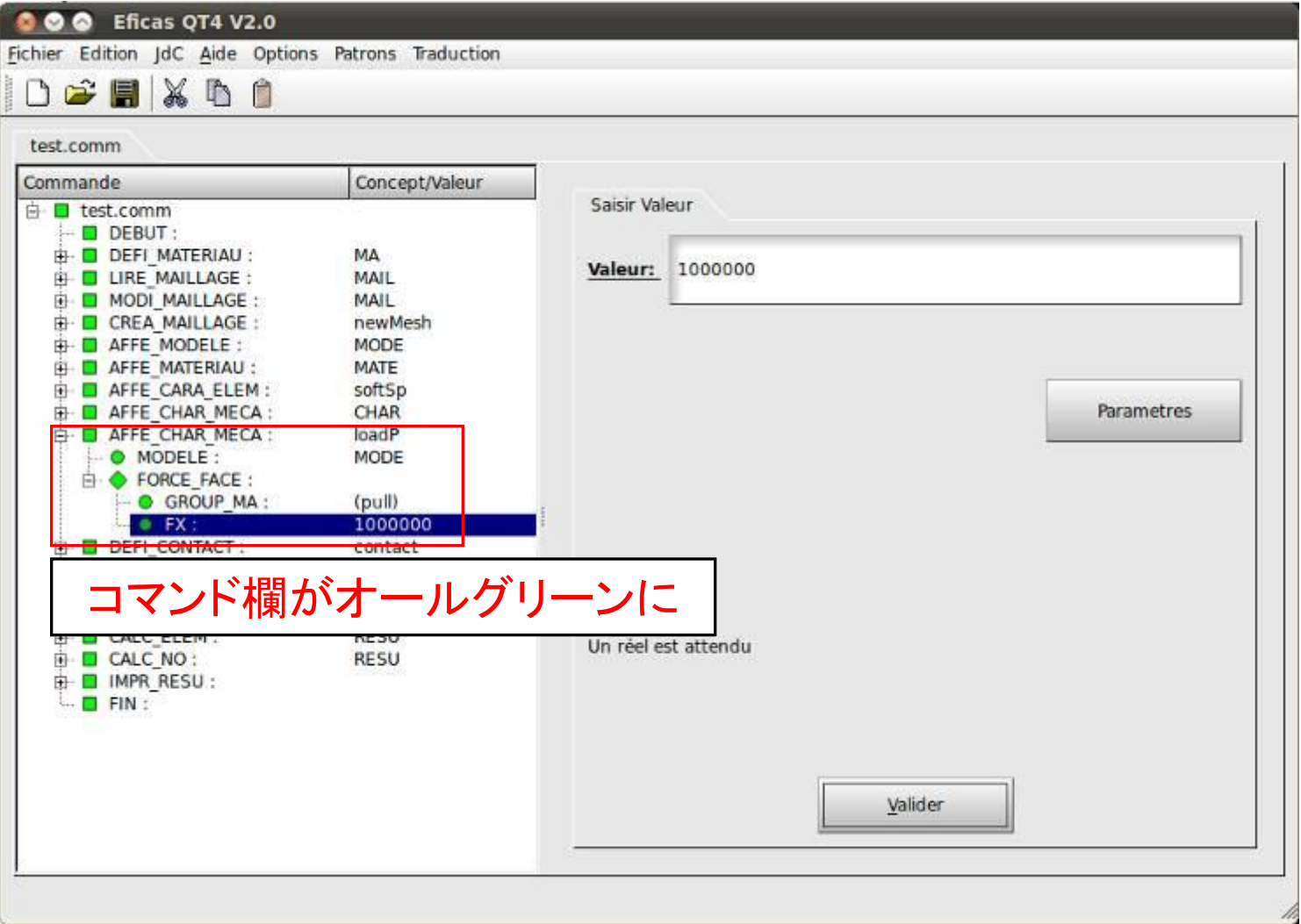

4.Eficas編集\_2-1

## CREA\_MAILLAGEの項目編集\_1

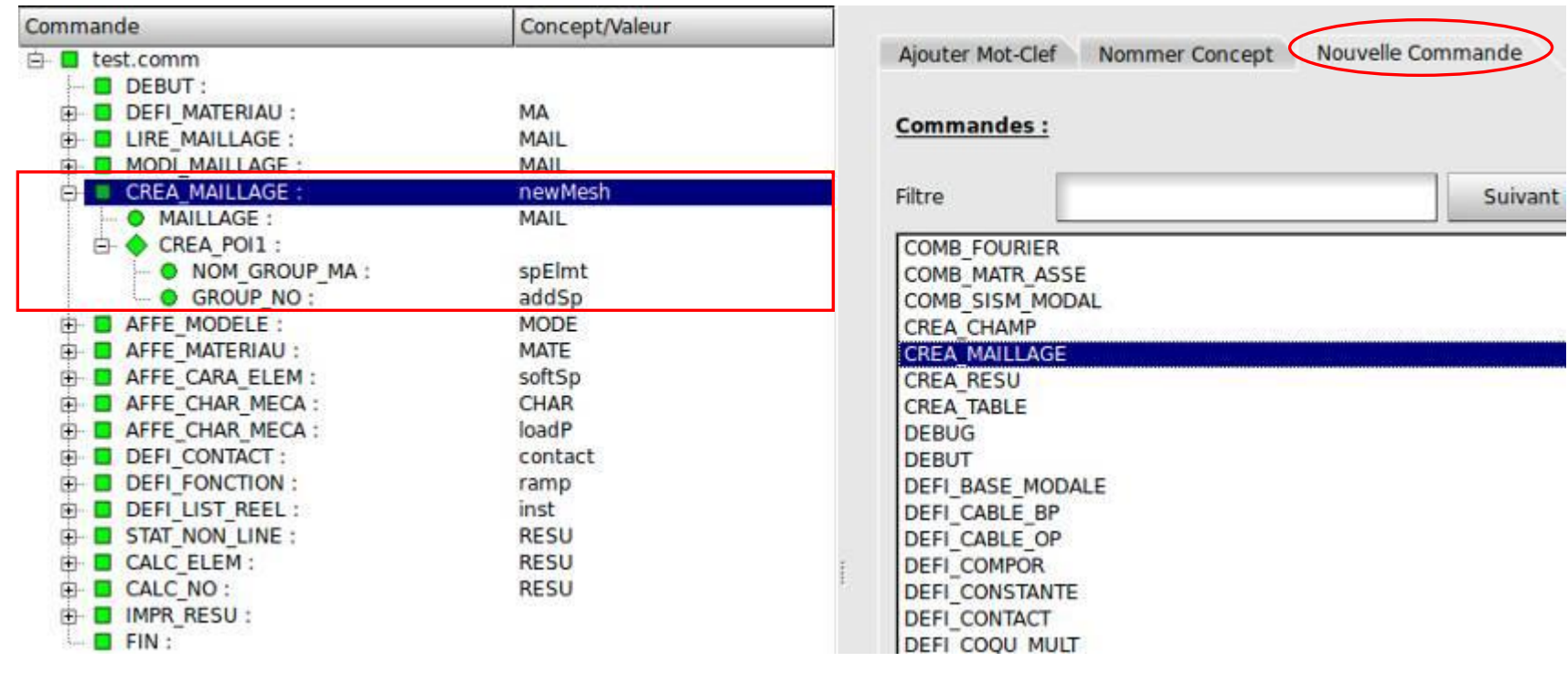

DEFI\_MATERIAU~MODI\_MAILLAGEまではデフォルトの設定を使用 CREA\_MAILLAGEを,右のNouvelle Commande内から探して追加 CREA\_MAIILAGE をダブルクリック または CREA MAILLAGE を1回左クリック ⇒Valider をクリック で追加

4.Eficas編集\_2-2

## CREA\_MAILLAGEの項目編集\_2

CREA\_POI1 を追加 NOM\_GROUP\_MA を追加 GROUP\_NO を追加

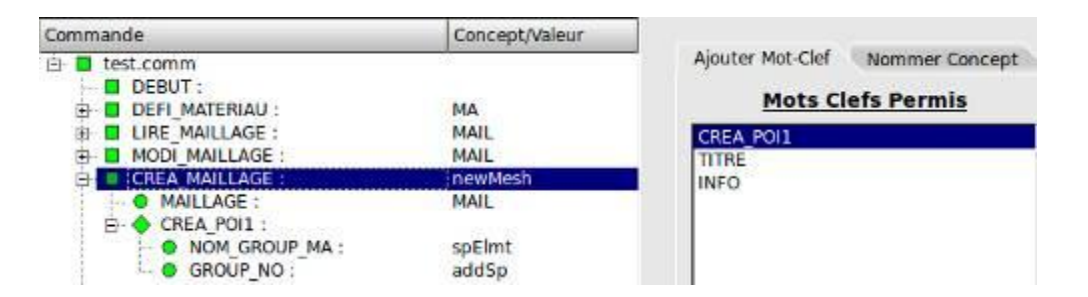

NOM GROUP\_MA の編集 弱いバネ(addSp)に spElmt を追加する ※手動で入力

**GROUP NO の編集** メッシュグループから弱いバネ (addSp)を選択し,Vailderで反映

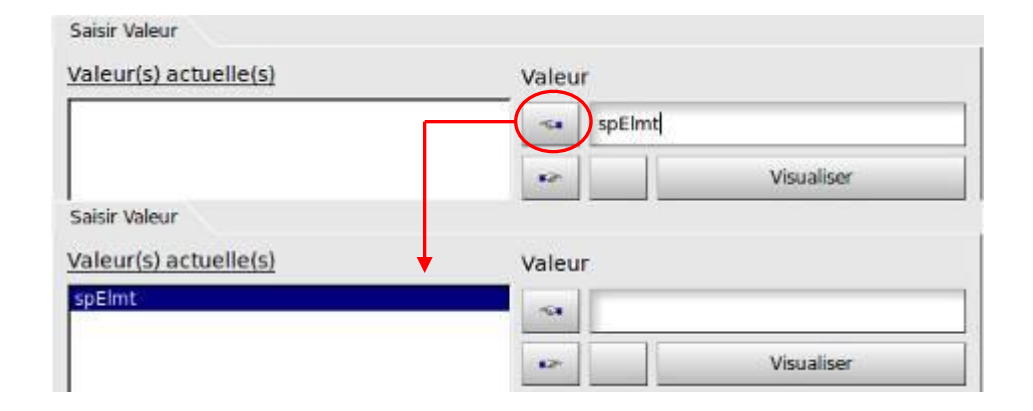

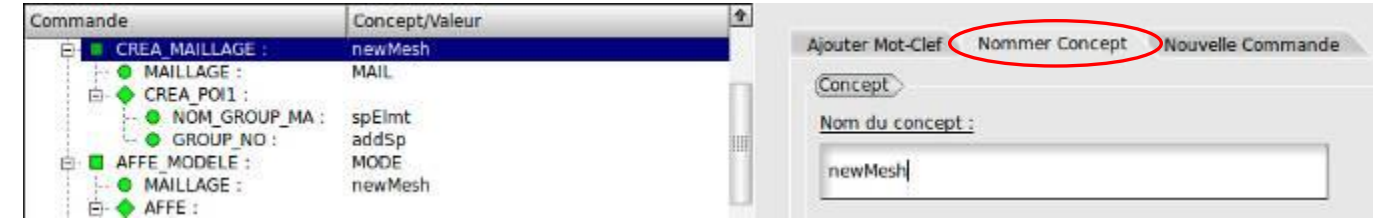

Nommer ConceptでnewMesh(コンセプト)を追加 ※コンセプト名は任意

4.Eficas編集\_3

## AFFE\_MODELEの項目編集

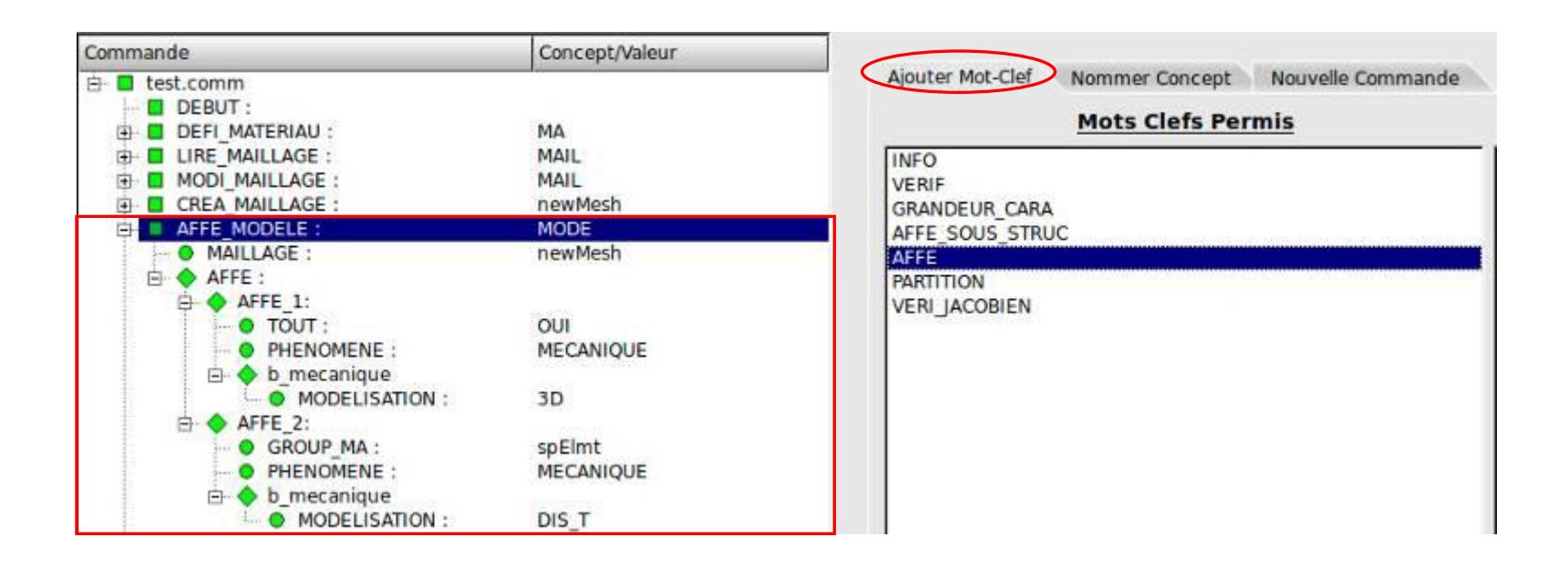

Ajouter Mot-Clefから AFFE を一つ追加 ⇒AFFE\_2 GROUP\_MA に spElmt を入力 PHENOMENE で MECANIQUE を選択 MODELISATION で DIS T を選択

4.Eficas編集\_4

## AFFE\_MATERIAUの項目編集

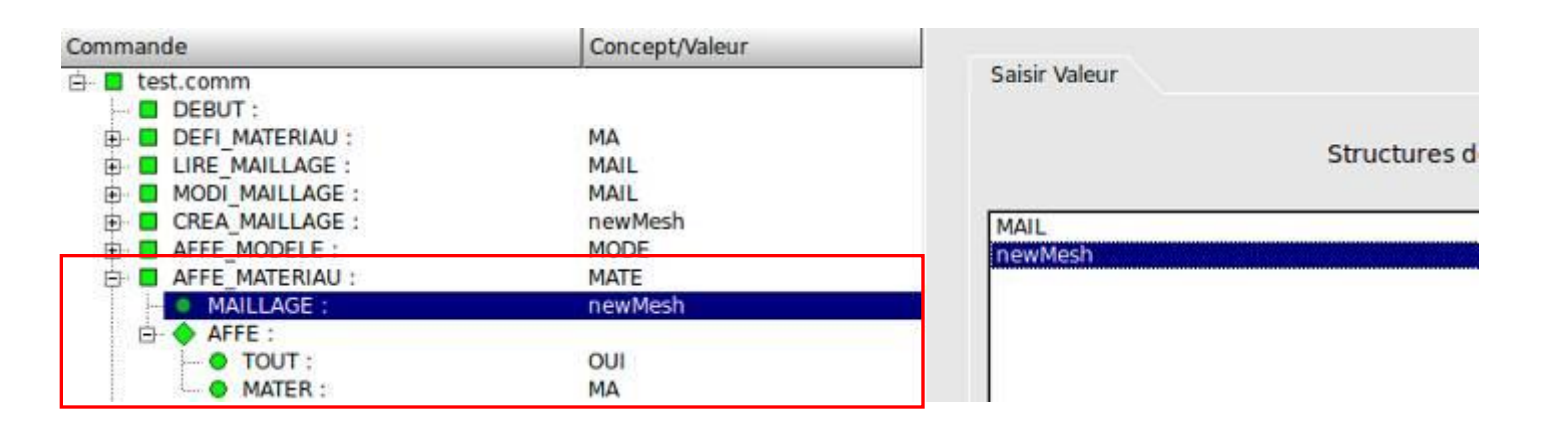

#### MAILLAGEで MAIL から newMesh に変更

4.Eficas編集\_5-1

AFFE\_CARA\_ELEMの項目編集\_1

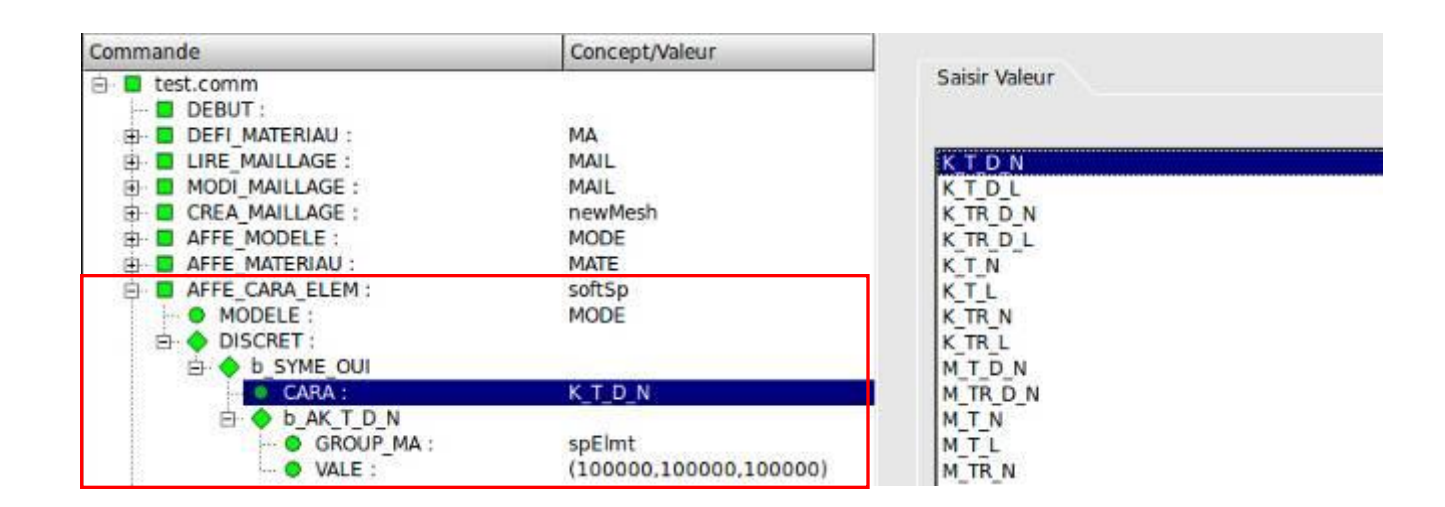

# AFFE\_CARA\_ELEMの項目に DISCRET を追加 CARAで K\_T\_D\_N を選択

先に追加したPOI1要素に剛性マトリックスを定義

⇒剛性(バネ定数)の値を設定

(Ux Uy Uz)= $\{(kx 0 0)(0 ky 0)(0 0 kz)\}$ 

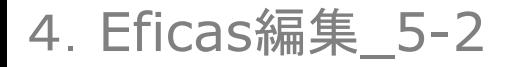

## AFFE CARA ELEMの項目編集 2

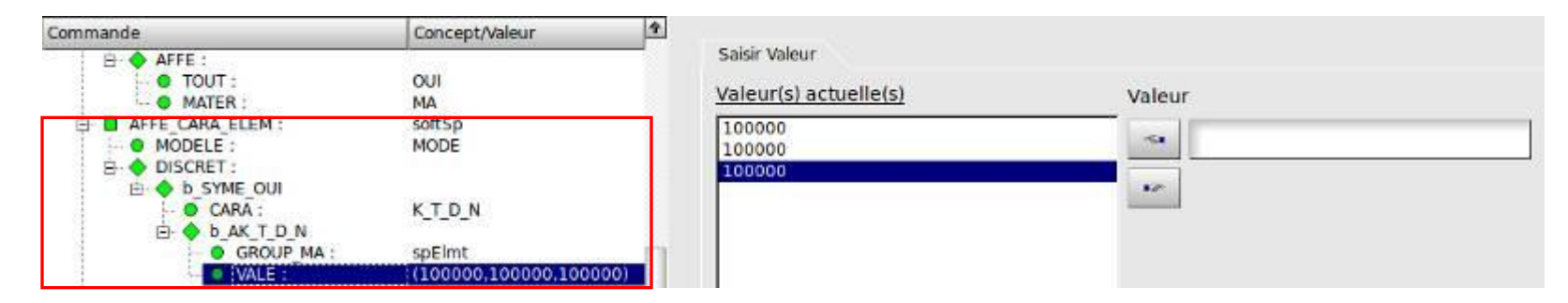

# VALE を追加してバネ定数を入力 (kx ky kz)  $=$   $(1.0e5 1.0e5 1.0e5)$

#### この剛性マトリックスは変位0に対して働く ⇒変位拘束された状態(モデルが弱いバネで吊り下げられている)

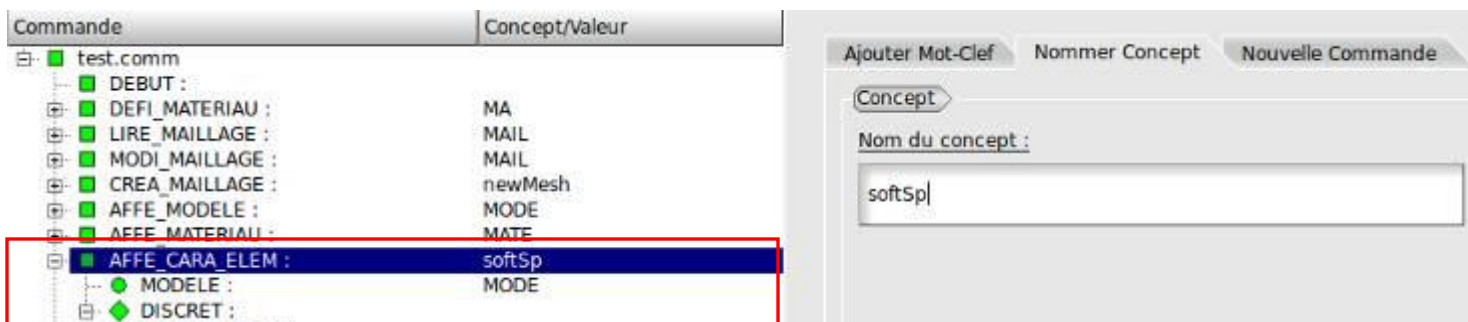

## Nommer ConceptでsoftSp(コンセプト)を追加

4.Eficas編集\_6

AFFE\_CHAR\_MECAの項目編集

DDL\_IMPO を追加して変位拘束条件を定義 DDL\_IMPO\_1~4 を作成

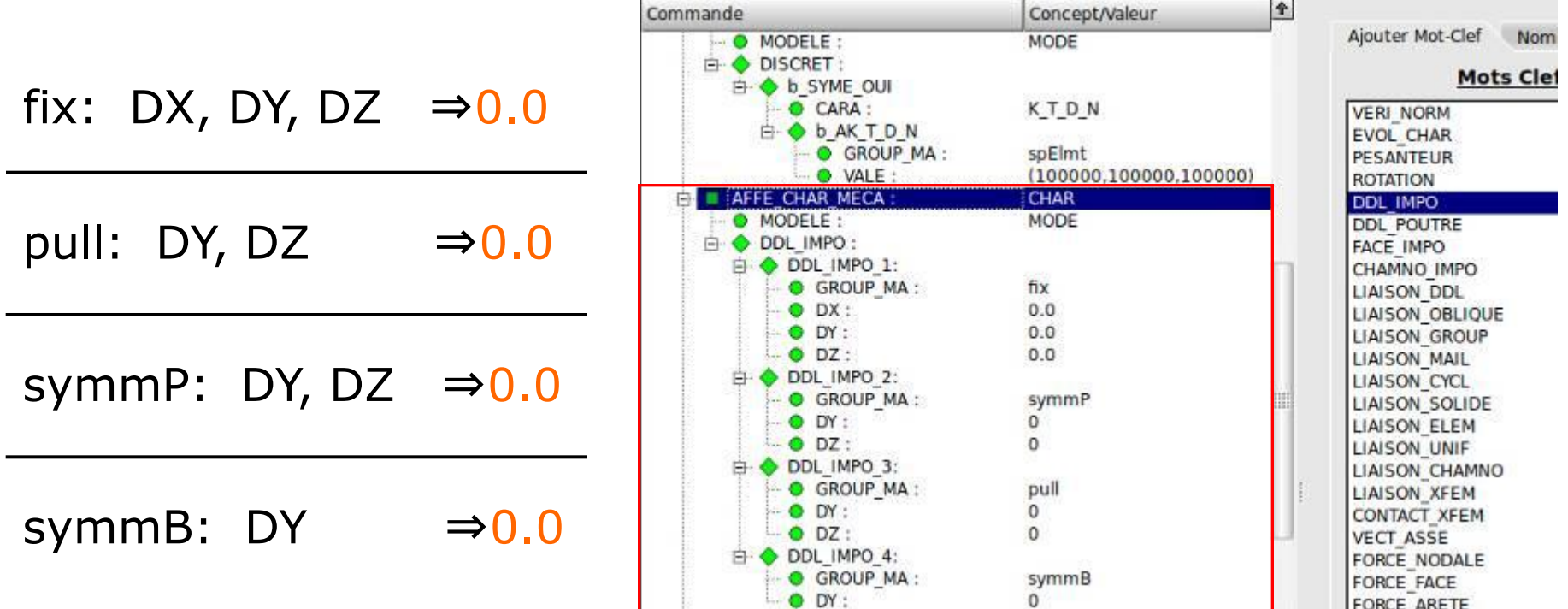

4.Eficas編集\_7

## AFFE CHAR MECAの項目編集

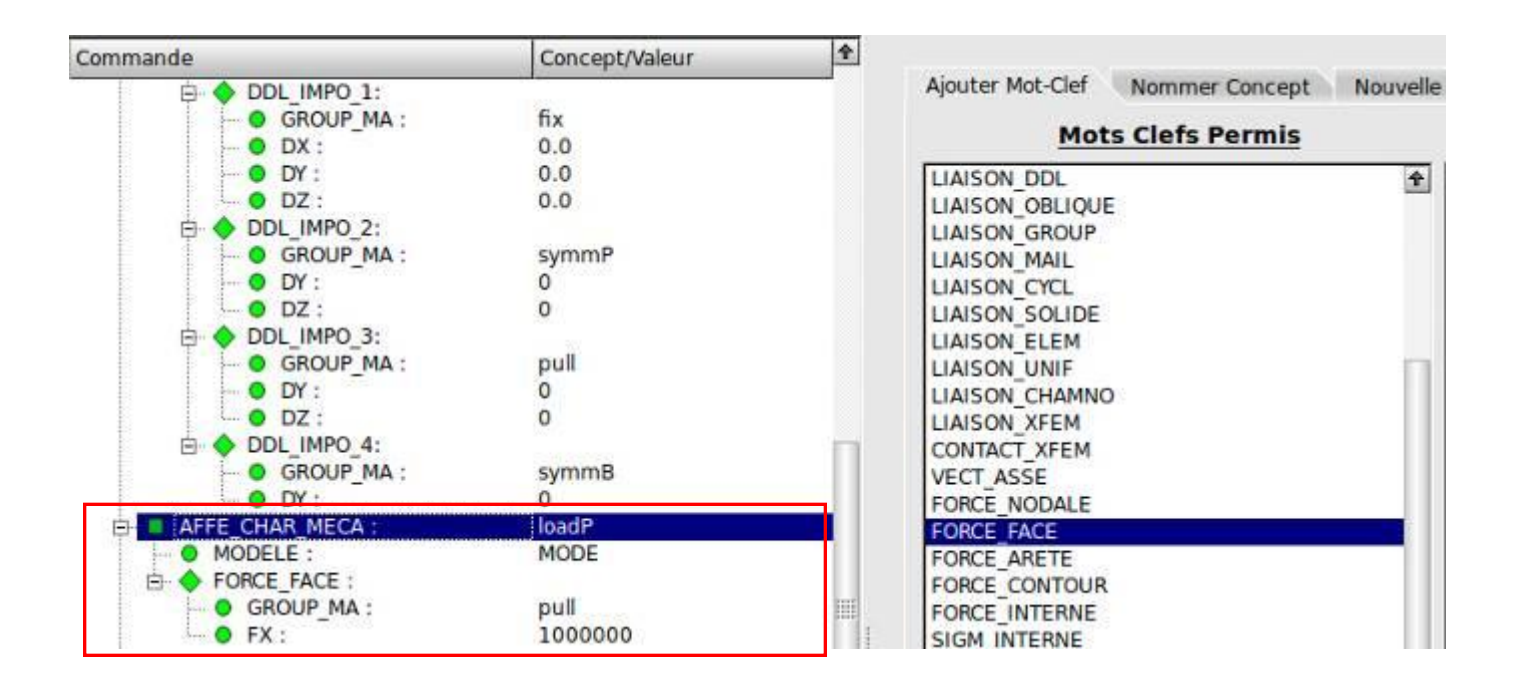

## AFFE CHAR MECA をもう一つ追加 FORCE\_FACE(単位面積あたりの荷重) を追加 GROUP\_MA を追加してメッシュグループから pull を選択 FX(X方向に荷重) を追加して荷重を設定 ⇒今回は1.0e6Pa Nommer ConceptでloadP(コンセプト)を追加

4.Eficas編集\_8

DEFI CONTACTの項目編集

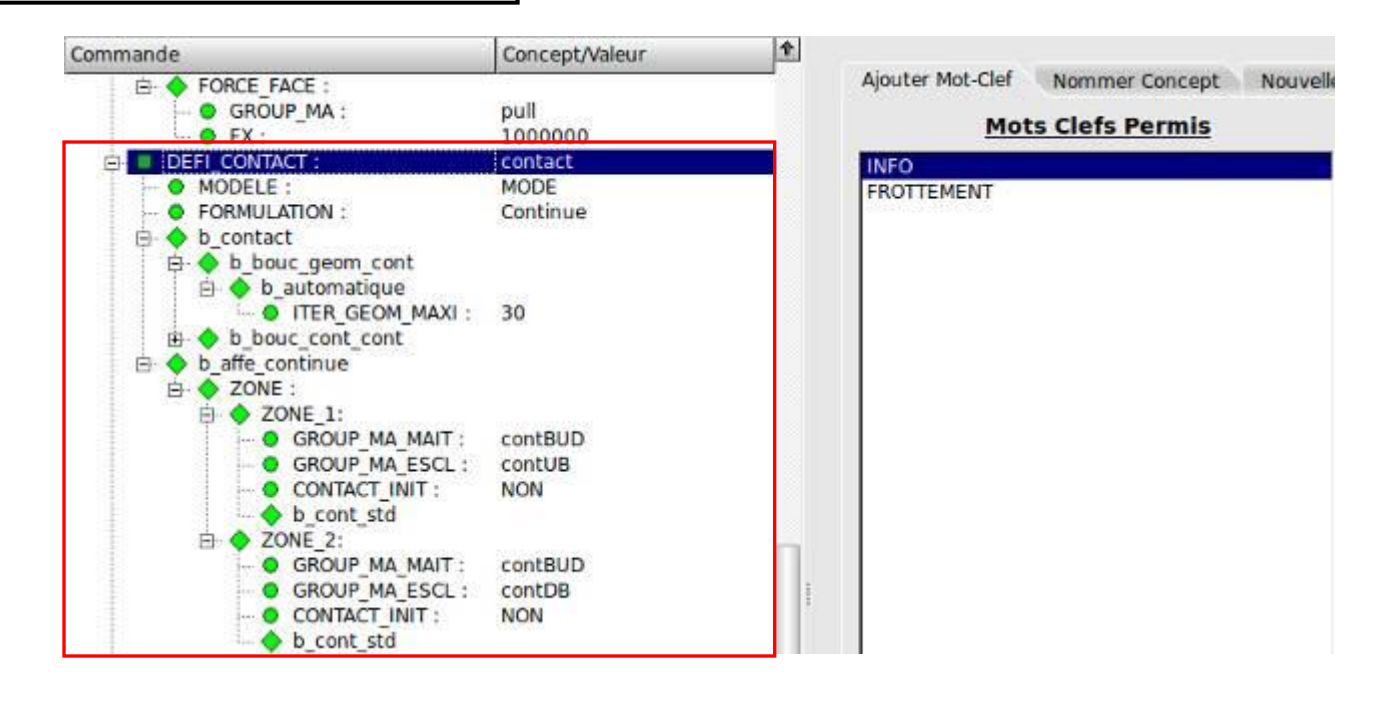

FORMULATION で CONTINUE を選択 b\_automatique で ITER\_GEOM\_MAXI を 30回 に設定 ZONE を2つ追加 ⇒ZONE\_1, ZONE\_2 GROUP\_MA\_MAIT: contBUD(鋼板と接触する面) を選択 GROUP\_MA\_ESCL: contUB, contDB(ボルトと接触する面) を各々選択 CONTACT\_INIT: NON を選択 Nommer Conceptでcontact(コンセプト)を追加

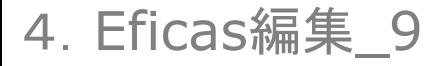

## DEFI\_FONCTIONとDEFI\_LIST\_REELの項目編集

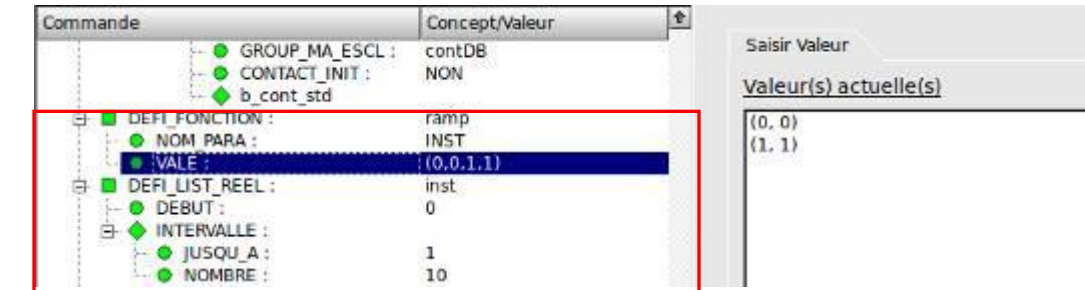

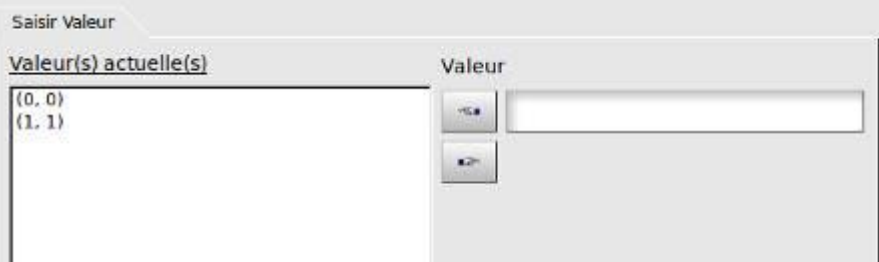

DEFI\_FOUNCTION(関数定義)

NOM\_PARA を追加して INST を選択

VALE を追加して変数を定義

⇒(0,0)(1,1) と入力 ⇒(0,0,1,1) で反映される

※荷重を一気にかけるのではなく, 徐々に作用させる

#### DEFI\_LIST\_REEL

DEBUT を追加して 0.0 と設定 INTERVALLE を追加 JUSQU\_A: 1 NOMBRE: 10 ステップの範囲を0.0から1.0で表し 計算を10分割して行う

## STAT\_NON\_LINE(非線形解析法)の項目編集\_1

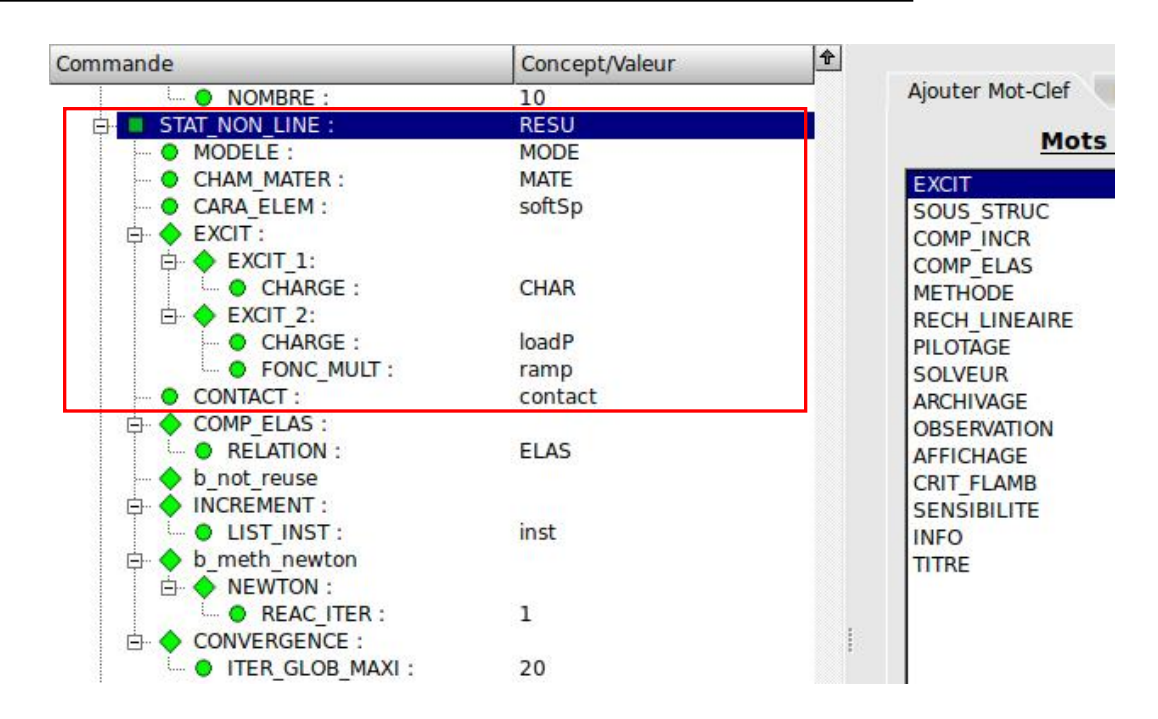

編集前に MECA\_STATIQUE(線形解析法) を削除する

※MECA\_STATIQUE選択後 右クリックでSupprimer ⇒削除

#### CARA\_ELEM を追加して softSp を選択

```
EXCIT を2つ追加して
 EXCIT 1: CHARGE に CHAR を選択
EXCIT 2: CHARGE に loadP を選択
         FONC MULT に ramp を選択
```
CONTACT を追加して contact を選択

## 4.Eficas編集\_10-2

## STAT\_NON\_LINEの項目編集 2

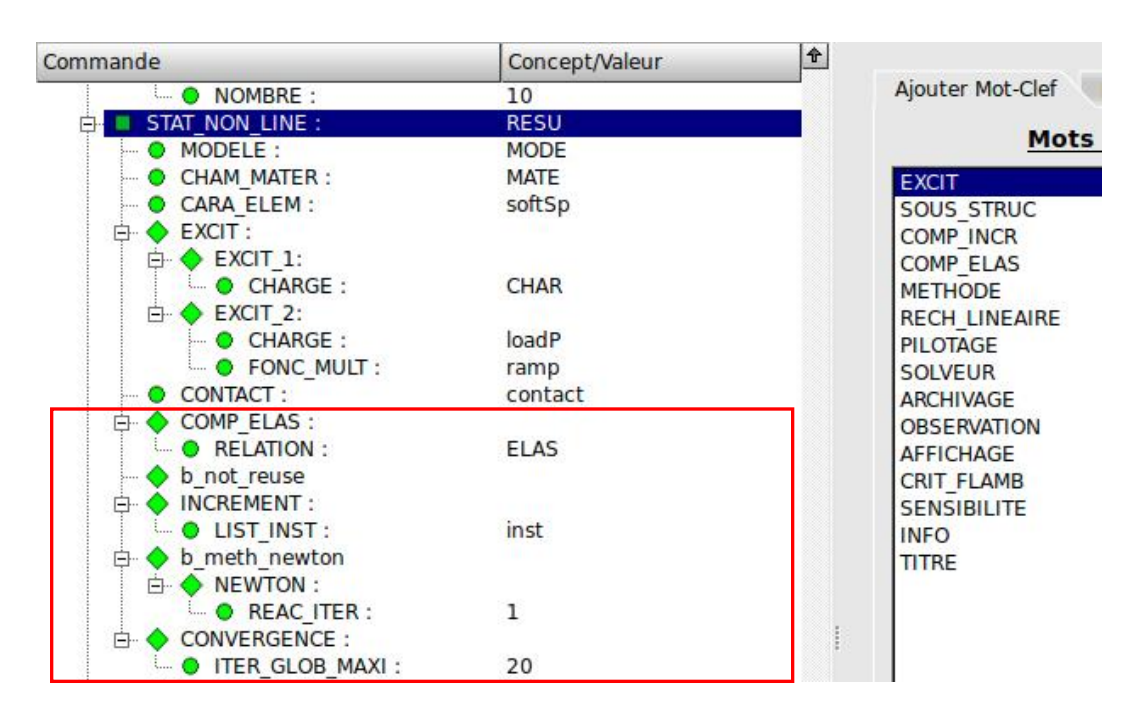

COMP\_ELAS を追加 INCREMENT を追加 ⇒LIST\_INST を追加して inst を選択 b\_meth\_newton →NEWTON で REAC\_ITER を追加して 1 に設定 CONVERGEMCE を追加 ⇒ITER GLOB MAXI を追加して 20回 に設定 Nommer ConceptでRESU(コンセプト)を追加

CALC\_ELEM と CALC\_NO と IMPR\_RESU のチェックが赤色に ⇒編集

4.Eficas編集\_11

## CALC\_ELEM(要素解)の項目編集

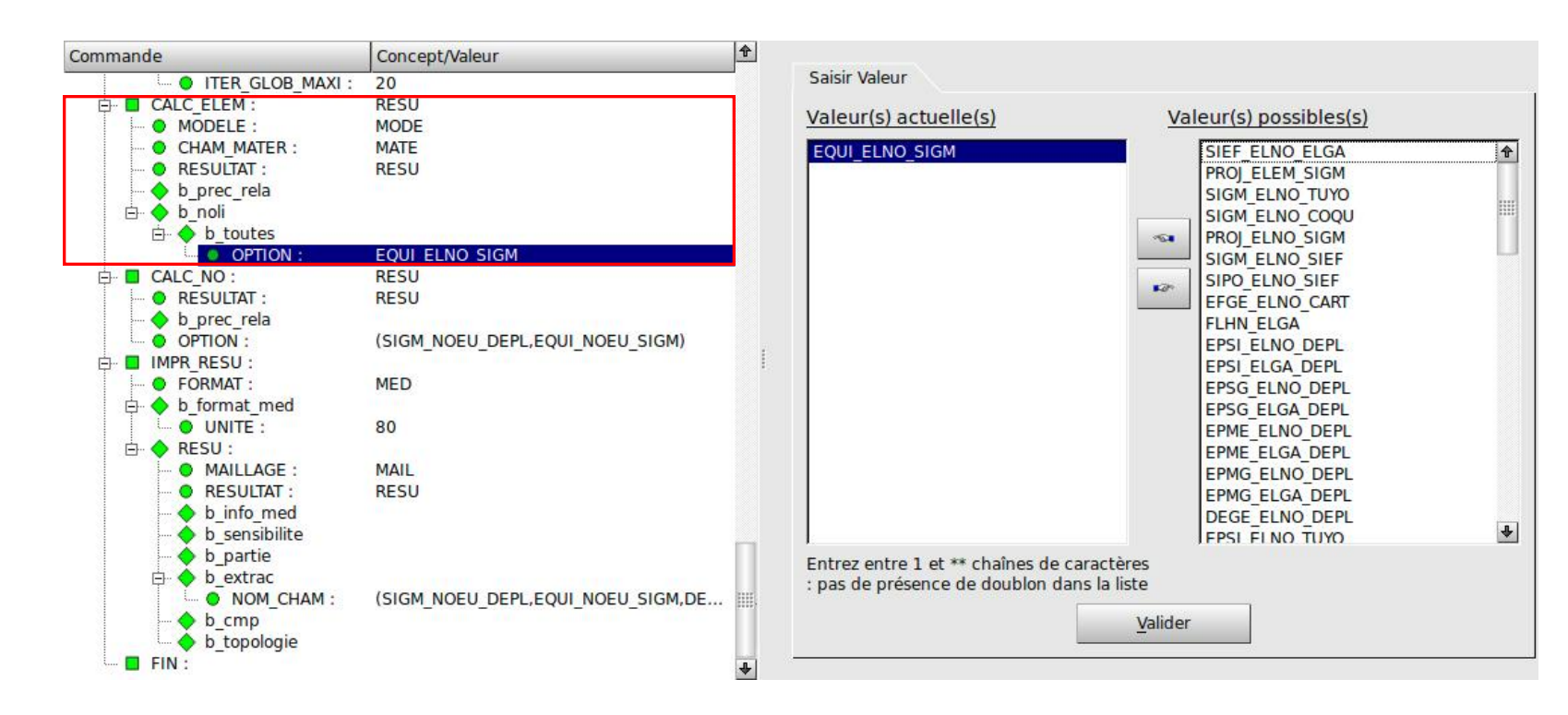

## b\_noil ⇒b\_toutes ⇒OPTION で Valeur(s) possibles(s)から EQUI\_ELNO\_SIGM を選択して追加 Nommer ConceptでRESU(コンセプト)を追加

4.Eficas編集\_12

CALC\_NOの項目編集

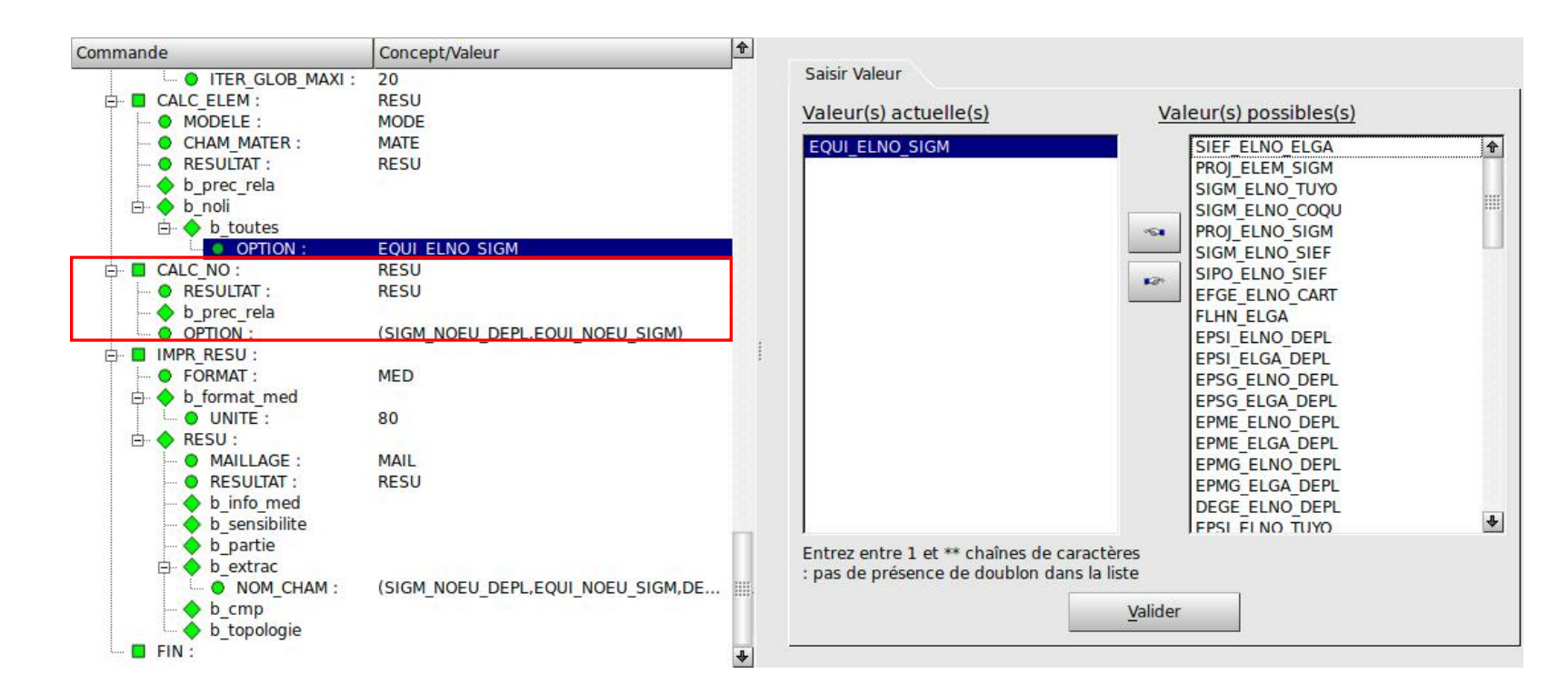

OPTION で Valeur(s) possibles(s)から SIGM\_NOEU\_DEPL(相当歪) EQUI\_NOEU\_SIGM(相当応力) を選択して追加 Nommer ConceptでRESU(コンセプト)を追加

4.Eficas編集\_13

## IMPR\_RESUの項目編集

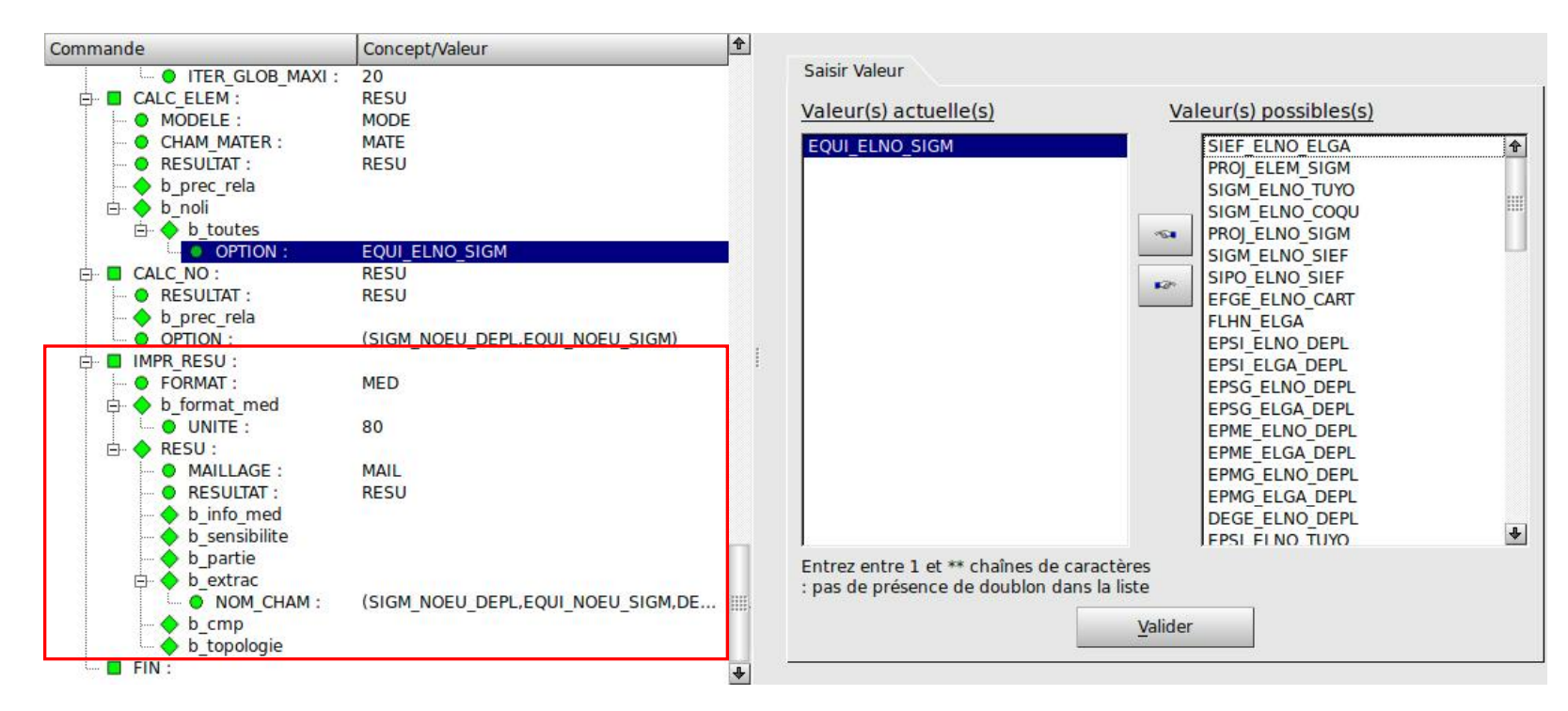

## b\_extrac ⇒NOM\_CHAM で SIGM\_NOEU\_DEPL EQUI\_NOEU\_SIGM DEPL を選択して追加(最初から追加されている場合はそのままで良い)

これでコマンドファイルの編集は終了 ⇒保存してEficasを閉じる

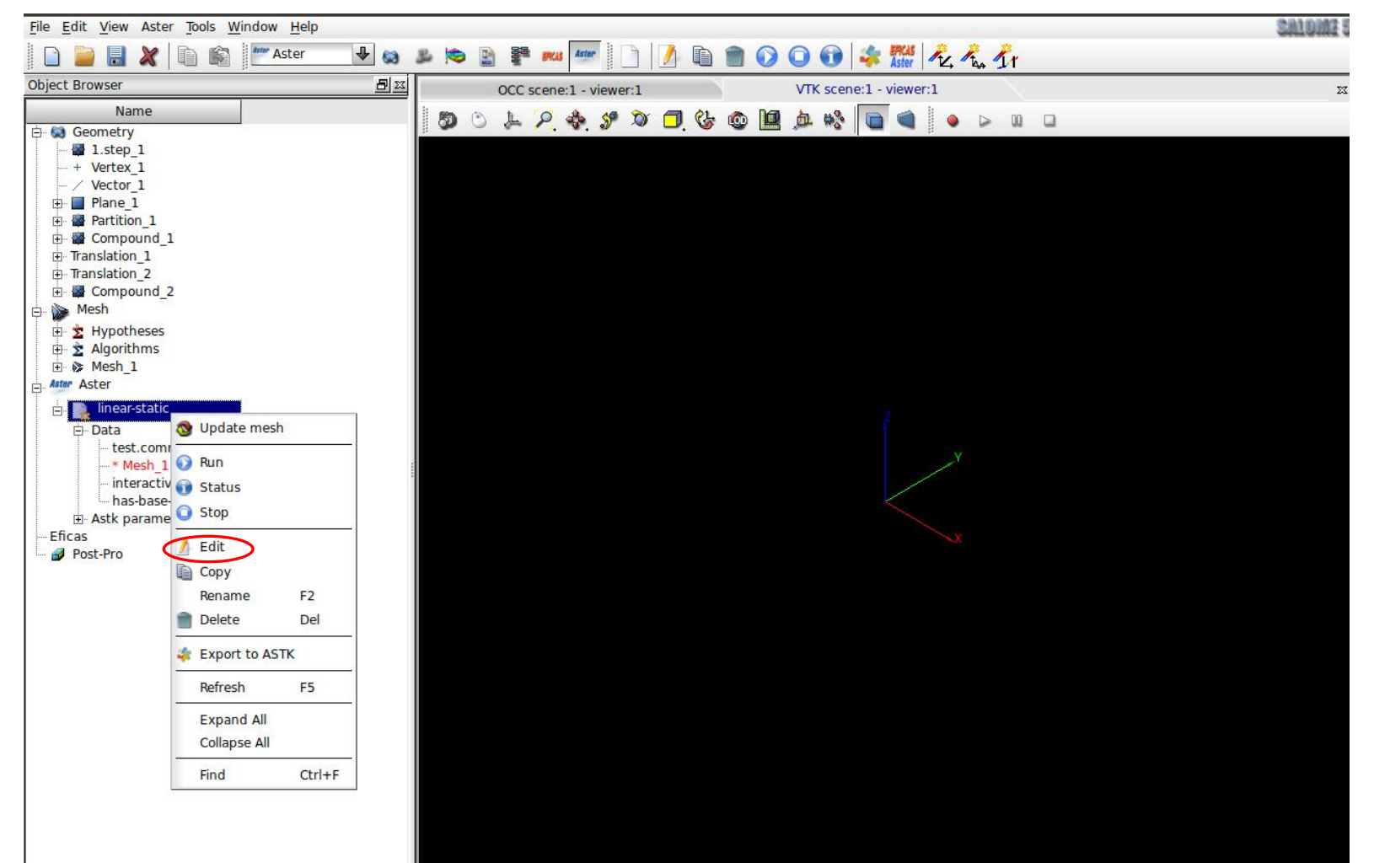

5.計算実行\_2

Command file: 作成したファイル名を確認 異なる場合はファイルを直接選択

Mesh: オブジェクトブラウザから選択 (例:Mesh\_1)

メモリと計算時間: マシンによって各自任意で設定

※この解析例では メモリ: 512~700MB程度 時間: 600秒 で十分計算可能

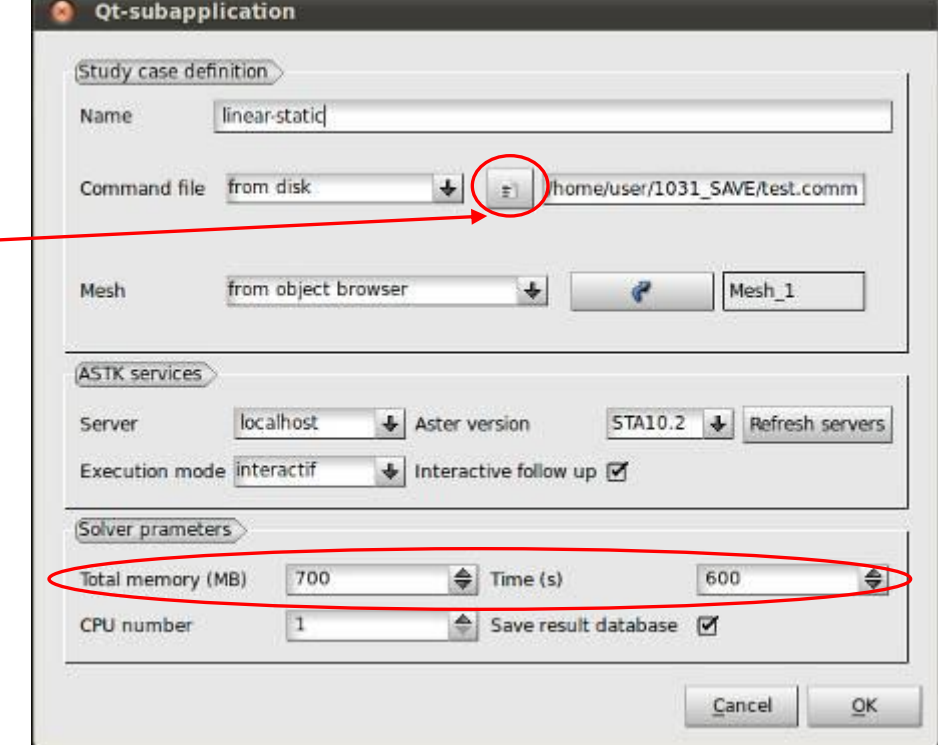

#### Edit編集後 ⇒Run で計算開始

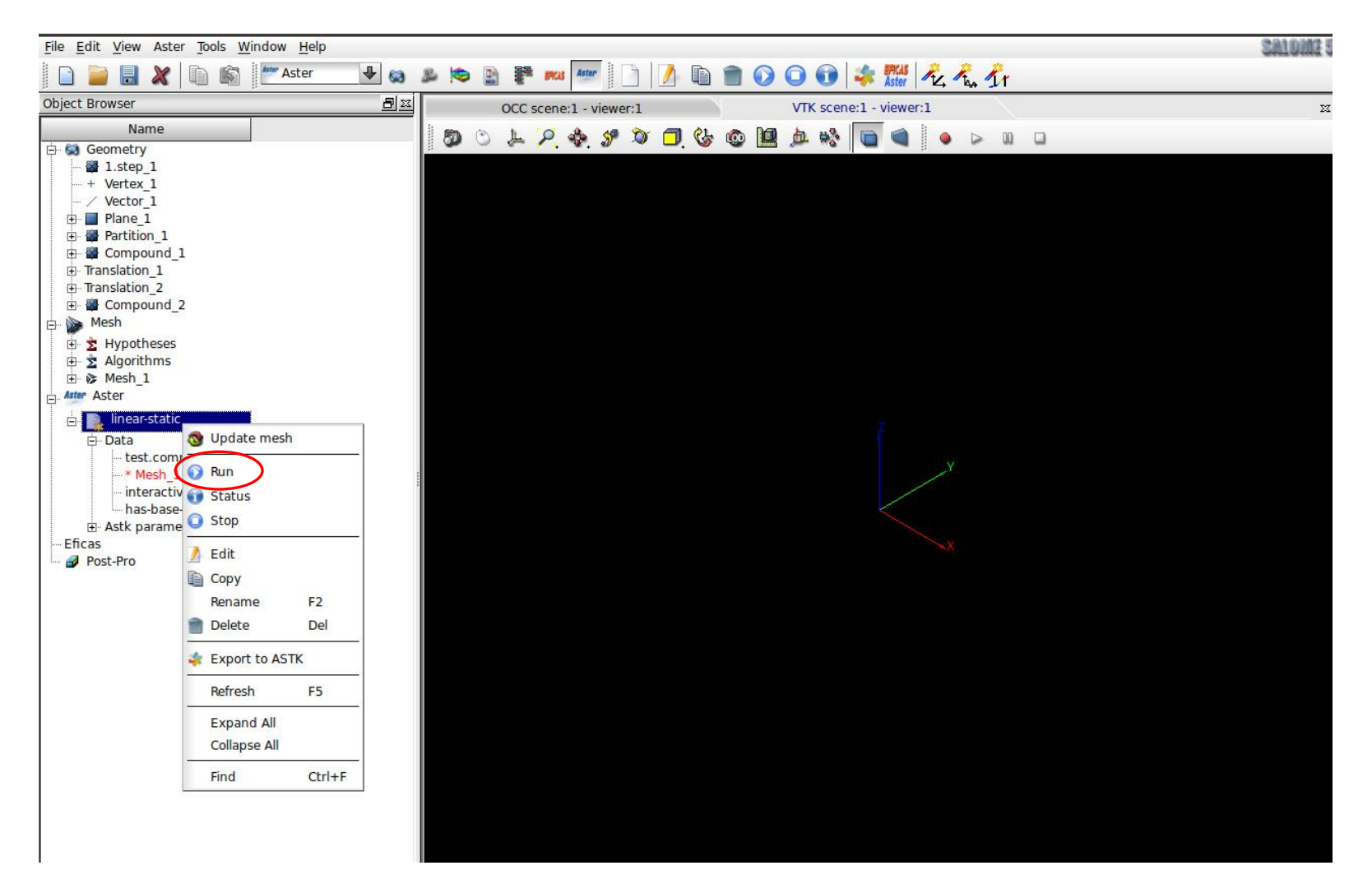

6.Post-Proで結果確認\_1

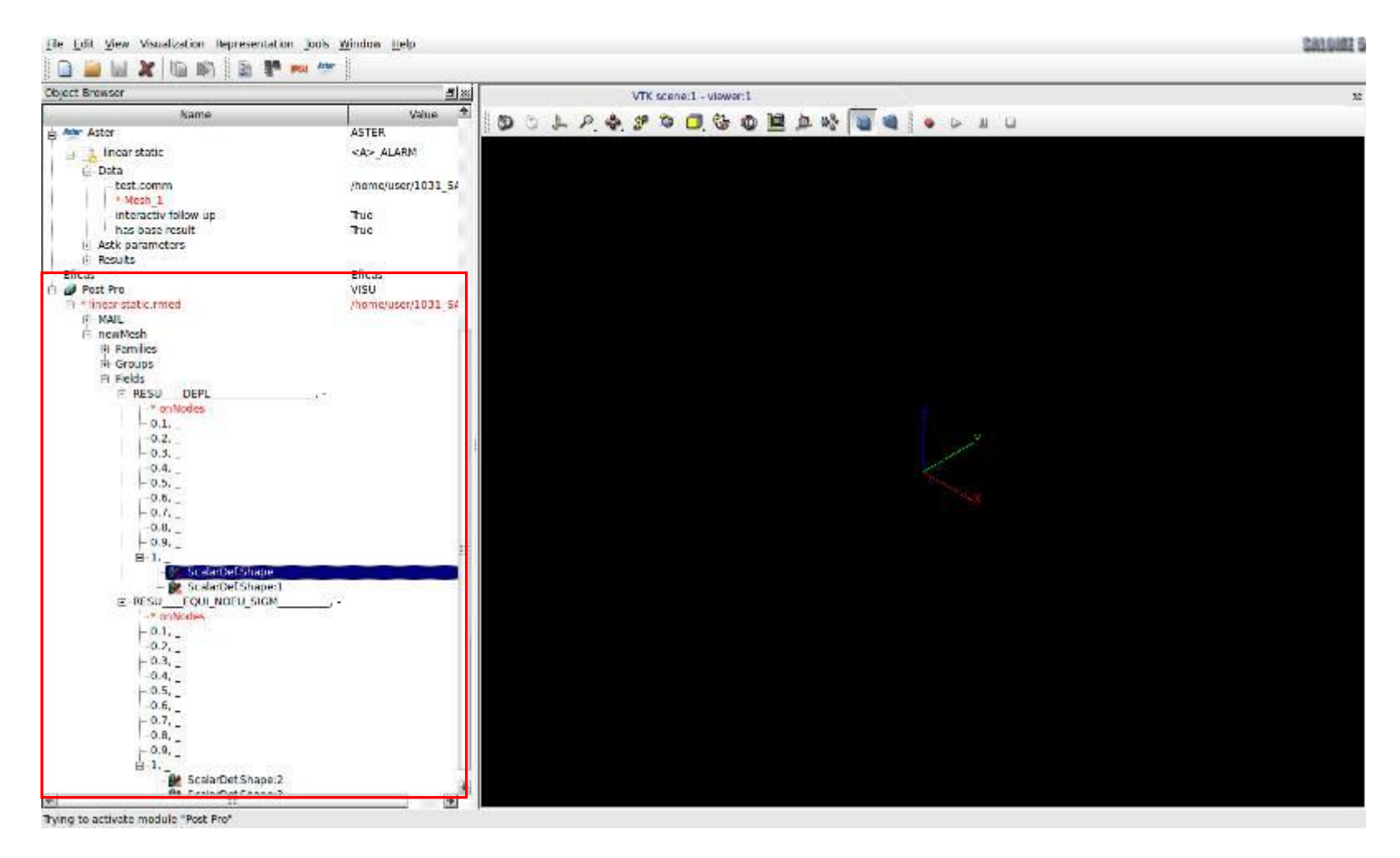

計算が成功していればPost-Proから解析結果を視認することが出来る RESU\_DEPL: 相当歪(変位)の結果 RESU\_EQUI\_NOEU\_SIGM: 相当応力の結果

6.Post-Proで結果確認\_2

変位の確認: Deformed Shape 相当応力の確認: Scalar Map

または

Deformed Shape and Scalar Map

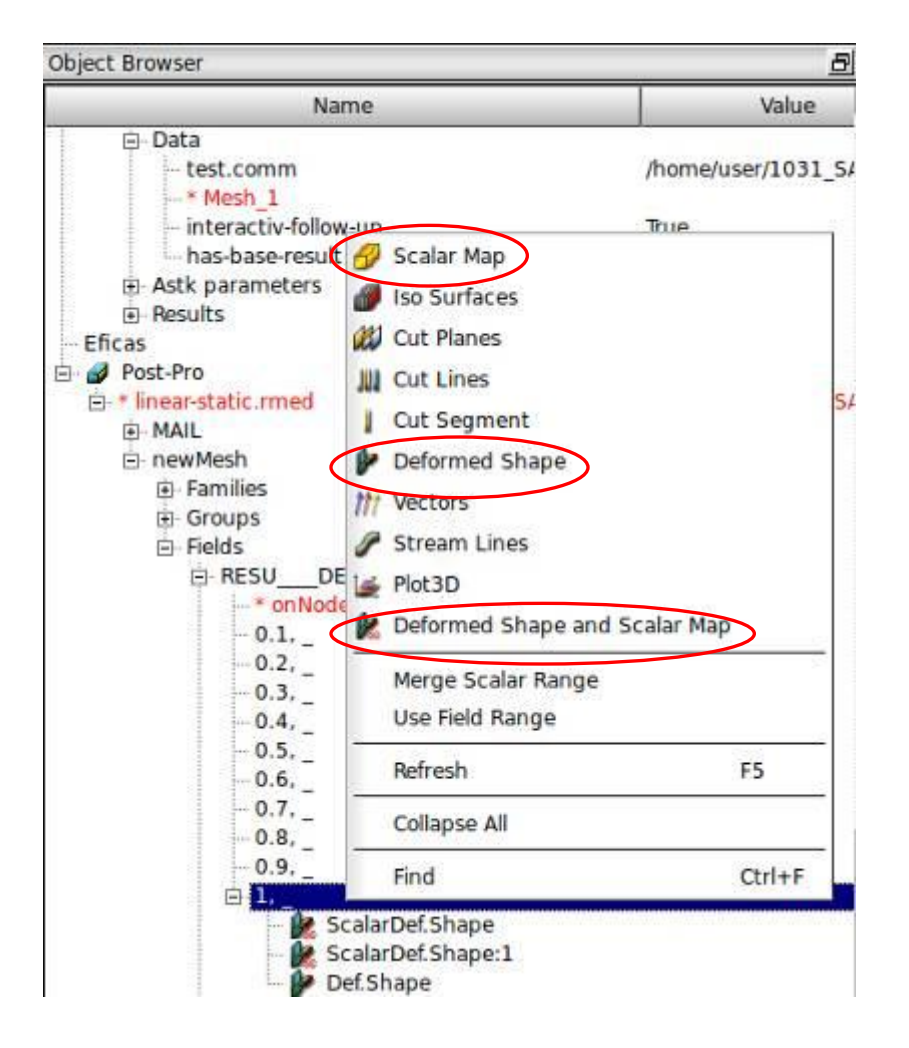

6.Post-Proで結果確認\_3-1

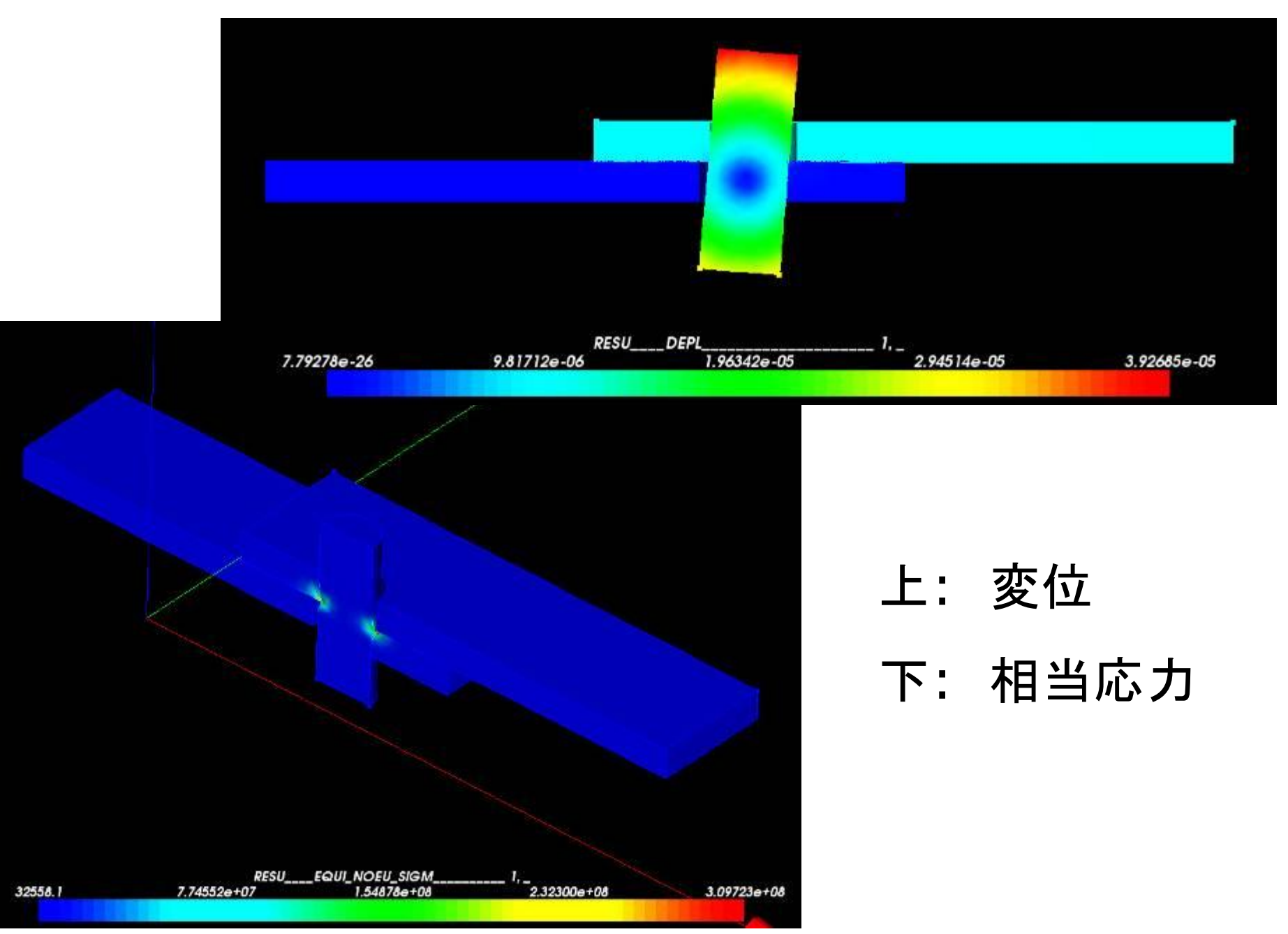

6.Post-Proで結果確認\_3-2

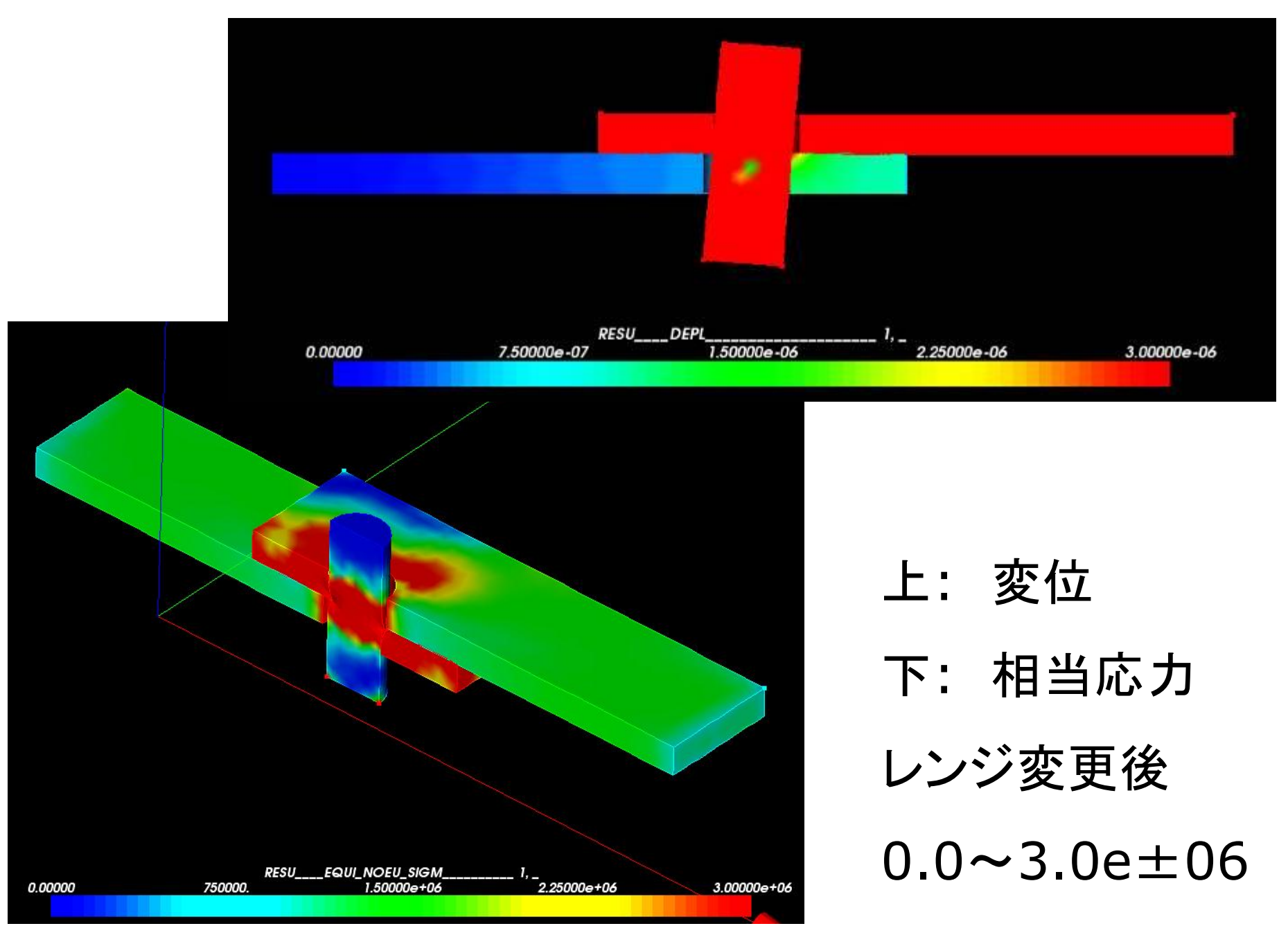

# ご清聴ありがとうございました